# *ADVANCED MEDICAL TECHNOLOGY*

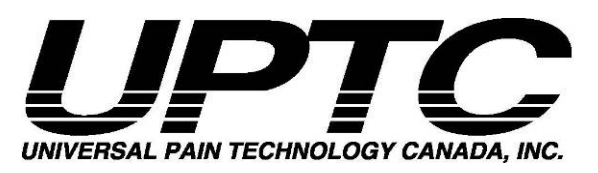

*Traducere din engleză*

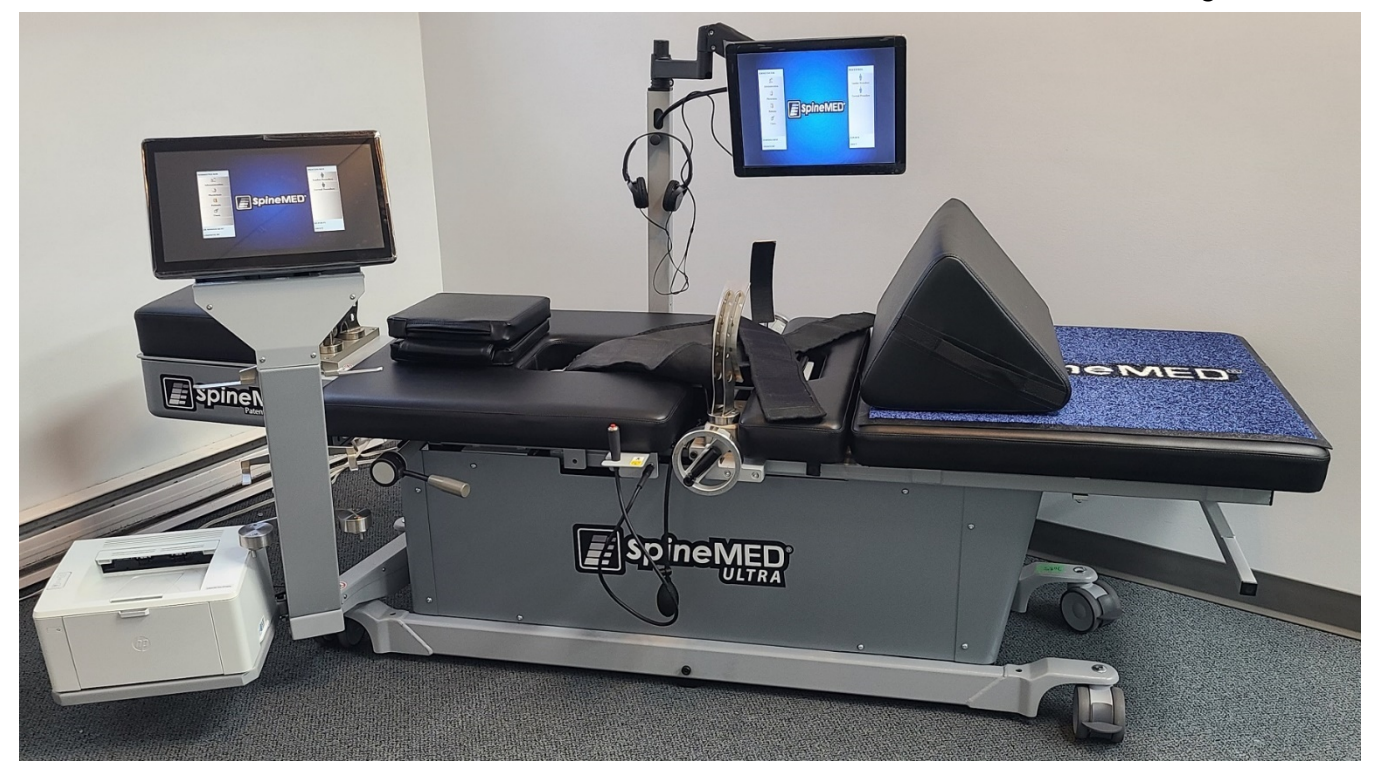

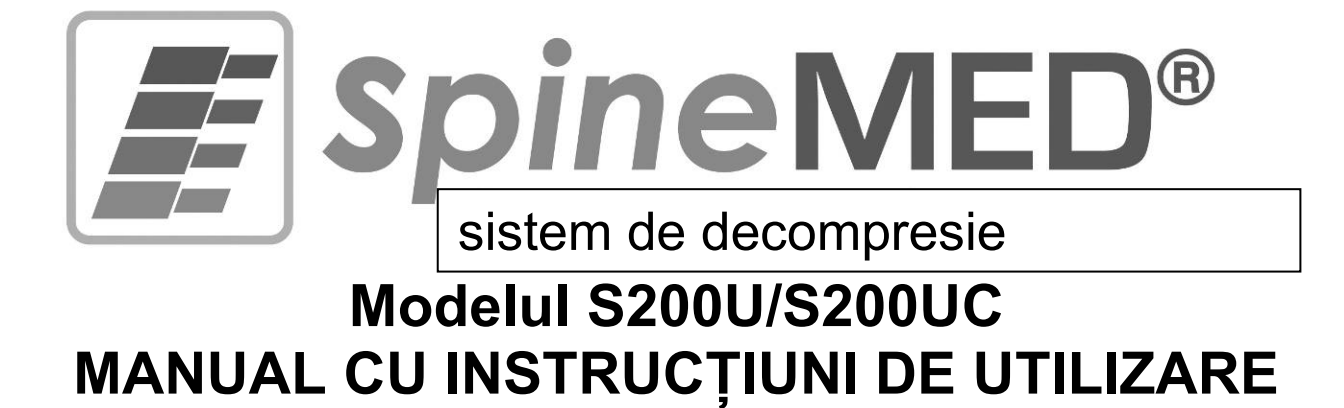

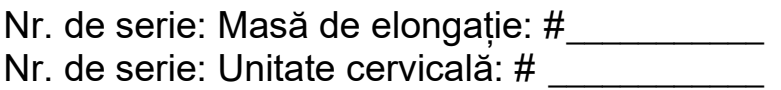

Drepturi de autor © 2023 Universal Pain Technology Canada Inc. Toate drepturile rezervate. SpineMED® Brevet #7201729

UPTC-WI-093 (Seria U) | v1.9 | 7 iulie, 2023

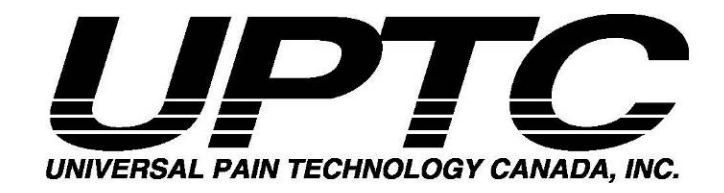

## **Cuprins**

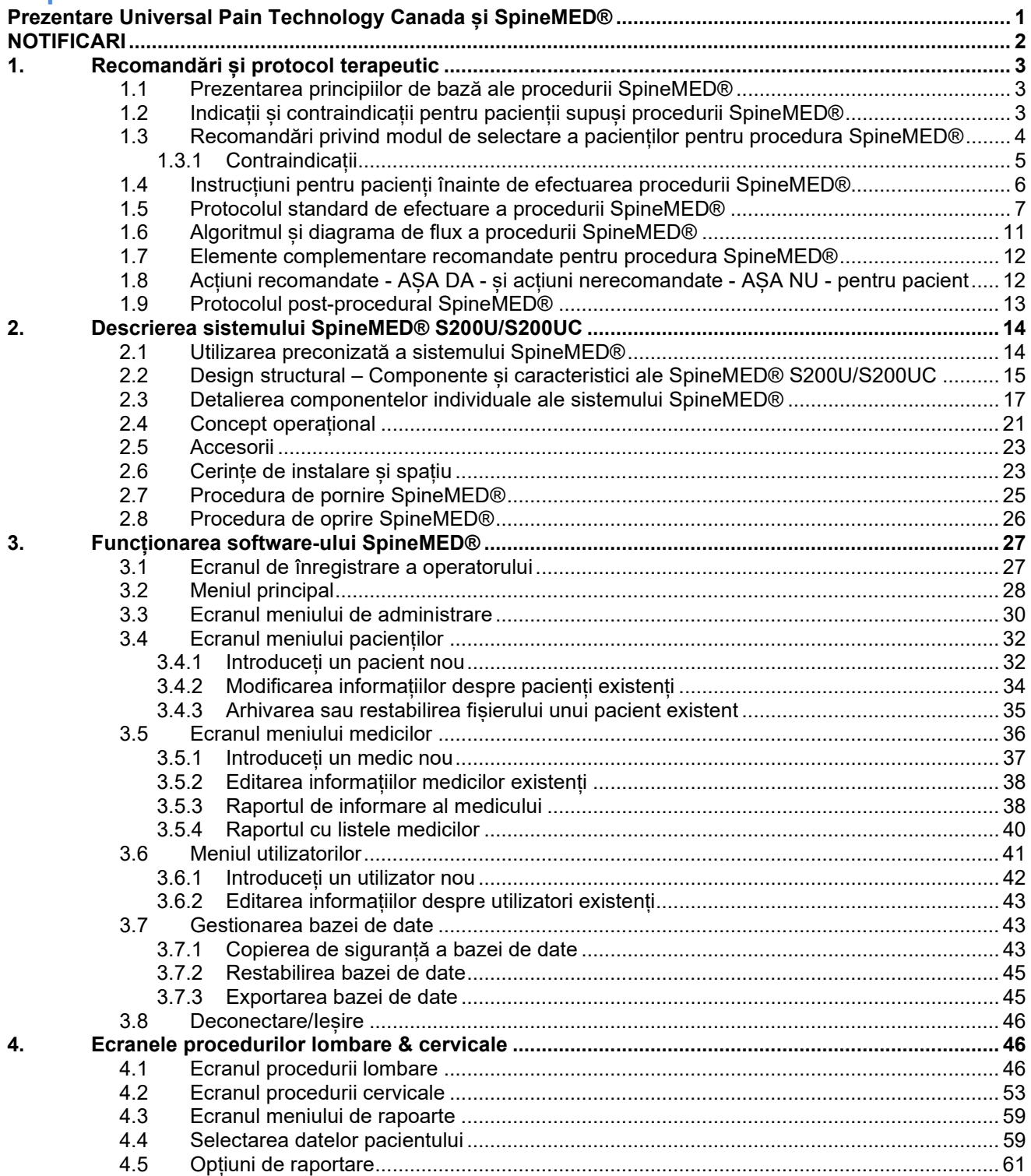

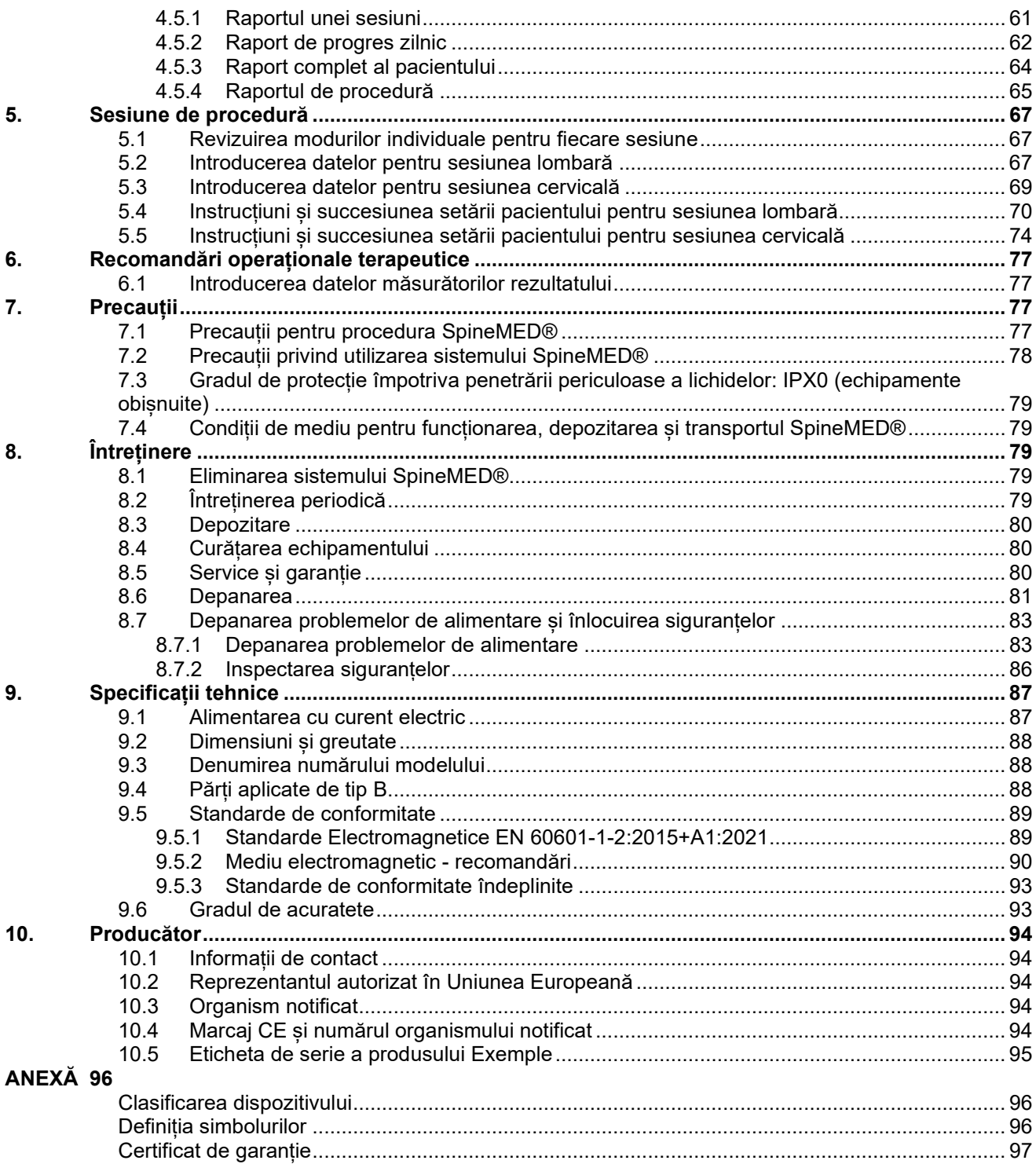

## <span id="page-3-0"></span>**Prezentare Universal Pain Technology Canada și SpineMED®**

În ultimii 20 de ani, clinicile de îngrijire a sănătății din întreaga lume au ajuns la performanța de a oferi o procedură ne-invazivă pentru durerea cauzată de hernia de disc, discopatia lombară, discopatia degenerativă, sindromul fațetar și intervențiile chirurgicale eșuate pe coloana vertebrală. Această decompresie\* ne-chirurgicală a discurilor și-a demonstrat eficacitatea în reducerea durerii și îmbunătățirea nivelurilor de activitate funcțională la pacienți. Din fericire, cumulul de experiențe dobândite pe parcursul acestui îndelungat istoric clinic furnizează în prezent o bază solidă pentru îmbunătățirea conceptului și aplicării decompresiei discurilor intervertebrale.

Universal Pain Technology Canada a fost formată de un grup de profesioniști din America de Nord, cu o experiență fără precedent în sistemele ne-chirurgicale de decompresie a discurilor intervertebrale. Începând cu anii 1980, acest grup s-a dedicat obținerii și analizării rezultatelor decompresiei și nivelului de satisfacție a pacientului. Recunoașterea beneficiilor continue pentru pacienți ale acestei proceduri ne-a motivat să lucrăm cu sârguință pentru conceperea și fabricarea unui dispozitiv îmbunătățit de decompresie a discurilor intervertebrale și un protocol eficient de efectuare a procedurii.

Sistemul SpineMED® (S200U/S200UC) pe care îl dețineți este noua generație de sisteme de decompresie fabricate de Universal Pain Technology Canada. Progresele realizate au culminat într-o metodă simplificată, confortabilă și eficientă de stabilizare a pacientului în timpul decompresiei, furnizând în același timp o metodă exactă de elongație a articulațiilor rahidiene. În parteneriat cu clinicienii, echipa de la Universal Pain Technology Canada a stabilit un protocol care oferă cel mai consecvent și reproductibil nivel de eficacitate disponibil în prezent pentru decompresia discurilor intervertebrale. Împreună, tehnologia și cunoștințele de aplicare creează sistemul SpineMED®.

În istoria fabricației tehnologiei medicale, s-a demonstrat că eficacitatea unui dispozitiv este doar o parte a procedurii. Modul în care profesionistul utilizează tehnologia este crucial pentru asigurarea succesului. Convingerea UPTC este aceea că furnizarea unui sistem standardizat de instruire și asistență trebuie să fie o parte integrantă a sistemului SpineMED® pentru a asigura cele mai bune rezultate.

Instruirea inițială, educația și asistența online sunt oferite în setarea de bază și continuă în faza operațională a S200U/S200UC. Monitorizarea sesiunilor reprezintă o metodă continuă de control al calității. Pe durata etapei de învățare, utilizarea unei metode standardizate de colectare a datelor permite coordonatorului SpineMED® să vizualizeze în orice moment planul și rezultatul procedurii aplicate pacientului. Toate modificările necesare sunt transmise clinicianului prin informații directe sau e-mail. La finalul instruirii și testării, operatorului profesionist i se acordă o certificare privind competențele de utilizare a dispozitivelor S200U/S200UC.

Universal Pain Technology Canada și rețeaua sa consolidată de resurse va continua să depună eforturi pentru a oferi clinicienilor și pacienților resursele necesare obținerii unei eficacități maxime, confortului pacientului, siguranței și eficienței în utilizare pentru clinicieni. Studiile clinice în derulare și informațiile de la clienți furnizează cunoștințele pentru realizarea modificărilor necesare în viitor.

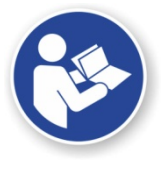

Acest manual este conceput ca un ghid pentru toți profesioniștii din domeniul medical care utilizează sistemul SpineMED® (S200U/S200UC) și protocolul SpineMED® pentru regiunea lombară și cervicală a coloanei vertebrale. Este important ca fiecare clinician și operator al sistemului SpineMED® să citească toate instrucțiunile și avertismentele cuprinse în acest manual înainte de utilizarea dispozitivului.

\* Prin decompresie spinală se înțelege descărcarea provocată prin elongația și poziționarea ne-chirurgicală.

## <span id="page-4-0"></span>**NOTIFICARI**

ATENȚIE: LEGISLAȚIA FEDERALĂ (CANADA/SUA) RESTRICȚIONEAZĂ UTILIZAREA ACESTUI DISPOZITIV NUMAI DE CĂTRE SAU LA SOLICITAREA UNUI MEDIC, CHIROPRACTICIAN, FIZIOTERAPEUT SAU UNUI PRACTICANT AUTORIZAT ÎN ACEST SENS. ACEST ECHIPAMENT TREBUIE OPERAT/UTILIZAT SUB SUPRAVEGHEREA DIRECTĂ A UNUI PRACTICIAN MEDICAL LICENȚIAT.

Sistemul SpineMED® este un dispozitiv medical de clasa a II-a și trebuie să fie operat de un medic autorizat în domeniul sănătății în toate țările.

NOTIFICARE PENTRU UTILIZATOR/OPERATOR SAU PACIENT: ORICE INCIDENT GRAV CU SISTEMUL SpineMED® TREBUIE RAPORTAT PRODUCĂTORULUI ȘI AUTORITĂȚII COMPETENTE A STATULUI MEMBRU ÎN CARE UTILIZATORUL SI/SAU PACIENTUL ESTE STABILIT. INFORMAȚIILE DE CONTACT SUNT LISTATE ÎN SECȚIUNEA 10 DIN ACEST MANUAL.

## <span id="page-5-0"></span>**1. Recomandări și protocol terapeutic**

## <span id="page-5-1"></span>**1.1 Prezentarea principiilor de bază ale procedurii SpineMED®**

Pentru certificarea competențelor de utilizator al sistemului SpineMED®, este esențială cunoașterea anatomiei funcționale a coloanei vertebrale și a țesuturilor învecinate. Această secțiune din manual evidențiază principiile relevante pentru efectuarea decompresiei cu SpineMED®. O revizuire mai detaliată a materialelor necesare pentru învățare va avea loc în timpul sesiunilor de instruire, după instalarea sistemului dvs. SpineMED®. UPTC recomandă instruirea și certificarea medicilor înaintea efectuării tratamentelor pe pacienți cu sistemul SpineMED®.

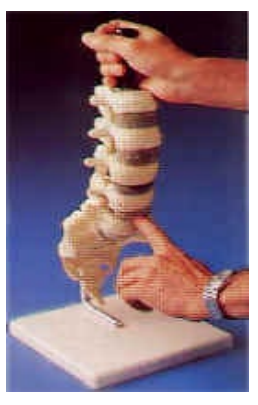

Cunoașterea modului în care un disc vertebral sănătos funcționează ca un amortizor împotriva șocurilor, modul în care acesta rămâne sănătos și cum se comportă sub acțiunea unei presiuni ridicate reprezintă baza protocolului SpineMED®. Aceste informații descriu modul în care avantajele design-ului acestui sistem, în particular, și protocolul de decompresie a discurilor contribuie la ameliorarea durerii pacienților.

Evoluția decompresiei discurilor intervertebrale se întinde pe o perioadă lungă de timp și este rezultatul unor cercetări amănunțite. Se recomandă cu tărie parcurgerea articolelor și studiilor științifice de referință, care se regăsesc pe CD-ul cu resurse clinice. Eficacitatea optimă poate fi reprodusă cu rapiditate la fiecare pacient dacă tehnica de aplicare este consecventă și exactă. Există o rutină care trebuie urmată fără să varieze de la un pacient la altul. Deși unii pacienți necesită modificarea modului de realizare a elongației, principiile fundamentale se aplică în continuare. Pe durata etapei de instruire și învătare, analizarea cu atentie a rezultatelor obtinute la fiecare pacient împreună cu un expert din partea Universal Pain Technology Canada poate fi extrem de valoroasă.

## <span id="page-5-2"></span>**1.2 Indicații și contraindicații pentru pacienții supuși procedurii SpineMED®**

A) Indicații

Prin natura sa, SpineMED® este o procedură sigură; totuși, aceasta trebuie efectuată pe o coloană vertebrală stabilă din punctul de vedere al structurii anatomice. Evaluările standard medicale și de fizioterapie, efectuate înainte de introducerea pacientului în procedură, constituie examinarea necesară pentru confirmarea stării coloanei vertebrale. Se recomandă realizarea unei radiografii înainte de efectuarea procedurii SpineMED® (respectiv, nu mai veche de 3 luni). Dacă există rezultate ale scanărilor MRI și CAT, atunci efectuarea radiografiei este la latitudinea medicului.

- B) Candidați
	- a. Pacientul care se prezintă cu documente clinice și/sau radiologice care demonstrează o hernie de disc, discopatie lombară sau discopatie degenerativă este candidatul ideal.
- b. Pacientul clinic care se prezintă cu dureri la nivelul feselor, picioarelor și tălpilor, provocate de disfuncții ale coloanei vertebrale în zona lombară, sau la nivelul umerilor, brațelor și mâinilor ca urmare a disfuncției coloanei vertebrale în zona cervicală.
- c. Pacientul care prezintă radiculopatie sciatică cu implicarea clasică a rădăcinii nervului.
- d. Pacienții cu stenoză laterală și centrală pot răspunde la tratament, dacă nu există modificări secundare grave la nivelul vertebrelor și dacă stenoza nu se datorează unui canal spinal cu structură îngustă.
- e. Pacienții care se prezintă cu dureri după un tipar anume și rezultate clinice care indică sindromul fațetar.
- f. Pacienții cu intervenții chirurgicale eșuate pe coloana vertebrală.

## <span id="page-6-0"></span>**1.3 Recomandări privind modul de selectare a pacienților pentru procedura SpineMED®**

- A) Sarcina de lucru maximă sigură din greutatea pacientului este de 325 lb. (147 Kg.).
- B) Pacienții cu stenoză laterală și centrală pot răspunde la tratament, dacă nu există modificări secundare grave la nivelul vertebrelor. Definiția stenozei poate reprezenta un factor de influență. Dacă diagnosticarea stenozei rezultă din îngustarea structurală a canalului spinal, în această situație, este mai puțin probabilă obținerea unor rezultate pozitive. Totuși, dacă stenoza este provocată de o proeminență intervertebrală, se pot astepta rezultate pozitive.
- C) SpineMED® poate fi utilizat după intervenții chirurgicale pe coloana vertebrală și operații eșuate. Utilizarea SpineMED® în combinație cu discectomia percutană nu este contraindicată. Studiile clinice au demonstrat că abordarea dublă oferă un avantaj mai ales la acei pacienți care prezintă hernii de disc pe mai multe niveluri, la care doar segmentul principal a fost extirpat percutanat.

Pacienții cu un istoric de laminectomii anterioare pot fi supuși procedurii cu SpineMED® dacă anvergura exciziei chirurgicale nu a compromis articulațiile vertebrale și structurile ligamentare. Indicatia este aceea că interventia chirurgicală anterioară nu este contraindicată decât în situația implanturilor unor proteze medicale în coloana vertebrală, de tip plasă, șuruburi, tije etc. Procedura poate fi efectuată după 6 până la 12 luni de la scoaterea implanturilor pentru a se asigura vindecarea completă. Specialistul din domeniul medical și doctorul vor decide intervalul de timp necesar.

D) Tratarea unui pacient cu durere de spate sau gât recurentă, fără rezultate clinice sau cu rezultate nesemnificative este o provocare, acesta devenind adeseori un pacient cu dureri cronice cu probleme secundare. Dacă pacientul este motivat să își amelioreze durerea și nu dorește să continue utilizarea medicației împotriva durerii, SpineMED® este alegerea potrivită pentru pacient. Rata de succes cu acești pacienți este surprinzător de ridicată.

- E) Deși nu constituie o contraindicație, este important să se cunoască dacă pacientul folosește medicamente împotriva durerilor înainte de a fi supus procedurii. Un pacient cu un istoric îndelungat de utilizare a analgezicelor nu va putea raporta cu acuratețe modul în care răspunde la tratament și, în funcție de medicament, este expus riscului de revenire a durerii.
- F) De aceea, este necesar ca pacienții cu istoric de utilizare a analgezicelor să înceteze medicația înainte de a începe procedura. Dacă pacientul a luat analgezice pentru o perioadă scurtă de timp și are nevoie de medicație puternică datorită nivelului de durere, procedura SpineMED® poate fi începută concomitent cu administrarea medicamentelor analgezice. În acest scenariu, medicamentul utilizat va fi monitorizat atent și redus în cel mai scurt timp posibil.
- G) Tratamentul SpineMED® este în general lipsit de orice efecte secundare nedorite, totuși, pacienții pot prezenta disconfort și durere centrală, la baza coloanei vertebrale deasupra S1, dacă tensiunile de tratament aplicate sunt excesive pentru acest pacient. Dacă un pacient experimentează un efect secundar de disconfort sau durere central deasupra S1 la nivelul spatelui, atunci tensiunile de tratament trebuie reduse pentru pacient. Acest efect secundar nedorit al disconfortului și durerii se va rezolva de obicei în câteva zile dacă tensiunile de tratament sunt reduse imediat.

## <span id="page-7-0"></span>**1.3.1 Contraindicații**

## *Procedura SpineMED® nu trebuie aplicată dacă oricare din următoarele se aplică pacientului:*

- A) Leziuni patologice sau malformații congenitale ale coloanei vertebrale care afectează integritatea și stabilitatea structurii vertebrelor și ligamentelor.
- B) Fracturi, respectiv fracturi de compresie în decurs de un an.
- C) Pacienții cu stenoză laterală și centrală pot răspunde la tratament, dacă nu există modificări secundare grave la nivelul vertebrelor.
- D) Neoplasm, tumori spinale; atât metastaze cât și primare.
- E) Spina bifida sau defect de pars.
- F) Spondilolisteza de grad 2 sau mai mare.
- G) Osteoporoza cu pierdere de masă osoasă de 45%.
- H) Proces patologic sau inflamator progresiv al articulațiilor sau mușchilor coloanei.
- I) Afecțiuni inflamatorii care implică coloana; respectiv poliartrită reumatoidă activă sau spondilită anchilozantă.
- J) Afecțiuni ale țesutului conjunctiv, respectiv sclerodermie.
- K) Sindromul Cauda Equina, care este rezultatul presiunii asupra cauda equina, cu disfuncții la nivelul intestinului sau vezicii urinare.
- L) Pacient aflat în perioada post-operatorie cu implanturi de proteze, inclusiv, dar fără a se limita la, tije, șuruburi, implanturi de tip plasă la nivelul coloanei vertebrale.
- M) Pacienți aflați în perioada post-operatorie care au suferit intervenții chirurgicale la nivelul coloanei și la care încă mai este necesară vindecarea țesutului. (Perioada postoperatorie în cazul intervențiilor pe coloană variază între 6 luni și un an).
- N) Gravide
- O) Pacienți cu vârstă mai mică de 15 ani.

#### <span id="page-8-0"></span>**1.4 Instrucțiuni pentru pacienți înainte de efectuarea procedurii SpineMED®**

Pacienții sunt instruiți să citească Manualul Pacientului și să discute cu medicul în legătură cu orice întrebări sau nelămuriri. Se recomandă cu tărie ca pacientul să efectueze un examen medical complet și să respecte sesiunea în desfășurare, dacă este posibil.

Pacientul trebuie să își procure un suport lombar adecvat cu care trebuie să se prezinte la prima sesiune. Suportul are ca scop în primul rând să îl împiedice pe pacient să facă mișcări sau activități care ar putea avea un efect negativ asupra procesului de vindecare în desfășurare, și să ofere suport zonei lombare. Toți pacienții care sunt supuși procedurii SpineMED® sunt sfătuiți să poarte o centură pelviană după fiecare sesiune SpineMED®. Acest lucru este important în mod special dacă pacientul trebuie să călătorească pe orice distanță sau este supus fortelor de accelerație și decelerație în tranzit. Centurile pelviene trebuie purtate și atunci când se resimte sau se anticipează orice solicitare posturală precum și ori de câte ori pacientul se angajează în activități care ar putea implica flexia lombară sau mișcări de rotație pe durata desfăsurării sesiunilor SpineMED®. De asemenea, multi pacienți au declarat că purtarea unei centuri pelviene, mai ales după o sesiune SpineMED®, a sporit nivelul de confort și i-a ajutat să mențină un regim regulat al sesiunilor, ceea ce facilitează și mai mult recuperarea.

Pacientul este informat cu privire la faptul că angajamentul față de procedură este de o importanță vitală și că participarea la activități și exerciții fizice susținute pe durata vindecării va avea un efect negativ categoric asupra rezultatelor procedurii. Nu există suficiente încurajări pentru ca pacientul să respecte protocolul recomandat și instrucțiunile pro și contra din Manualul Pacientului. Acestea reprezintă contribuția pacientului la program, cu efect direct asupra rezultatului. Pacienții sunt rugați să considere acest interval ca o perioadă de recuperare obișnuită pentru orice afecțiune la nivelul articulațiilor.

În timpul sesiunilor, pacienții sunt complet îmbrăcați. Cu toate acestea, se recomandă ca fiind mai practice și mai confortabile articolele vestimentare comode din două bucăti, care pot fi separate în talie și slăbite la încheieturi. Pentru a evita aplecarea imediat după sesiune, se recomandă purtarea unor pantofi tip slip-on, decât a celor cu șireturi.

## <span id="page-9-0"></span>**1.5 Protocolul standard de efectuare a procedurii SpineMED®**

- A) Finalizarea examinării medicale și analizarea înregistrărilor medicale și rapoartelor radiologice anterioare. Cerința minimă este efectuarea unei radiografii cu cel mult 3 luni înainte. Formularul de examinare medicală și fișele radiologice trebuie trimise fizic sau prin fax la clinica SpineMED® înainte ca pacientul să înceapă procedura.
- B) Pacientul trebuie să parcurgă Manualul Pacientului înainte de începerea procedurii și este încurajat să discute orice nelămurire înaintea sesiunilor.
- C) Pacientul are nevoie de minim 20 de sesiuni, administrate zilnic, timp de cel puțin 5 zile pe săptămână. Cu fiecare sesiune efectuată, efectul este cumulativ. Fiecare sesiune SpineMED® durează aproximativ 30 de minute, iar durata totală este de 60 până la 90 de minute, inclusiv modulele complementare.
- D) La prima sesiune, clinicianul parcurge Formularul de examinare medicală, fișele medicale și rapoartele radiologice. Apoi, completează o evaluare standard a terapiei fizice. Este importantă revizuirea tuturor informatiilor clinice și confirmarea că pacientul este un candidat potrivit.
- E) Tensiunea maximă se calculează în funcție de greutatea corporală a pacientului. Tensiunile de început trebuie să fie de 10% din greutatea corporală (\*resp. 160 lb. X 10% = 16 lb.). Creșterea treptată a forțelor de elongație se bazează pe răspunsul pacientului la sesiune și pe recomandarea generală de 3-5 lb. /sesiune. Daca pacientul acuza dureri dupa procedura, atunci la sesiunea urmatoare tensiunea se va scadea. Sesiunile nu trebuie sa aiba ca rezultat dureri pentru pacient , central deasupra S1 in partea de jos a coloanei.. Majoritatea pacienților vor resimți un platou de confort al tensiunilor in intervalul 10% - 13% din greutatea corpului pentru sedintele lombare. De obicei tensiunile maxime de elongație sunt de 15% din greutatea corporală pentru majoritatea pacientilor si rareori acestea depasesc 15%. SpineMED® introduce tensiunea maximă calculată pentru prima sesiune; totuși, operatorul poate modifica această valoare. Software-ul nu permite operatorului să introducă tensiuni maxime peste pragul de 25% din greutatea corporală.

Tratamentul SpineMED® este în general lipsit de orice efecte secundare nedorite, totuși, pacienții pot prezenta disconfort și durere centrală, la baza coloanei vertebrale deasupra S1, dacă tensiunile de tratament aplicate sunt excesive pentru acest pacient. Dacă un pacient experimentează un efect secundar de disconfort sau durere central deasupra S1 la nivelul spatelui, atunci tensiunile de tratament trebuie reduse pentru pacient. Acest efect secundar nedorit al disconfortului și durerii se va rezolva de obicei în câteva zile dacă tensiunile de tratament sunt reduse imediat.

F) Software-ul SpineMED® avertizează operatorul în cazul în care acesta încearcă să crească tensiunea maximă peste valoarea de 15% din greutatea corporală. Pentru a confirma că operatorul nu dorește să depășească protocolul tipic, se afișează următorul mesaj:

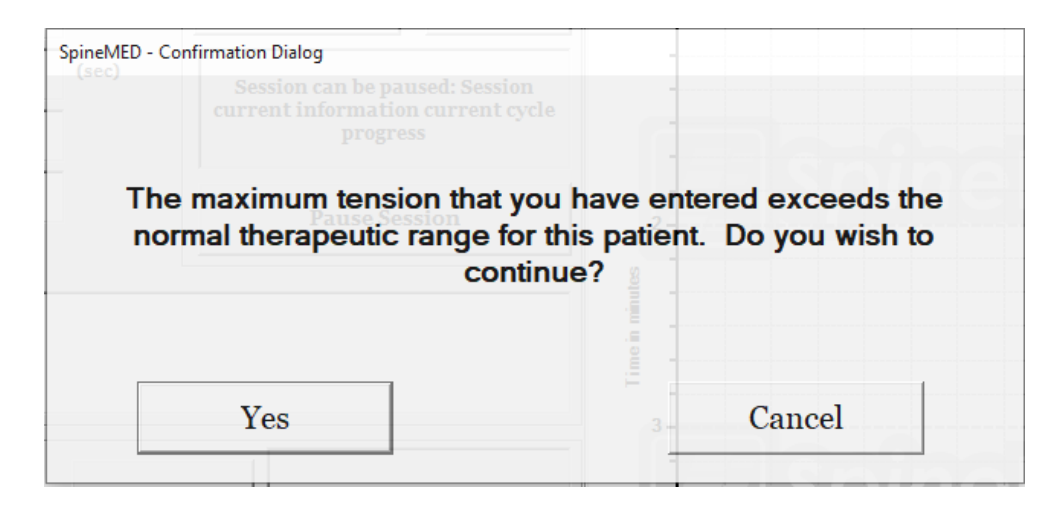

De asemenea, software-ul SpineMED® nu permite operatorului să depășească tensiunile maxime recomandate pentru pacientul supus tratamentului. Dacă operatorul încearcă să depășească 25% din greutatea corporală pentru un pacient, se afișează următorul mesaj de eroare:

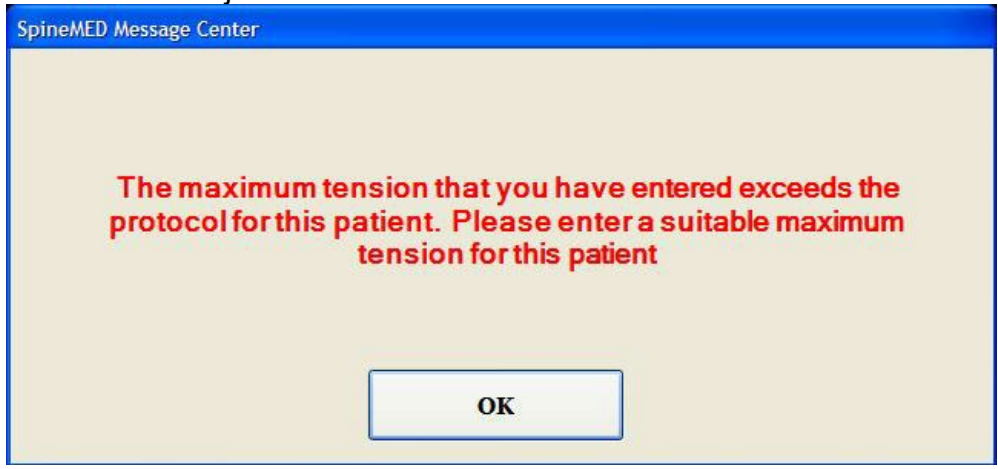

G) Calculul fortei de elongație utilizat pentru pacienții supuși procedurii cervicale. Tensiunea maximă pentru procedura cervicală se calculează în funcție de sexul pacientului. Tensiunile de începere trebuie să fie de 4-5 lb. pentru femei și 5-6 lb. pentru bărbați. Acestea trebuie crescute cu 1-2 lb. zilnic, până la atingerea tensiunilor optime. Software-ul SpineMED® nu permite utilizatorului să introducă o tensiune maximă peste 20 lb. pentru femei și 25 lb. pentru bărbați. Majoritatea pacienților de sex masculin ating platoul de confort la tensiune la 15 lb., în timp ce femeile ating acest platou în mod tipic la 12 lb. Software-ul SpineMED® calculează tensiunea maximă pentru prima sesiune; totuși, operatorul poate modifica această valoare.

Tratamentul SpineMED® este în general lipsit de orice efecte secundare nedorite, totuși, pacienții pot prezenta disconfort și durere centrală, la baza coloanei vertebrale deasupra S1, dacă tensiunile de tratament aplicate sunt excesive pentru acest pacient. Dacă un pacient experimentează un efect secundar de disconfort sau durere central deasupra S1 la nivelul spatelui, atunci tensiunile de tratament trebuie reduse pentru pacient. Acest efect secundar nedorit al disconfortului și durerii se va rezolva de obicei în câteva zile dacă tensiunile de tratament sunt reduse imediat.

Software-ul SpineMED® avertizează operatorul în cazul în care acesta încearcă să crească tensiunea maximă peste 15 lb. pentru femei și 18 lb. pentru bărbați. Pentru a confirma că operatorul nu dorește să depășească protocolul tipic, se afișează următorul mesaj:

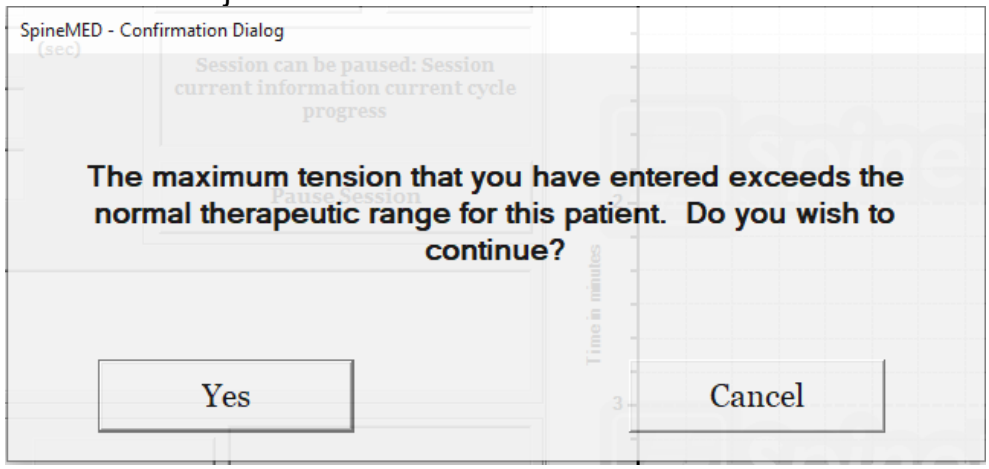

De asemenea, software-ul SpineMED® nu permite operatorului să depășească tensiunile maxime recomandate pentru pacientul supus tratamentului. Dacă operatorul încearcă să depășească 20 lb. pentru un pacient de sex feminin sau 25 lb. pentru un pacient de sex masculin, se afișează următorul mesaj de eroare:

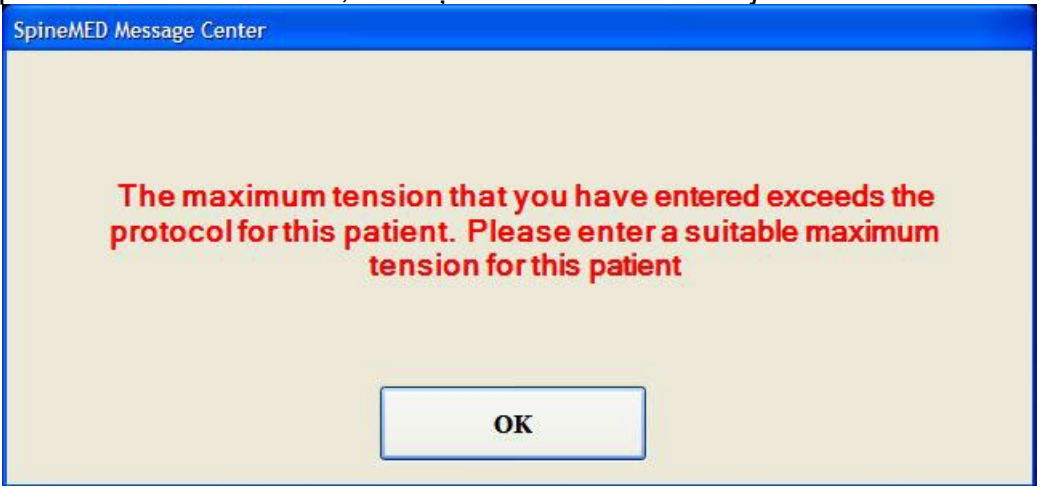

H) Setările pentru unghiurile pelviene variabile pentru tratarea unui segment specific al coloanei sunt programabile. Recomandările pentru tratarea segmentelor lombare specifice sunt următoarele:

## UNGHIURI DE ELONGAȚIE:

• L5-S1 ........................................................ 0 grade • L5-S1, L4-L5............................................. 5 grade • L4-5 ........................................................ 10 grade • L4-L5, L3-L4 ........................................... 15 grade • L3-4 ........................................................ 20 grade • L3-L4, L2-L3 ........................................... 25 grade • L2-3 și mai sus........................................ 25 grade I) Setările pentru unghiurile cervicale variabile pentru tratarea unui segment specific al coloanei sunt programabile. Recomandările pentru tratarea segmentelor cervicale specifice sunt următoarele:

## UNGHIURI DE ELONGAȚIE:

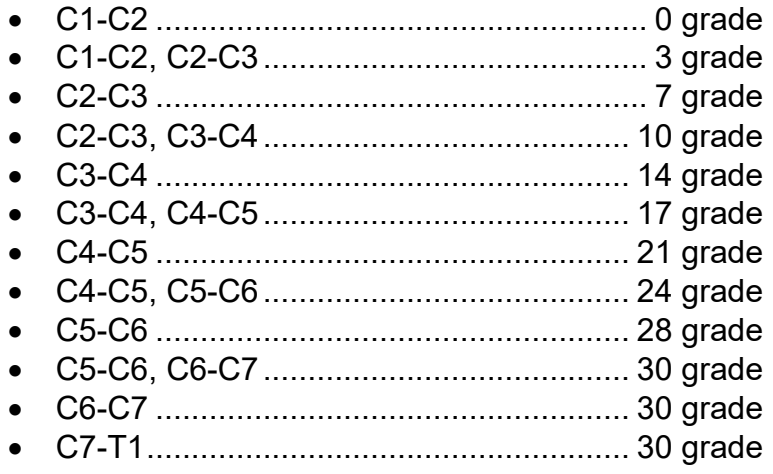

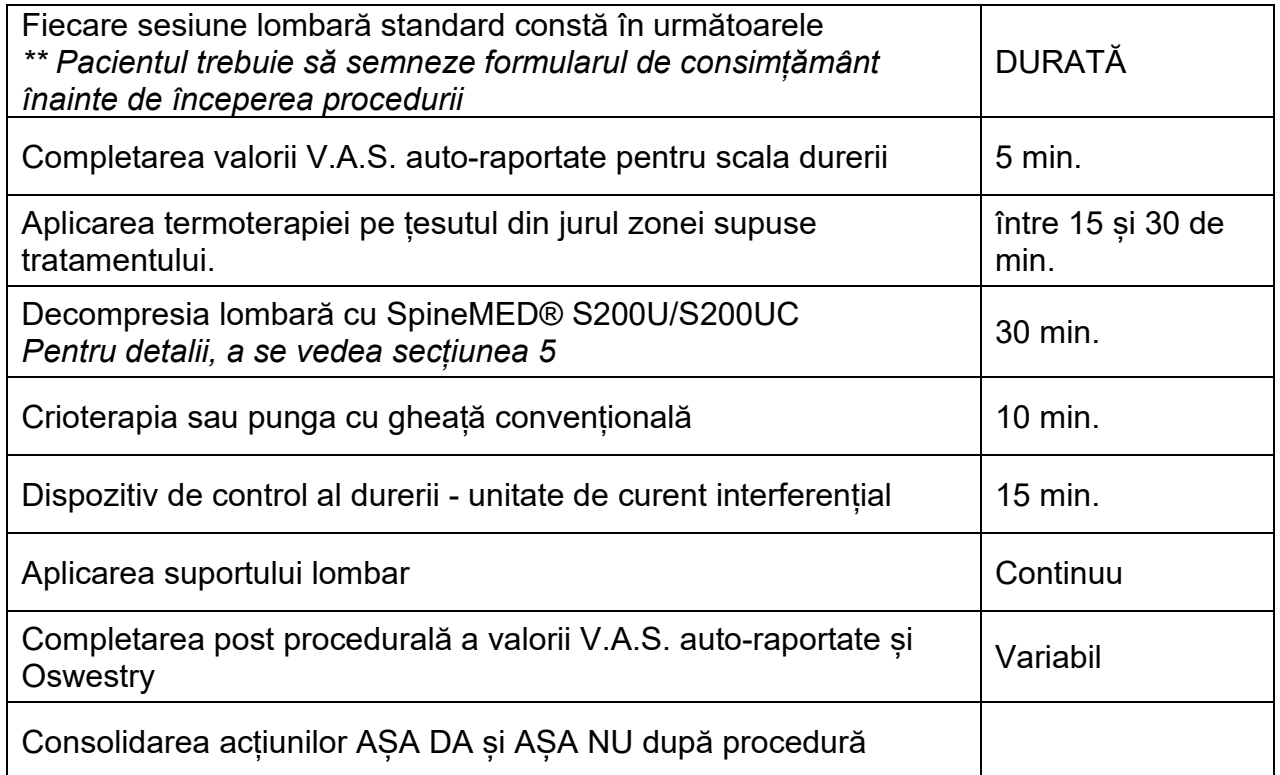

## <span id="page-13-0"></span>**1.6 Algoritmul și diagrama de flux a procedurii SpineMED®**

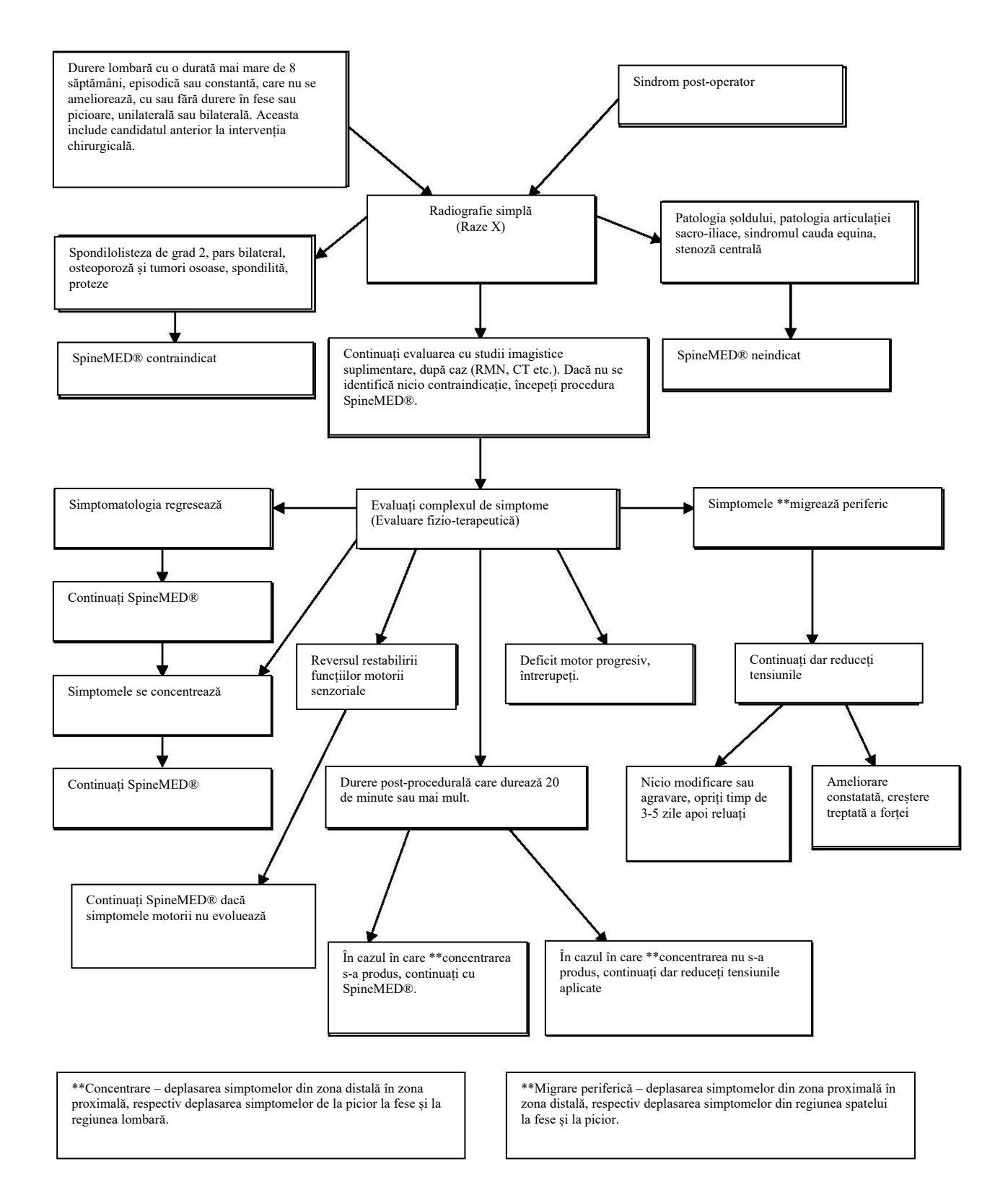

## <span id="page-14-0"></span>**1.7 Elemente complementare recomandate pentru procedura SpineMED®**

Medicamente anti-inflamatoare nesteroidiene (AINS):

Pentru ameliorarea inflamației și iritației localizate pe țesutul moale asociat, în timpul unei sesiuni SpineMED®, este important să selectați un agent AINS care conține și o componentă analgezică semnificativă. Studiile clinice au demonstrat că tasările intradiscale sunt reduse până la niveluri negative în timpul decompresiei discurilor, creând gradienți de difuzie mai mari de 200 mm/Hg peste plăcile de capăt vertebrale. Prin urmare, s-a propus ca acești gradienți de difuzie să faciliteze migrarea concentrațiilor serice ale compușilor anti-inflamatorii în spațiile intervertebrale și în locația leziunilor intervertebrale.

Se recomandă ca fiecărui candidat propus pentru procedura SpineMED® să i se administreze concomitent un medicament AINS. Regimul de administrare terapeutică trebuie început cu 48 de ore înainte de prima sesiune SpineMED® pentru a obține concentrații serice eficiente ale activității anti-inflamatorii în vederea reducerii disconfortului provocat de mobilizarea inițială a structurilor lombare iritate. Administrarea agentului trebuie continuată pe toată durata sesiunilor și aproximativ două săptămâni după finalizare. Pentru reducerea iritațiilor gastrice, toate medicamentele AINS trebuie administrate cu alimente.

#### Suplimente de calciu:

Calciul este un element esențial în procesul de relaxare a mușchiului scheletic. Această funcție este deosebit de importantă pentru mușchii paravertebrali care au tendința de a reacționa cu spasme la stimulii lombari. Studiile clinice au indicat că pacienții beneficiază de o incidență redusă a spasmelor dacă li se administrează o doză zilnică mai mare de 800 mg de calciu elementar. Sursa preferată de calciu elementar este cea din săruri organice, cum ar fi lactatul de calciu sau gluconatul de calciu (dacă pacientul este alergic la lactat).

## <span id="page-14-1"></span>**1.8 Acțiuni recomandate - AȘA DA - și acțiuni nerecomandate - AȘA NU - pentru pacient**

Rezultatele optime sunt obținute dacă pacienții respectă acțiunile recomandate și cele nerecomandate din Programul SpineMED®.

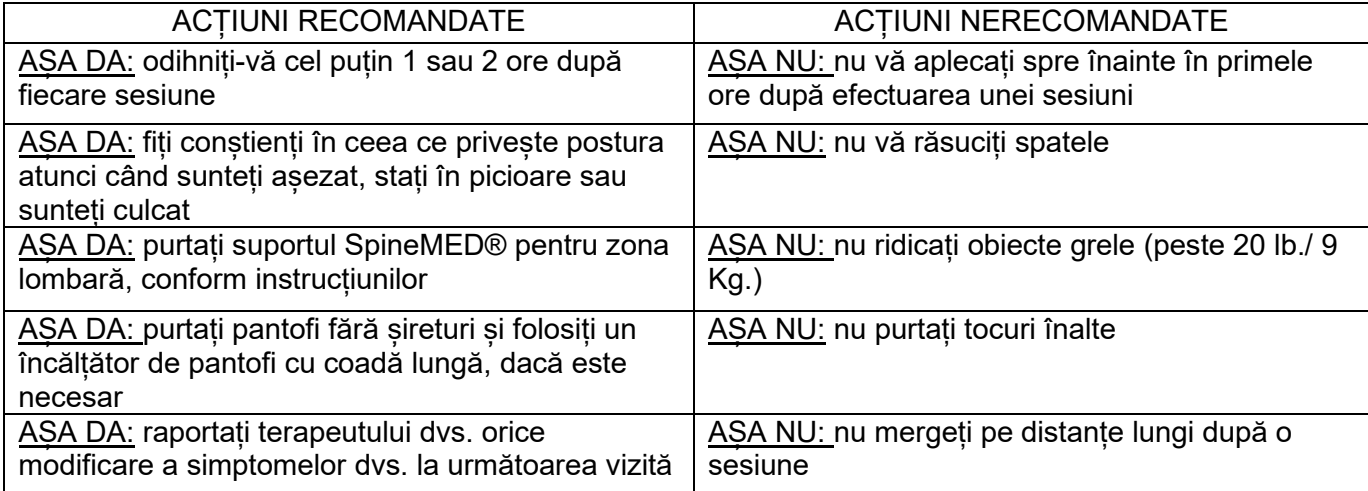

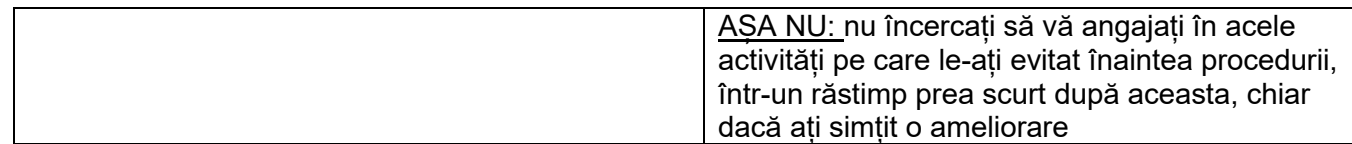

## <span id="page-15-0"></span>**1.9 Protocolul post-procedural SpineMED®**

- A) Programul de exerciții fizice: După o perioadă adecvată, de aproximativ 4 săptămâni după terminarea procedurii, se va introduce un program de exerciții fizice, specific condiției pacientului. Acesta va include întinderi, pentru promovarea flexibilității prin alinierea corectă a tesutului în decurs de vindecare, exercitii de stabilizare și întărire și exerciții de miscare. Pe durata efectuării procedurii, pacientul va fi instruit cu privire la mecanica corectă a corpului, postură și modul adecvat de utilizare a structurii afectate pentru a evita o nouă accidentare.
- B) Experiența a demonstrat că pacienții care sunt supuși procedurilor pentru sindromul fatetar își pot relua integral activitatea imediat după remisiunea simptomelor. Cu toate acestea, cei care sunt în remisiune după afecțiuni lombare sau cervicale mai grave, care implică discurile intervertebrale, cum ar fi hernii de disc și/sau discopatii degenerative, trebuie să fie constienti de faptul că structurile și tesuturile lor lombare/cervicale au nevoie de timp pentru vindecare. Urmărirea pacienților după încheierea programului indică faptul că această perioadă de vindecare trebuie să se desfăsoare pe o durată de cel putin una sau două luni, înainte ca indivizii să se poată angaja în sporturi de contact sau activități fizice susținute și activități de recreere, în condiții de siguranță. Acest lucru depinde de gravitatea leziunilor de bază și trebuie discutate cu clinicianul.
- C) În perioada imediat după procedură, atunci când pacientul este în remisiune și durerea este ameliorată, există tendința de a reveni la un nivel de activitate, la muncă sau în timpul liber, care este prea extenuant. În acest caz, pacientul se expune riscului de a recidiva. Prin urmare, este deosebit de important să acordați timpul necesar vindecării discurilor cervicale/lombare decomprimate precum și a structurilor și țesuturilor din jur.
- D) După efectuarea sesiunilor cu SpineMED®, pacienții în remisiune trebuie atenționați cu privire la necesitatea creșterii treptate a programului de exerciții fizice. Dacă durerea lombară a condus la limitarea nivelului de activitate în trecut, este posibil ca forța musculară să fie redusă. În unele cazuri, mușchii sunt mai mici (atrofiați) și slăbiți, ca urmare a comprimării nervilor. Cel puțin timp de o lună după încheierea sesiunilor, exercițiile care implică flexia, extensia sau rotația coloanei cervicale/lombare trebuie începute treptat și cu atenție.
- E) După efectuarea a minim douăzeci de sesiuni, pacientul trebuie să se prezinte la un cadru medical SpineMED® pentru un consult, în vederea re-evaluării stării sale și stabilirea programului de exercitii fizice. Suita de exerciții fizice va fi revizuită după 2 luni sau mai devreme, după caz. În cadrul acestei examinări, pot fi abordate și problemele specifice individuale. Cadrul medical trebuie să efectueze un consult de monitorizare la 6 luni și la un an, în clinica SpineMED®.
- F) Majoritatea pacienților care se recuperează în urma procedurii SpineMED® rămân în general în remisiune. Pentru unele persoane, al căror stil de viață sau mediu de lucru înseamnă o expunere la factori de risc mai ridicați, un program de întreținere, care

constă în sesiuni ocazionale, s-a dovedit util. Clinicianul va stabili oportunitatea acestuia precum și calendarul sesiunilor. În general, aceste sesiuni sunt efectuate la intervale de una sau două săptămâni. Scopul sesiunilor de întreținere este de a constitui o măsură de protecție împotriva intensificării durerii de spate. Pacienții din această categorie își stabilesc propriul ritm de efectuare a sesiunilor de întreținere pentru a se feri de probleme ulterioare.

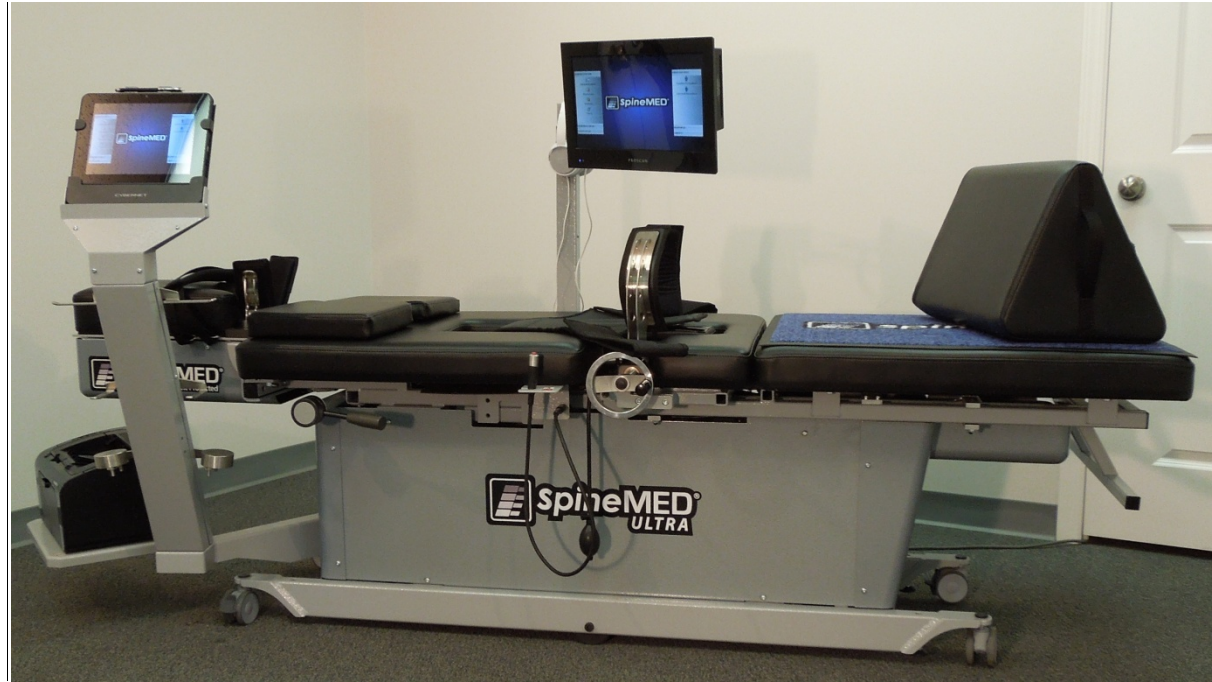

## <span id="page-16-0"></span>**2. Descrierea sistemului SpineMED® S200U/S200UC**

*Componentele pot diferi față de cele ilustrate în acest Manual de Utilizare.*

## <span id="page-16-1"></span>**2.1 Utilizarea preconizată a sistemului SpineMED®**

Sistemul SpineMED® oferă un program de sesiuni pentru ameliorarea durerii pacienților care suferă de dureri lombare, dureri de gât sau sciatică. Fiecare sesiune constă dintr-o perioadă de protocol prescrisă de medic cu SpineMED® și este concepută pentru aplicarea forțelor de elongație statice, intermitente și continue cu scopul de a atenua presiunea asupra structurilor care provoacă durerea de spate, de gât sau sciatica. Aceasta ameliorează durerea asociată cu hernia de disc, discopatia lombară, protruzia discală, discopatia degenerativă, sindromul fațetar și sciatica. Efectele sunt obținute prin decompresia discurilor intervertebrale, adică descărcarea prin elongație și poziționare.

## <span id="page-17-0"></span>**2.2 Design structural – Componente și caracteristici ale SpineMED® S200U/S200UC**

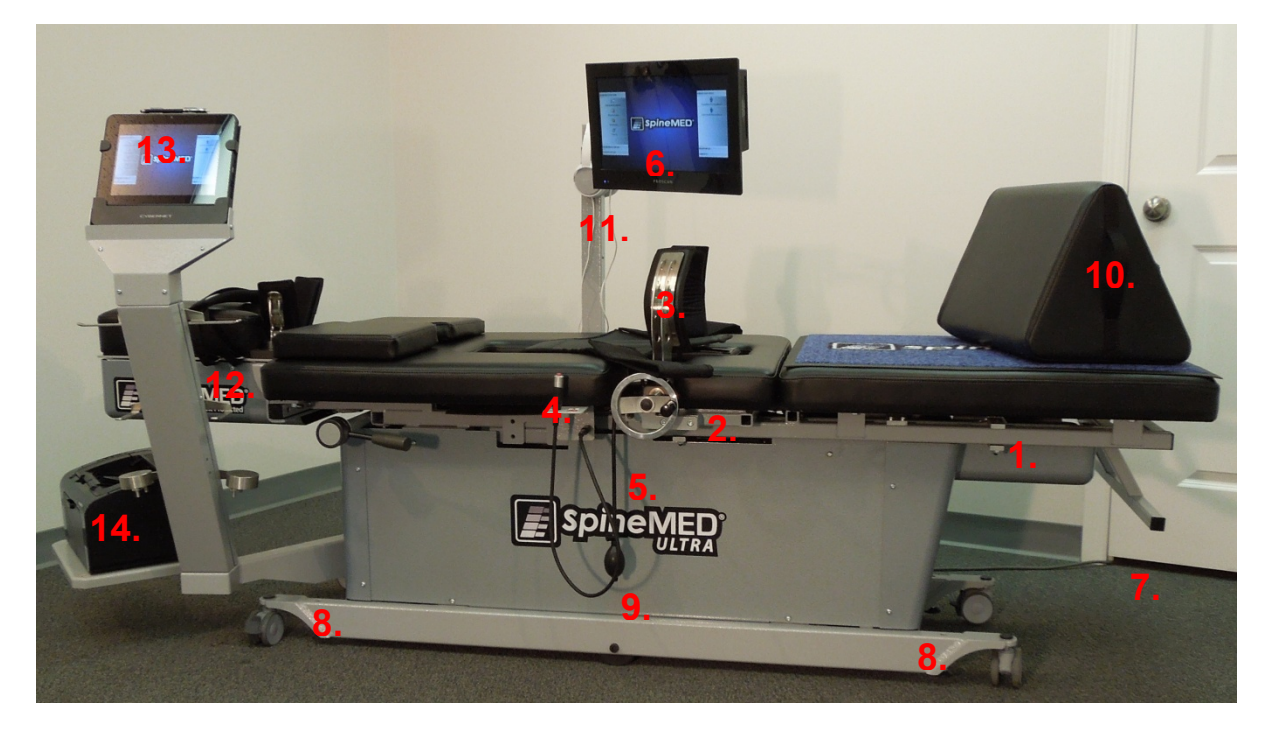

- A) Masa de elongație constă din:
	- 1. O secțiune inferioară mobilă, acționată electric
	- 2. O secțiune înclinată incorporată în secțiunea inferioară mobilă, care permite înclinarea zonei pelviene în timpul elongației
	- 3. Centuri pentru zona pelviană
	- 4. Întrerupător de panică electric, manual, pentru pacient (întrerupător de urgență)
	- 5. Manivelă pentru reglarea centurilor pelviene pe pacient
	- 6. Monitor pacient cu cititor USB incorporat pentru divertismentul pacientului
	- 7. Mâner de prindere pentru deplasarea mesei
	- 8. Șurub pentru coborârea picioarelor mesei
	- 9. Balon de umflare pentru perna de aer lombară
	- 10. Pernă de susținere reglabilă pentru genunchi
	- 11. Căști și suport
	- 12. Unitate cervicală (detaliată în secțiunile următoare)
	- 13. Computer cu ecran tactil
	- 14. Imprimantă

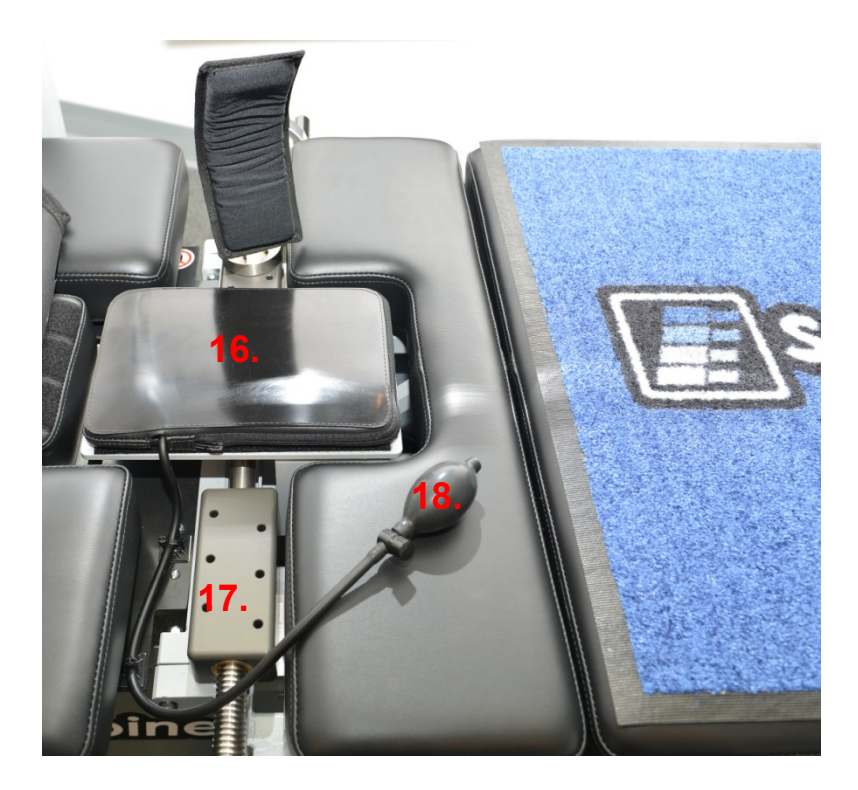

- 15. Pernă electrică cu infraroșu și pernă de aer lombară / suport lordoză incorporat
- 16. Ansamblul șinei de reglare a centurilor pelviene
- 17. Balon de umflare pentru perna de aer lombară

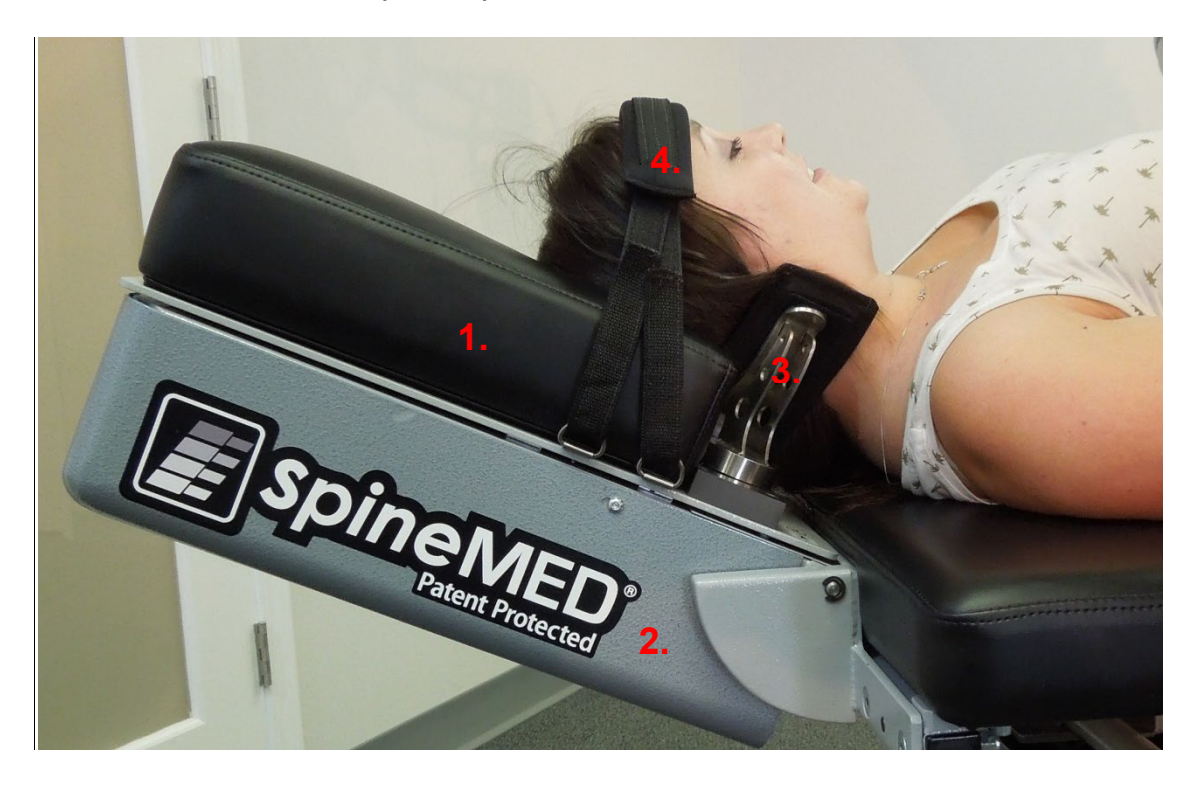

- B) Unitatea cervicală constă din:
	- 1. O pernă cervicală mobilă, acționată electric
	- 2. O secțiune înclinată pentru reglarea unghiului de elongație
	- 3. Un sistem reglabil de fixare a zonei occipitale

4. Curele reglabile pentru cap

## <span id="page-19-0"></span>**2.3 Detalierea componentelor individuale ale sistemului SpineMED®**

A) Sistemul de stabilizare a regiunii pelviene:

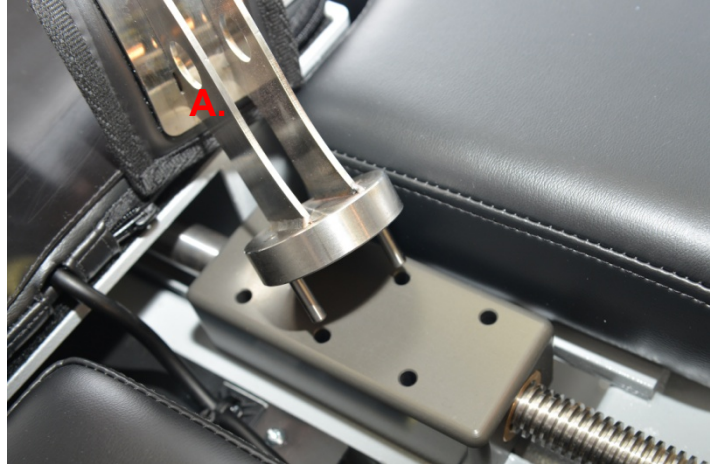

Mecanismul de fixare a zonei pelviene: Centurile brevetate pentru zona pelviană SpineMED® fixează și stabilizează pacientul pe secțiunea inferioară, mobilă a mesei. Centurile pelviene sunt detasabile pentru urcarea/coborârea pacientului și pot fi reglate prin intermediul sistemului cu șuruburi filetate Acme. Reglajele necesare pentru fixarea centurilor pelviene pot fi efectuate cu ajutorul manivelei situate pe partea laterală a dispozitivului. Centurile pelviene sunt poziționate imediat deasupra crestelor iliace superioare, pe ambele laturi ale pelvisului apoi strânse pentru fixarea sigură și confortabilă a pelvisului.

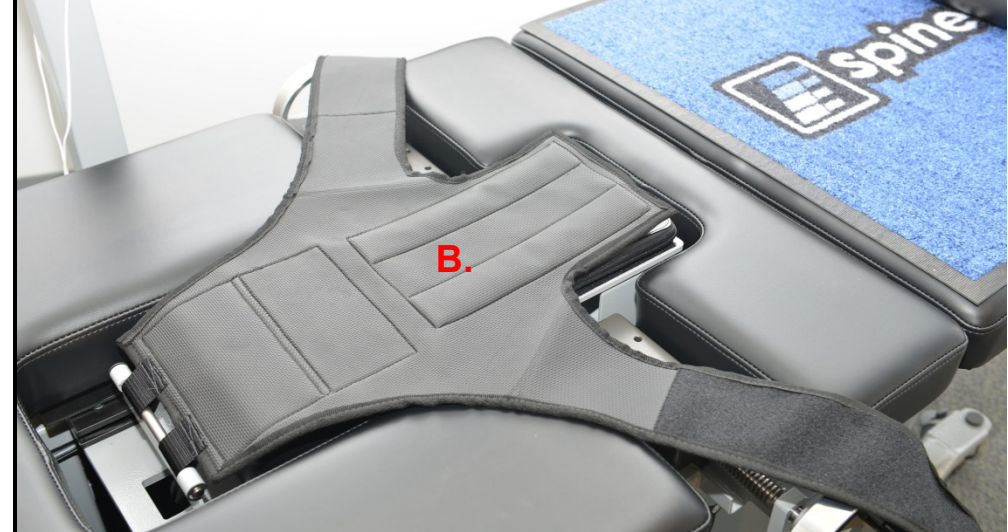

B) Centuri de fixare a trunchiului

Sistemul de centuri de fixare a trunchiului este conceput pentru a oferi stabilizarea maximă și eficientă a părții superioare a corpului în timpul elongației coloanei lombare. Sistemul integrat de centuri de fixare a părții superioare a corpului este realizat dintr-o țesătură de nailon cu căptușeală integrantă din spumă, pentru confortul pacientului. Sistemul de fixare a părții superioare a corpului constă din

două componente pentru brațe atașate la un panou pentru spate, concepute să cuprindă cutia toracică sub marginea inferioară. Brațele sistemului de fixare sunt prinse confortabil în jurul marginii inferioare a cutiei toracice a pacientului.

C) Întrerupătorul de panică electric pentru pacient, acționat manual (sau întrerupătorul de urgență) este conceput să fie ținut de pacient pe durata procedurii, dar poate fi și așezat într-un loc accesibil pentru acesta, de exemplu pe abdomenul pacientului sau prins pe sistemul de centuri de fixare a trunchiului. Acest întrerupător oprește imediat sesiunea atunci când este acționat, oferind pacientului controlul total asupra desfășurării sesiunii.

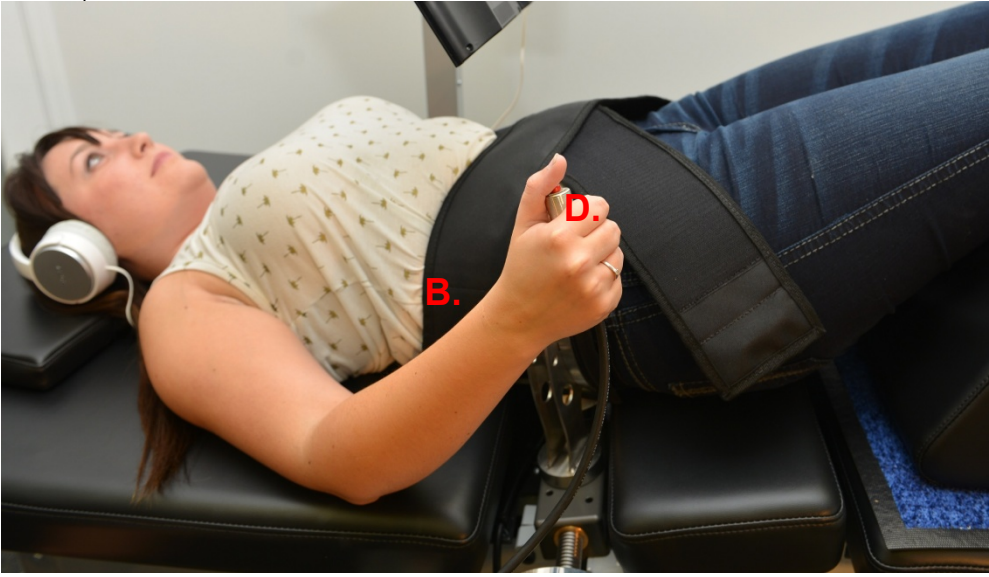

- D) Imprimantă: Imprimanta este o imprimantă standard cu laser, care permite tipărirea unei diversități de rapoarte despre pacient și istoricul dispozitivului. Aceasta este amplasată pe raftul inferior al brațului computerului cu ecran tactil, și se conectează la computerul cu ecran tactil și la sursa de alimentare incorporată în masa de elongație.
- E) Software-ul UPTC brevetat: Software-ul UPTC, conceput special pentru sistemul SpineMED® - S200U/S200UC, controlează întreaga funcționare a sistemului SpineMED®. Acest software controlează procesul și stochează permanent înregistrările individuale ale pacienților.

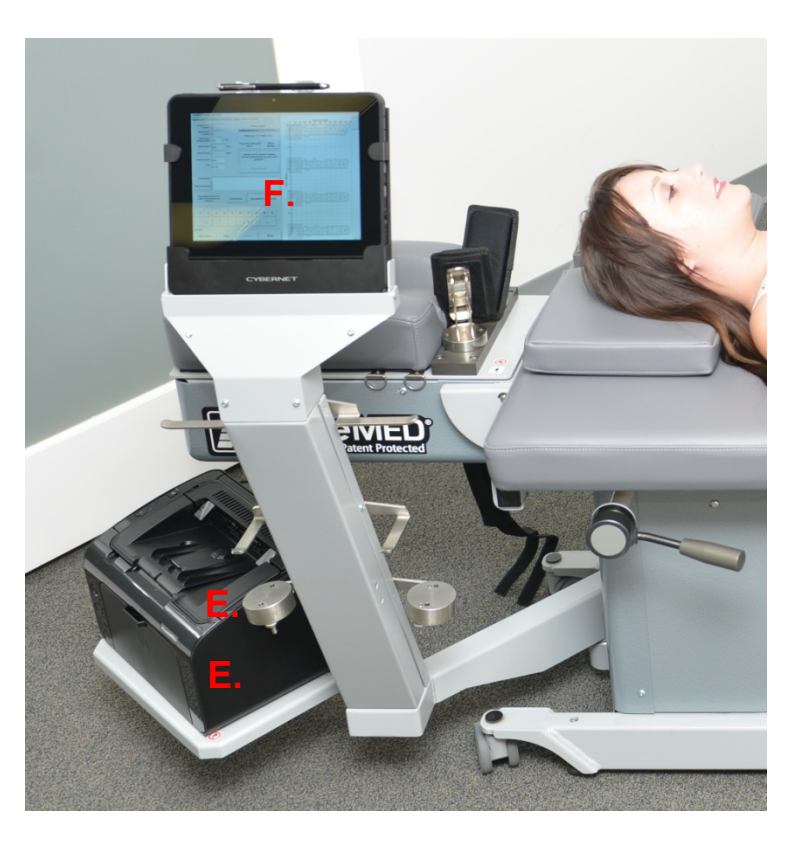

F) Pernă electrică cu infraroșu: Dovedit clinic că produce o căldură radiantă la adâncimi de 25-35 mm. Pernele electrice tradiționale, care produc căldură locală, conductivă, penetrează doar sub epidermă (2-3 mm). Această formă de căldură este aplicată înainte și în timpul procedurii SpineMED® pentru a relaxa mușchii și țesutul înconjurător prin stimularea fluxului de sânge și îmbunătățirea circulației. Tratamentul termic cu infraroșu dinaintea procedurii este administrat prin intermediul unei unități mobile externe, în timp ce perna electrică cu infraroșu integrată este folosită în timpul sesiunii. Perna de aer lombară/suportul de lordoză incorporat este amplasată sub perna electrică cu infraroșu și este reglată cu ajutorul balonului de umflare dedicat. Perna electrică cu infraroșu produce o temperatură maximă de suprafață de 29,5°C la o temperatură ambientală de 23°C. Dacă temperatura produsă de perna electrică devine inconfortabilă pentru pacient, aceasta poate fi oprită din apăsarea butonului "oprire termoterapie" de pe ecranul de setări al sesiunii lombare.

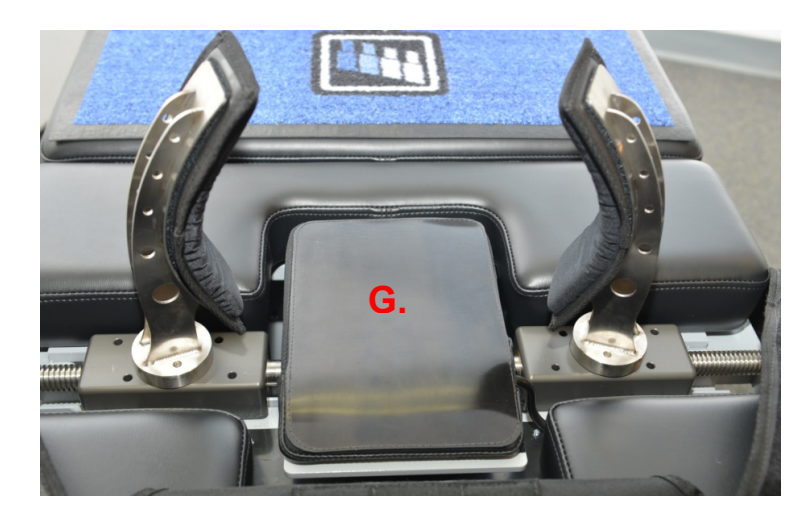

G) Pernă de susținere reglabilă pentru genunchi: Reprezintă un suport brevetat pentru genunchi, reglabil, cu margine căptușită, care permite ridicarea și îndoirea genunchilor, asigurând un confort sporit. Perna de susținere pentru genunchi este concepută să poată fi reglată pe trei înălțimi diferite prin simpla rotire a suportului.

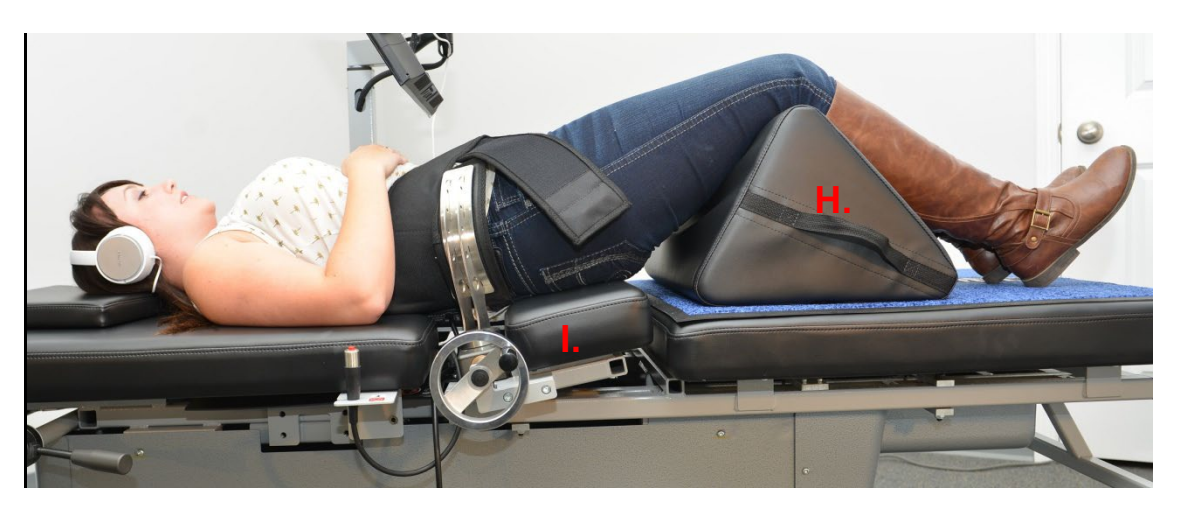

H) Secțiunea basculantă a părții inferioare mobile a mesei pivotează de la 0 la 25 de grade pentru înclinarea regiunii pelviene în timpul elongației. Setările necesare pentru unghiul pelvisului în timpul elongației sunt introduse în computerul cu ecran tactil pe ecranul procedurii pacientului. Unghiurile de tragere a pelvisului variază între 0 și 25 de grade iar unghiul stabilește nivelul coloanei lombare unde se aplică în primul rând forța de elongație. Pentru detalii procedurale, consultați secțiunea 5.

## UNGHIURI DE PROCEDURĂ:

- L5-S1 .................................................... 0 grade
- L5-S1, L4-L5 Niveluri multiple ............... 5 grade
- L4-L5................................................... 10 grade
- L4-L5, L3-L4 Niveluri multiple ............. 15 grade
- L3-L4................................................... 20 grade
- L2-L3, L1-L2........................................ 25 grade
- I) Secțiunea basculantă a unității cervicale pivotează de la 0 la 30 de grade pentru înclinarea coloanei cervicale în timpul elongației. Setările necesare pentru unghiul gâtului în timpul elongației sunt introduse în computerul cu ecran tactil pe ecranul procedurii pacientului. Unghiurile de tragere a gâtului variază între 0 și 30 de grade iar unghiul stabilește nivelul coloanei cervicale unde se aplică în primul rând forța de elongație. Pentru detalii procedurale, consultați secțiunea 5.

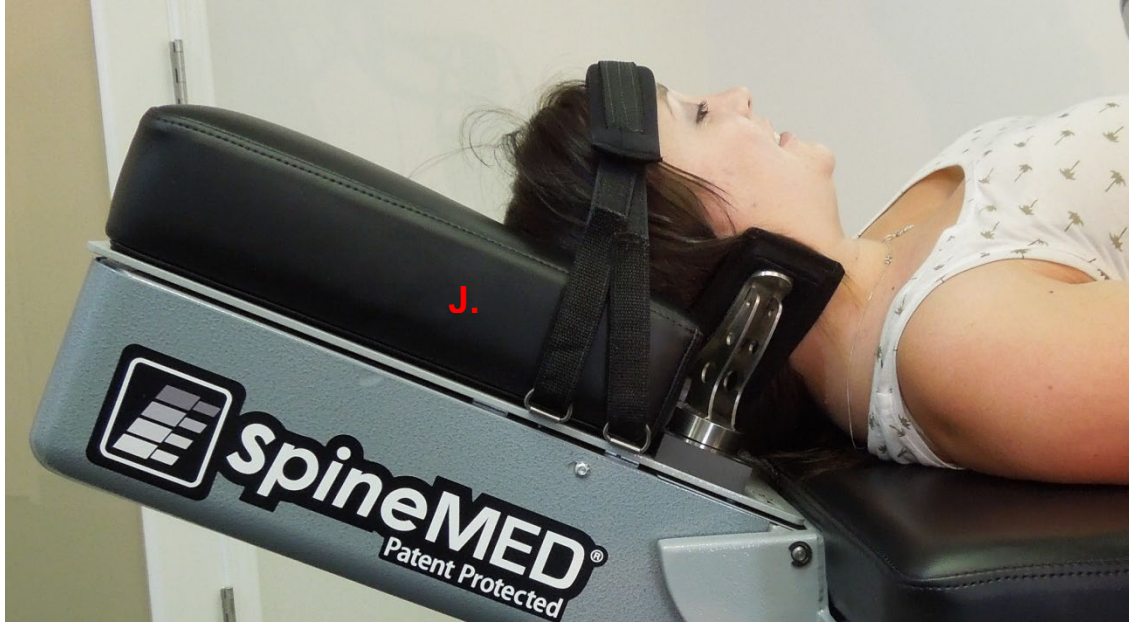

UNGHIURI DE PROCEDURĂ:

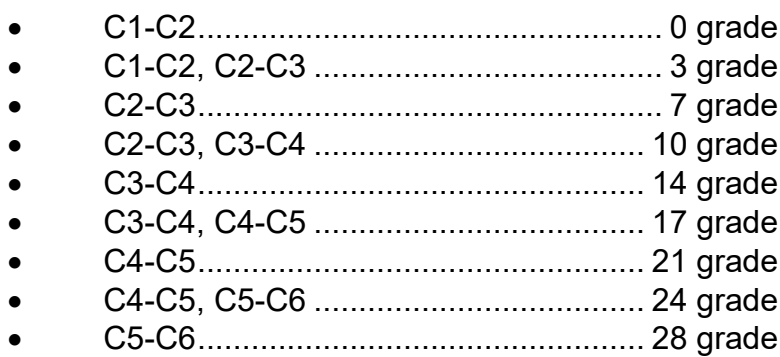

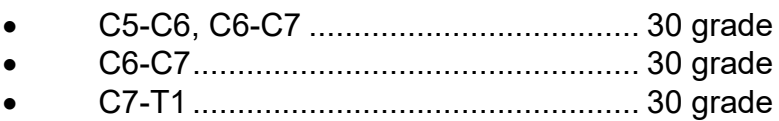

## <span id="page-23-0"></span>**2.4 Concept operațional**

## A) Sistemul SpineMED® S200U/S200UC

Sistemul SpineMED® este computerizat și controlat prin intermediul meniurilor afișate pe ecranul tactil. SpineMED® este prevăzut cu o serie de sisteme cheie integrate în design-ul său pentru fiabilitate și siguranta pacientului. Un regulator de tensiune incorporat în masa de elongație protejează componentele electrice de căderile de tensiune și fluctuațiile de curent periculoase. Protecția înlocuibilă a siguranțelor face și ea parte din sistemul de tensiune a rețelei. În cazul unei căderi de tensiune, un UPS intern (o sursă neîntreruptibilă de curent), cu o capacitate minimă de 30 de minute, asigură continuarea în siguranță a funcționării dispozitivului pentru a permite încheierea controlată a sesiunii curente, în timp ce sistemul SpineMED® emite un avertisment sonor în vederea informării clinicianului cu privire la căderea de tensiune. Pacientul este dotat cu un întrerupător de panică care încheie imediat sesiunea curentă și generează revenirea mesei în poziția inițială, cu o viteză controlată.

- B) Funcții software
- Control complet al functionării SpineMED® prin intermediul meniurilor afișate pe ecranul tactil pentru administrarea sesiunii pacienților. Controlul duratei programului constând în cicluri cu forțe maxime și minime pe durata unei sesiuni.
- Stocarea datelor de bază ale procedurii: 1) Numele operatorului; 2) ID-ul pacientului #; 3) Numele pacientului; 4) Data; 5) Ora procedurii; 6) Graficul ciclurilor procedurii; 7) Indice de durere VAS 0-10 zilnic; 8) Istoricul procedurii pacientului; 9) Comentarii; 10) Medicul care efectuează sesiunea
- Clasificarea rapoartelor: Generarea rapoartelor cu istoricul complet al pacientului pe respectivul sistem SpineMED®, inclusiv un "Grafic al tendințelor" fiecărei sesiuni.
- C) Funcționarea lombară
- Măsurători ale forțelor exprimate în livre
- Funcționarea standard constă într-o serie de două faze de forță per ciclu, cuprinzând, de regulă, o fază de 60 de secunde de "mentinere" a elongației și o fază de relaxare de 30 de secunde (cu forță redusă), desfășurându-se pe un număr modificabil de cicluri, pe o durată de aproximativ 30 de minute. Un grafic al acestei operații ar indica o forță de pornire de zero livre, care crește apoi treptat până la forta maximă. Computerul cu ecran tactil crește treptat tensiunile fortelor până la tensiunea maximă prestabilită, pe parcursul unui număr specific de cicluri, numit "Cicluri progresive", pre-setate la 3 cicluri. Faza maximă (faza de mentinere) și faza minimă (faza de relaxare) se repetă în timpul sesiunii de 30 de minute și, la finalul

sesiunii, forta este redusă treptat la zero livre în faza "Ciclurilor regresive", presetată la 2 cicluri.

- Durata ciclului cu forță maximă (durata de elongație/de menținere) pre-setată la 60 de secunde
- Durata ciclului cu forță minimă (durata de repaos/de relaxare) pre-setată la 30 de secunde
- Forta maximă aplicată: între 10 și 100 lb.
- Forța minimă aplicată va fi calculată automat ca 50% din forța maximă, cu o limită superioară de 25 lb.
- Ciclurile progresive sunt pre-setate la 3 cicluri
- Ciclurile regresive sunt pre-setate la 2 cicluri
- Întrerupător de urgentă/de panică pentru pacient: Întrerupător care poate fi actionat de pacient pentru întreruperea imediată a aplicării tensiunilor.
- D) Funcționarea pe zona cervicală
- Măsurători ale fortelor exprimate în livre
- Funcționarea standard constă într-o serie de două faze de forță per ciclu, cuprinzând, de regulă, o fază de 60 de secunde de "menținere" a elongației și o fază de relaxare de 30 de secunde (cu forță redusă), desfășurându-se pe un număr modificabil de cicluri, pe o durată de aproximativ 30 de minute. Un grafic al acestei operații ar indica o forță de pornire de zero livre, care crește apoi treptat până la forța maximă. Computerul cu ecran tactil crește treptat tensiunile forțelor până la tensiunea maximă prestabilită, pe parcursul unui număr specific de cicluri, numit "Cicluri progresive", pre-setate la 2 cicluri. Faza maximă (faza de menținere) și faza minimă (faza de relaxare) se repetă în timpul sesiunii de 30 de minute și, la finalul sesiunii, forta este redusă treptat la zero livre, pe durata "Ciclurilor regresive", presetate la 1 ciclu.
- Durata ciclului cu forță maximă (durata de elongație/de menținere) pre-setată la 60 de secunde
- Durata ciclului cu forță minimă (durata de repaos/de relaxare) pre-setată la 30 de secunde
- Forța maximă aplicată: între 2 și 30 lb.
- Forța minimă aplicată va fi calculată automat ca 50% din forța maximă, cu o limită superioară de 7,5 lb.
- Ciclurile progresive sunt pre-setate la 2 cicluri
- Ciclurile regresive sunt pre-setate la 1 ciclu
- Întrerupător de urgență/de panică pentru pacient: Întrerupător care poate fi acționat de pacient pentru întreruperea imediată a aplicării tensiunilor.

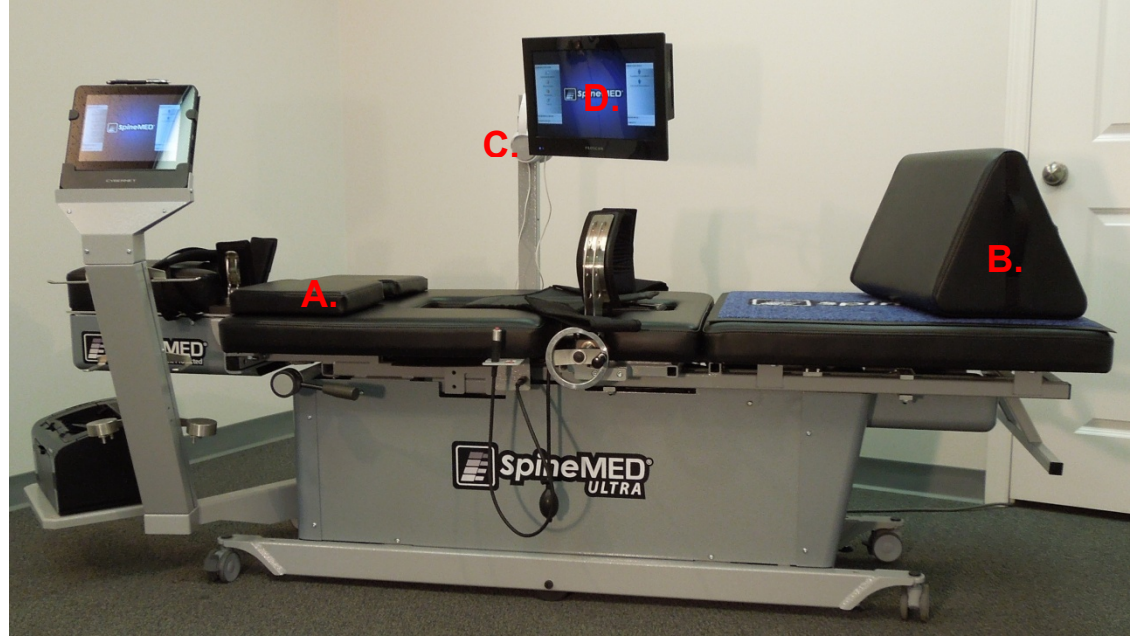

## <span id="page-25-0"></span>**2.5 Accesorii**

- A) Perna pentru cap: O pernă reglabilă, căptușită pe 3 părți, prevăzută pentru susținerea confortabilă a capului pacientului în timpul sesiunii.
- B) Pernă de susținere reglabilă pentru genunchi. Un suport brevetat, reglabil pe 3 direcții, cu margine căptușită, care permite ridicarea și îndoirea genunchilor în timpul sesiunii, pentru confortul și stabilitatea pelvisului. Înălțimea generală poate fi adaptată pentru confortul fiecărui pacient prin rotirea suportului căptușit pentru genunchi.
- C) Căști pentru pacient. SpineMED® este dotat cu un sistem de căști pentru pacient, pentru transmiterea sunetului de la monitor, prevăzut cu un cititor USB incorporat.
- D) Monitor pacient cu intrare USB incorporat: Pentru redarea muzicii și/sau programarea video, pentru pacienți.

## <span id="page-25-1"></span>**2.6 Cerințe de instalare și spațiu**

Universal Pain Technology Canada asigură transportul sistemului SpineMED®. Masa și unitatea cervicală sunt livrate într-o singură cutie. Este important să decideți amplasarea sistemului SpineMED® înaintea sosirii acestuia. Masa are o greutate de 440 lb. (199,5 Kg.). Unitatea cervicală crește greutatea mesei la 495 lb. (224,5 Kg.).

Se recomandă instalarea sistemului SpineMED® într-o încăpere dedicată. Dimensiunea minimă recomandată a acestei încăperi este de aproximativ 6' x 9' (1,82m x 2,74m). Succesul programului și al fiecărei sesiuni în parte este asigurat dacă pacientul se află într-o încăpere liniștită, iluminată discret, fără alte activități sau zgomote care să îi distragă atenția.

La instalare va fi prezent și un tehnician calificat din partea Universal Pain Technology Canada, care este responsabil cu setarea și instalarea sistemului SpineMED®.

Formularul de instalare, care va fi completat și semnat de tehnician, confirmă că funcționarea sistemului SpineMED® a fost testată conform specificațiilor producătorului.

A) Mutarea mesei. Masa este echipată cu role pentru a permite deplasarea dispozitivului, dacă este necesar; cu toate acestea, masa este concepută ca un dispozitiv fix, staționar, și este prevăzută cu picioare reglabile pe înălțime, amplasate în fiecare colț al cadrului de bază. Pentru facilitarea mutării mesei, decuplați picioarele reglabile, rotind ansamblul cu șurub în sens invers acelor de ceasornic până când picioarele sunt ridicate de pe suprafața pardoselii. Și rolele sunt prevăzute cu un mecanism de blocare, care poate fi eliberat prin ridicarea clapetei de blocare.

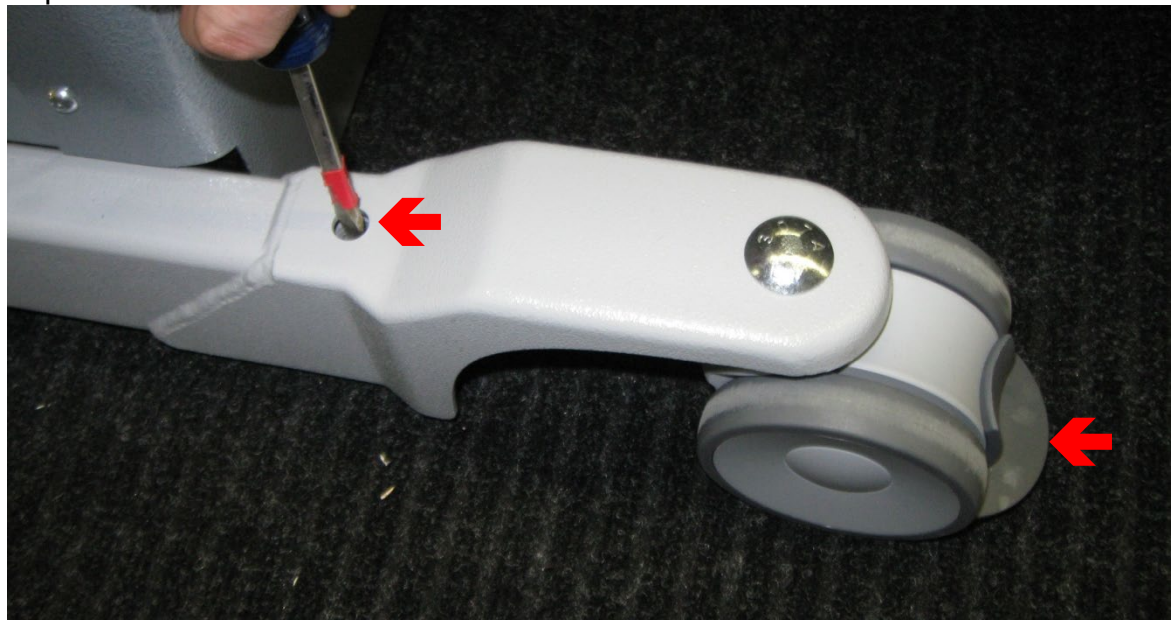

B) Conectarea și deconectarea unității cervicale: Din rațiuni de relocare sau transport, poate fi necesar să demontați unitatea cervicală. Aceasta este fixată cu patru buloane (2 pe fiecare parte) de cadrul mesei. Demontând aceste buloane și mănunchiul de cabluri, puteți separa unitatea cervicală de masă.

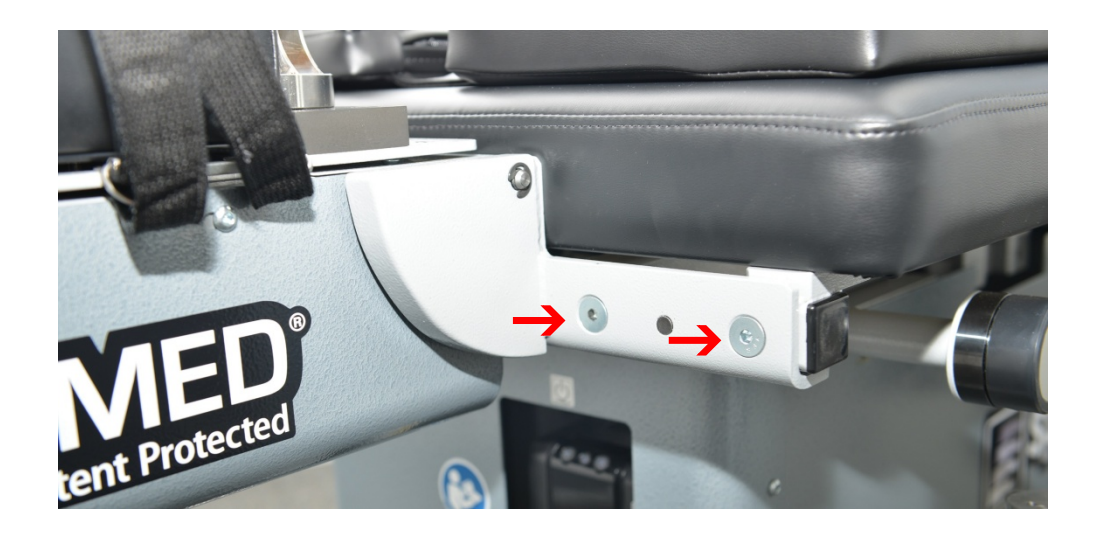

## <span id="page-27-0"></span>**2.7 Procedura de pornire SpineMED®**

- A) Este obligatoriu să vă asigurați că întrerupătorul de curent (#1 Figura 2.7A) este în poziția ON, cu cablul de alimentare conectat în permanență la o priză de curent adecvată de 120V, cu excepția perioadelor de depozitare sau transport. Acest lucru este necesar pentru a menține UPS-ul (sursa neîntreruptibilă de curent) complet încărcat. Dacă sistemul SpineMED® urmează să fie deconectat de la priza de perete, sau dacă întrerupătorul de curent este oprit, UPS-ul (sursa neîntreruptibilă de curent) (#1 – Figura 2.7B) trebuie oprit pentru a preveni descărcarea bateriilor. Descărcarea completă a bateriilor poate deteriora în mod iremediabil sistemul UPS (sursa neîntreruptibilă de curent). Asigurați-vă că ați oprit întrerupătorul de curent (#1 – Figura 2.7A) înainte de a scoate din priză sistemul SpineMED® pentru a preveni arderea siguranței.
- B) În timp ce sistemul SpineMED® este conectat la o priză de 120V, asigurați-vă că UPS-ul (sursa neîntreruptibilă de curent) (#1 - Figura 2.7B) este pornit și alimentat.

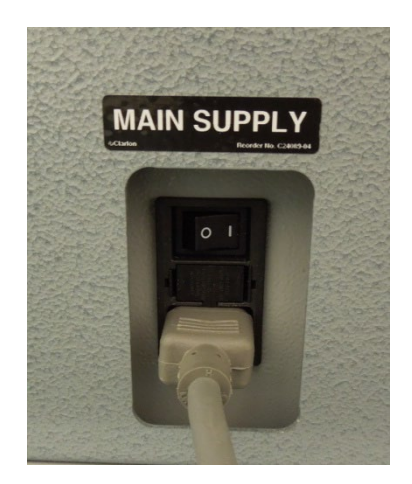

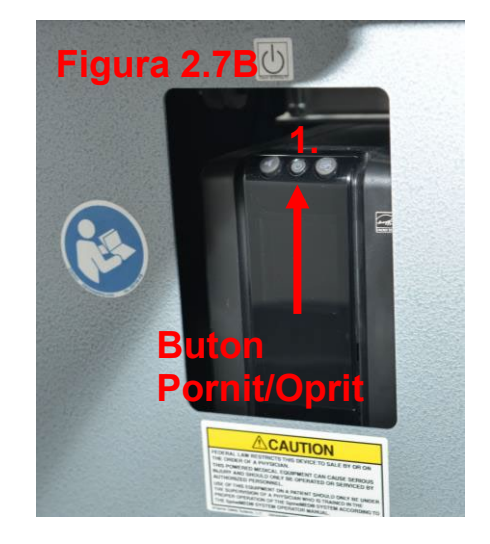

C) În acest moment, computerul cu ecran tactil trebuie pornit prin apăsarea butonului "Power" - Pornire - din partea de jos dreapta lateral a touchcomputerului (#1 – Figura 2.7C ).

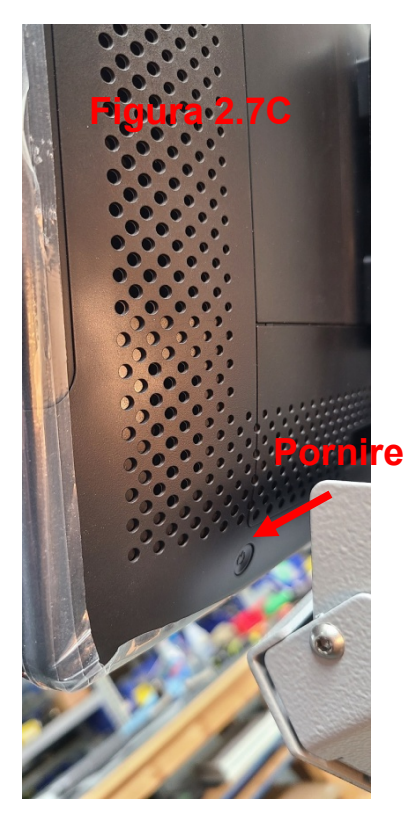

D) Computerul cu ecran tactil trece prin secvența de pornire și încarcă automat programul SpineMED®.

## <span id="page-28-0"></span>**2.8 Procedura de oprire SpineMED®**

În meniul principal din software-ul SpineMED®, selectați LOGOUT/EXIT -DECONECTARE/IEȘIRE (#1 - Figura 2.8A).

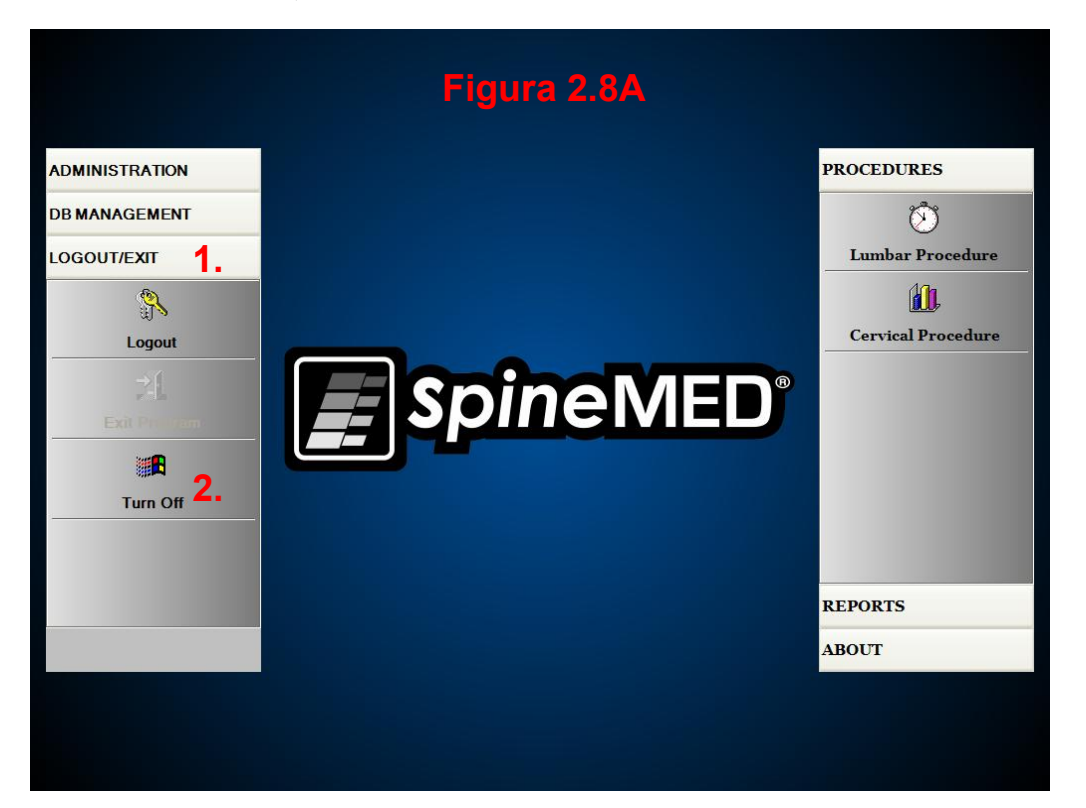

- B) Pe ecranul LOGOUT/EXIT, selectați TURN OFF- OPRIRE (#2 Figura 2.8A).
- C) Este esențial să așteptați până la oprirea completă a computerului cu ecran tactil înainte de a deconecta de la curent sistemul SpineMED®. După oprirea computerului cu ecran tactil, opriți sistemul SpineMED® deconectând de la alimentare UPS-ul (sursa neîntreruptibilă de curent). Apăsați și mențineți butonul ON/OFF (Figura 2.7B) timp de câteva secunde până când auziți un bip. În acest moment, alimentarea sistemului UPS (sursa neîntreruptibilă de curent) este oprită.

Cand opriti sistemul este foarte important sa permiteti oricaror update Windows sa se finalizeze. Aceasta trebuie doar in situatia in care sistemul este atasat la internet poate cu ocazia sedintelor de service de la distanta.. Notati va rog: Sistemul SpineMED trebuie conectat la internet doar pentru perioade scurte de timp ale service-ului de la distanta si nu trebuie conectat tot timpul .

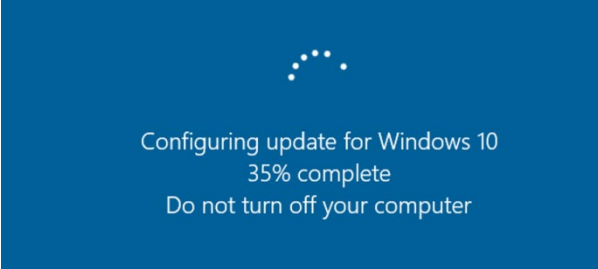

D) Întrerupătorul de curent (#1 – Figura 2.7A) trebuie lăsat în poziția ON pentru a menține alimentarea sistemului UPS (sursa neîntreruptibilă de curent), cu scopul de a se asigura încărcarea completă a bateriei acestuia.

## <span id="page-29-0"></span>**3. Funcționarea software-ului SpineMED®**

Sistemul SpineMED® funcționează pe o aplicație software brevetată, concepută special pentru acest dispozitiv, și foloseste o interfată tactilă cu tastatură digitală pentru introducerea datelor în computer. Literele sau numerele corespunzătoare de pe ecran pot fi selectate prin simpla "apăsare" a ecranului cu degetul pe selecția dorită.

## <span id="page-29-1"></span>**3.1 Ecranul de înregistrare a operatorului**

- A) După pornirea SpineMED® și finalizarea secvenței de pornire, se afișează ecranul de înregistrare a operatorului.
- B) Introduceți ID-ul de utilizator apăsând tastele corespunzătoare. Dacă în câmpul ID utilizator nu apare nicio informație, asigurați-vă că în acest câmp există un cursor care clipește, apăsând zona albă de introducere a datelor de lângă titlul ID-ului de utilizator.
- C) După introducerea ID-ului de utilizator, cursorul trebuie să clipească în câmpul Parolă. În caz contrar, apăsați zona albă de introducere a datelor de lângă titlul Parolă. Introduceți parola apăsând tastele corespunzătoare.

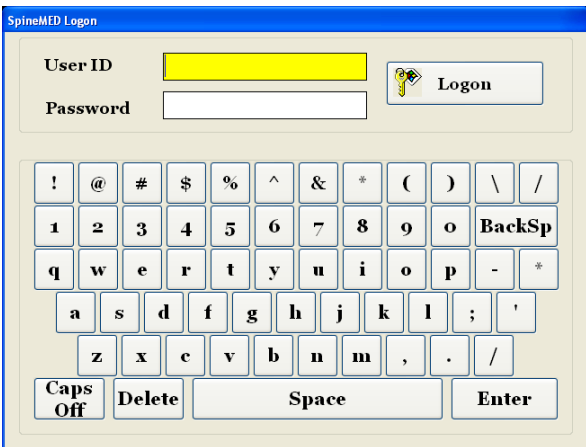

D) Apăsați butonul "Înregistrare" pentru a vă înregistra în sistem și pentru a naviga la ecranul meniului principal.

## <span id="page-30-0"></span>**3.2 Meniul principal**

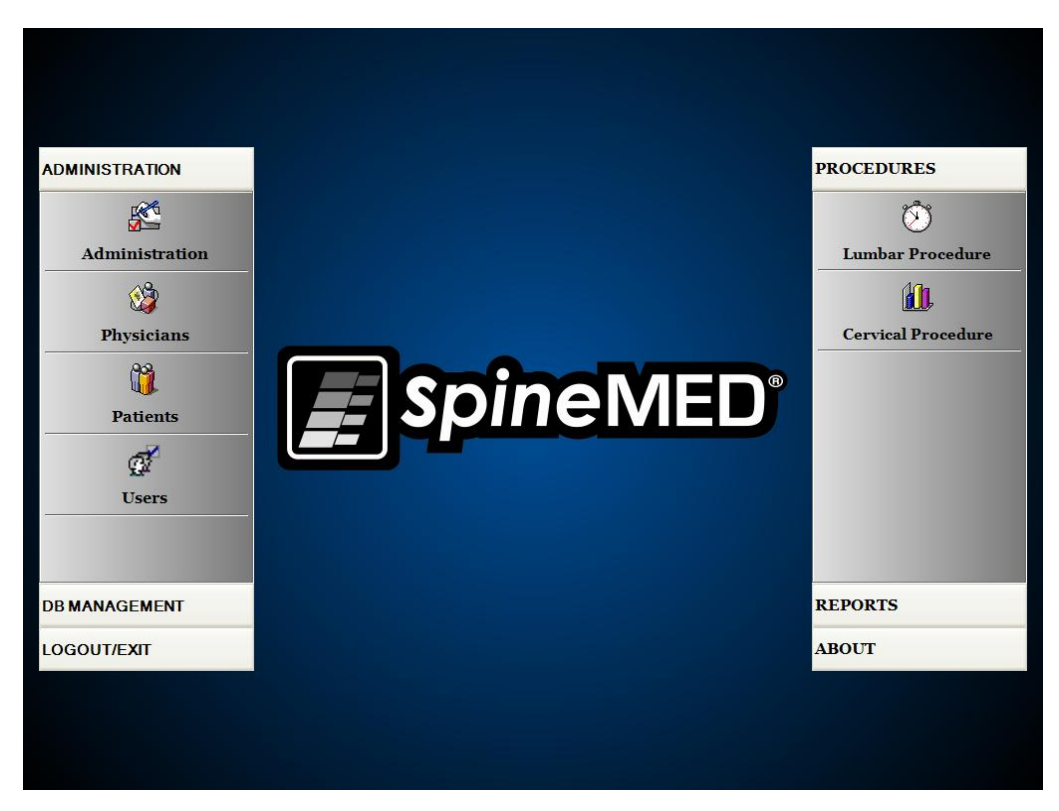

Meniul principal asigură accesul la o serie de categorii generale și conține diferite sub-meniuri.

- A) Administrare. Butonul de "Administrare" accesează un sub-meniu care permite administrarea a patru funcții separate: 1) Modulul de administrare a dispozitivului; 2) Modulul de administrare a medicilor; 3) Modulul de administrare a pacienților; 4) Modulul de administrare a utilizatorilor.
	- i. Modulul de administrare: Ecranul de administrare permite directorului clinicii să modifice informații clinice în sistemul SpineMED®.
- ii. Medici: Butonul "Medici" deschide ecranul dedicat medicilor, unde pot fi adăugate sau editate înregistrările medicilor.
- iii. Pacienți: Butonul "Pacienți" deschide ecranul pacienților, unde puteți introduce pacienți noi în sistem sau puteți modifica datele personale ale pacienților existenți.
- iv. Utilizatori: Butonul "Utilizatori" deschide ecranul utilizatorilor, unde puteți adăuga utilizatori noi sau puteți edita utilizatorii curenți.
- B) Gestionarea bazei de date: Butonul de "Gestionare a bazei de date" accesează trei sub-meniuri permițând administrarea următoarelor: 1) Funcția de copiere de siguranță a bazei de date: 2) Funcția de restabilire a bazei de date: 3) Funcția de exportare a bazei de date.
	- i. Copia de siguranță a bazei de date: Copia de siguranță a bazei de date permite realizarea unor copii de rezervă a bazei de date interne SpineMED® atât intern, cât și extern și în afara locației. Prin apăsarea acestui buton puteți accesa un meniu care permite selectarea locației copiei de siguranță. Se recomandă realizarea unei copii de siguranță interne la finalul fiecărei zile de lucru. Dacă folosiți un driver extern USB, se recomandă să salvați o copie de siguranță pe un driver extern pentru stocarea în afara locației, cel puțin o dată pe săptămână.
	- ii. Restabilirea bazei de date: Funcția de restabilire a bazei de date permite restabilirea bazei de date interne din copiile de siguranță interne sau externe (de pe drivere USB).
	- iii. Exportarea bazei de date: Funcția de exportare a bazei de date permite exportarea tuturor datelor specifice sesiunilor, corespunzătoare tuturor pacienților, într-un fișier Excel.
- C) Deconectare/Ieșire: Butonul de "Deconectare/Ieșire" accesează două sub-meniuri, permițând: 1) Deconectarea; 2) Oprirea
	- i. Deconectarea: Butonul "Deconectare" este folosit pentru a schimba utilizatorul curent al dispozitivului. Prin apăsarea acestui buton, utilizatorul curent este deconectat și ecranul de înregistrare este accesat din nou pentru a permite conectarea noului utilizator.
	- ii. Oprire: Butonul "Oprire" oprește pur și simplu dispozitivul, începând cu ieșirea din software-ul SpineMED® și terminând cu deconectarea computerului cu ecran tactil.
- D) Proceduri: Butonul de "Proceduri" deschide un sub-meniu care permite accesarea a două funcții separate: 1) Modulul de proceduri lombare; 2) Modulul de proceduri cervicale
	- i. Modulul de proceduri lombare: Butonul de "Proceduri lombare" accesează ecranul de proceduri lombare, de unde SpineMED® poate fi controlat pentru administrarea individuală a sesiunilor lombare.
	- ii. Modulul de proceduri cervicale: Butonul de "Proceduri cervicale" accesează ecranul de proceduri cervicale, de unde SpineMED® poate fi controlat pentru administrarea individuală a sesiunilor cervicale.

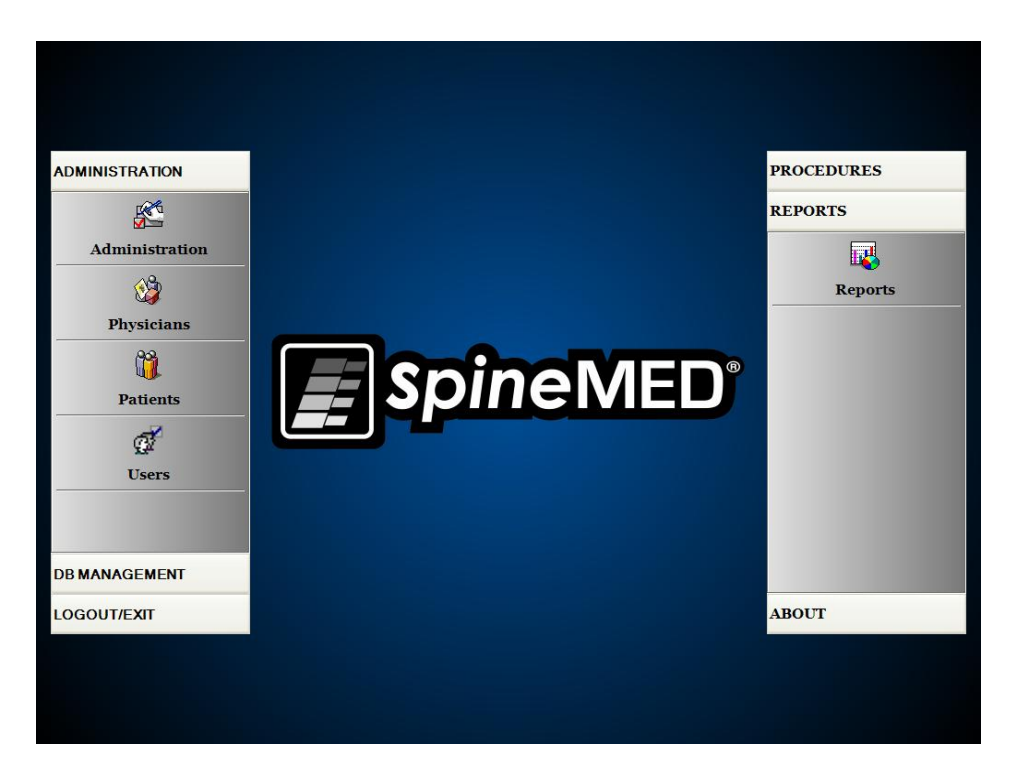

- E) Rapoarte: Butonul de "Rapoarte" deschide un sub-meniu care permite accesarea modulului de rapoarte, unde puteți genera rapoarte individuale pentru pacienți.
- F) Despre: Butonul "Despre" afișează versiunea de software instalată curent pe sistemul SpineMED®.

## <span id="page-32-0"></span>**3.3 Ecranul meniului de administrare**

Utilizatorii cu ID și parole de medici pot accesa doar meniul de administrare. Funcția de administrare presupune modificarea informațiilor clinice imprimate pe diverse rapoarte, modificarea orei și datei, obținerea statisticilor dispozitivului și introducerea noilor coduri de licență.

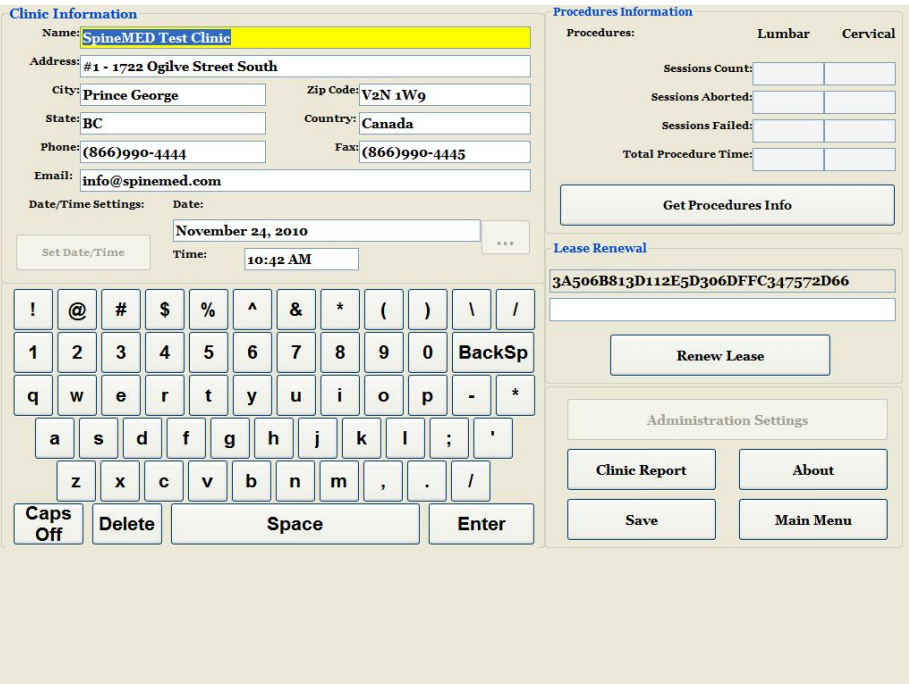

- A) Informații despre clinică: Pentru modificarea oricăror informații referitoare la clinică, este suficient să operați modificările dorite și să apăsați butonul de "Salvare" pentru memorarea acestora.
- B) Despre: Butonul "Despre" afișează versiunea de software instalată curent pe sistemul SpineMED®.
- C) Obținere informații despre proceduri: Prin apăsarea acestui buton, puteți calcula toate statisticile pentru procedurile realizate cu acest dispozitiv.
- D) Raport clinic: Această funcție vă permite să creați un raport care evidențiază toate informațiile clinice stocate în memoria SpineMED®.
- E) Setarea Datei/Orei: Apăsarea butonului "..." deschide o fereastră de calendar care vă permite să setați data curentă. Introduceți ora curentă în formatul "12:00 AM" și apăsați butonul "Setare oră/dată" pentru a memora ora și data.

## <span id="page-34-0"></span>**3.4 Ecranul meniului pacienților**

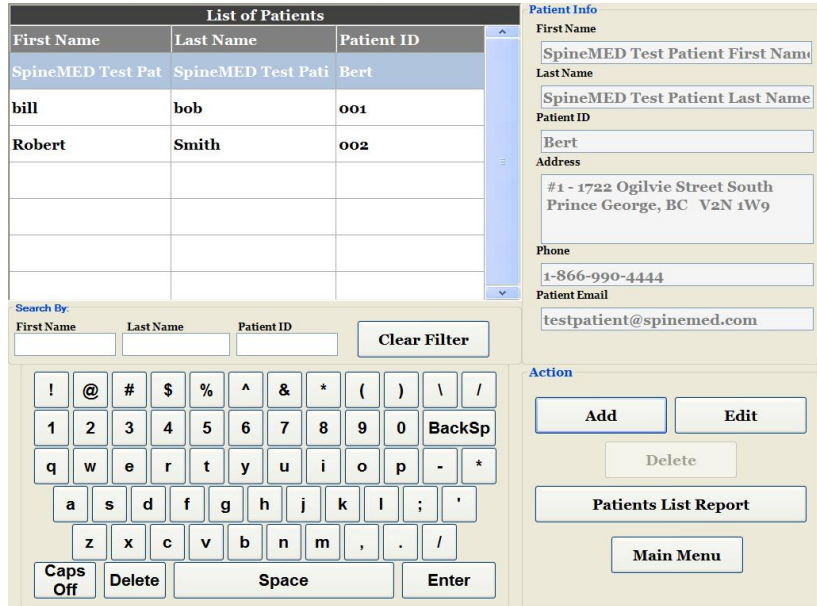

Ecranul meniului pacienților este utilizat pentru a introduce pacienți noi în computerul cu ecran tactil și pentru a modifica datele personale ale pacienților existenți.

## <span id="page-34-1"></span>**3.4.1 Introduceți un pacient nou**

A) Pentru a crea un pacient nou în sistem, faceți clic pe butonul "Adăugare". Astfel, veți accesa o fișă de pacient goală pe care trebuie să o completați.

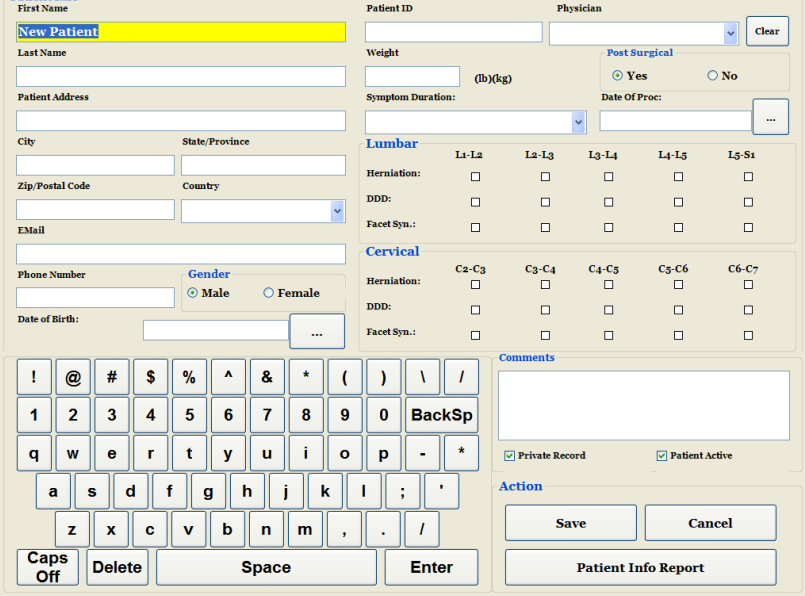

- B) Introduceți informațiile personale ale pacientului:
	- o Prenumele<br>
	o Numele
	- **Numele**
	- o Strada
	- o Orașul, Statul/Provincia, Codul poștal/ZIP
- o Țara
- o Adresa de email
- o Numărul de telefon cu prefixul de zonă
- o Data nașterii în formatul LL/ZZ/AAAA
- o Sexul: Masculin/Feminin
- ID Pacient: Codul numeric personal sau alt număr unic de identificare (sistemul nu acceptă decât un număr specific pe rând)
- o Medic curant
- o Greutatea (în livre)
- o Post chirurgical: da/nu dacă pacientul a fost supus unei intervenții chirurgicale anterioare pe coloana vertebrală
- o Data TX (data evaluării/primei sesiuni)
- o Durata simptomelor (perioada când pacientul a manifestat simptome)
- o Patologie: Patologie cervicală sau lombară. Puteți selecta mai multe câmpuri pentru hernia de disc, discopatie degenerativă și sindrom fațetar corespunzător nivelurilor diagnosticate, respectiv L5-S1
- o Fișă personală: Prin selectarea acestei casete, puteți alege ca fișa pacientului să nu fie exportată din SpineMED®
- o Pacient activ: Dacă de-bifați această casetă, fișa pacientului nu va fi disponibilă în Lista Pacienților afișată pe ecranul de proceduri
- C) După introducerea tuturor datelor, apăsați butonul "Salvare" pentru a memora pacientul permanent în baza de date.

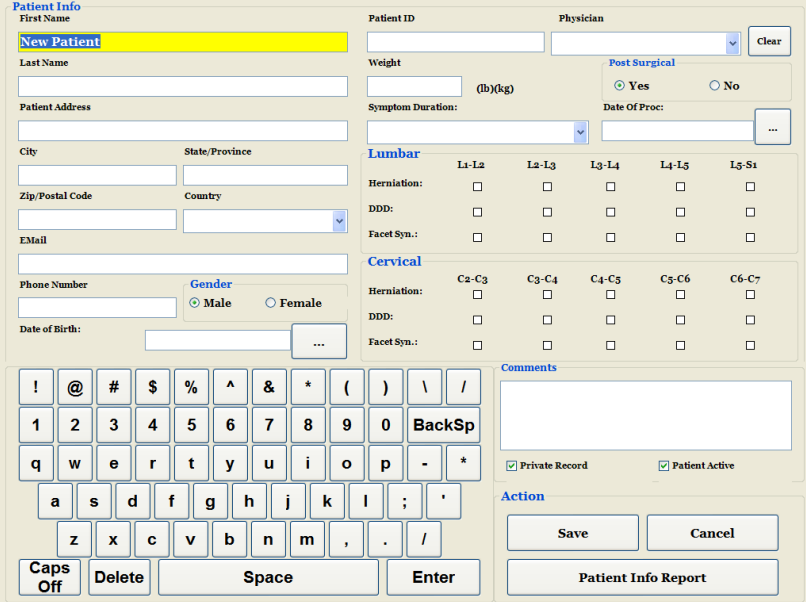
D) Apăsați butonul "Meniu principal" pentru a reveni la ecranul corespunzător.

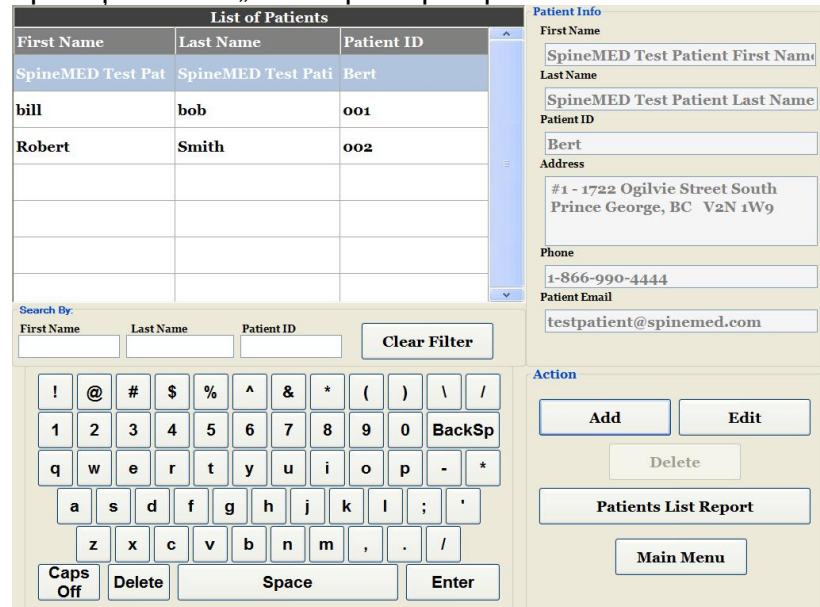

# **3.4.2 Modificarea informațiilor despre pacienți existenți**

Selectați pacientul pentru care doriți să modificați informațiile, derulând în sus sau în jos la numele acestuia sau introducând prenumele, numele sau ID-ul de pacient în câmpurile "Căutare după", dacă folosiți funcția de căutare automată. Selectați pacientul dorit prin evidențierea numelui acestuia apoi faceți clic pe butonul de "Editare" pentru a deschide fișa corespunzătoare. Modificați câmpurile după cum este necesar și asigurați-vă că ați apăsat butonul de "Salvare" pentru a memora modificările aduse. Apăsați butonul "Meniu principal" pentru a reveni la ecranul corespunzător.

### **3.4.3 Arhivarea sau restabilirea fișierului unui pacient existent**

A) Din Meniul principal, selectați fila Pacienți. Selectați fișa pacientului, derulând în sus sau în jos la numele acestuia sau introducând prenumele, numele sau ID-ul de pacient în câmpurile "Căutare după", dacă folosiți funcția de căutare automată. Selectați pacientul dorit prin evidențierea numelui acestuia apoi faceți clic pe butonul de "Editare" pentru a deschide fișa.<br>List of Patients

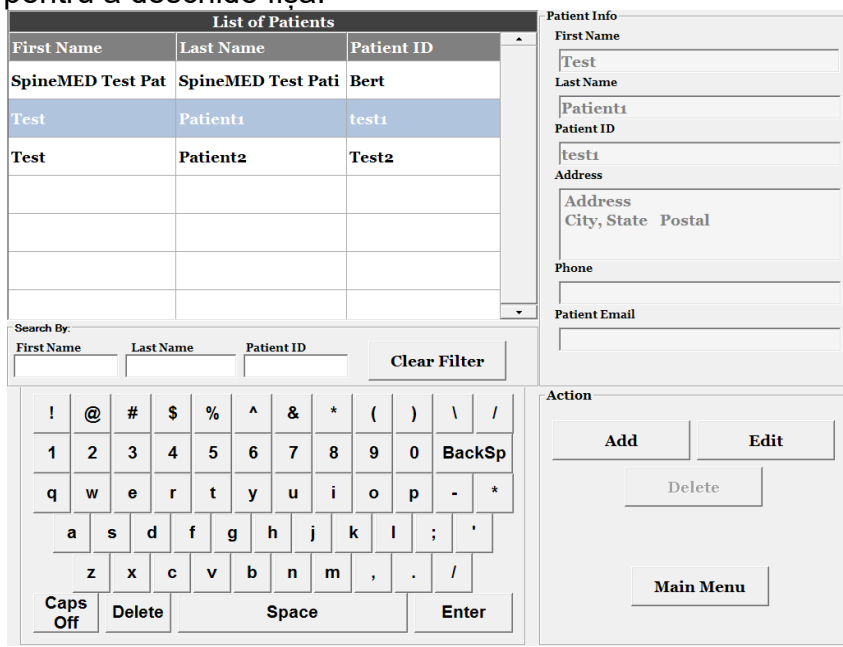

# B) Faceți clic pe caseta de verificare Pacient Activ

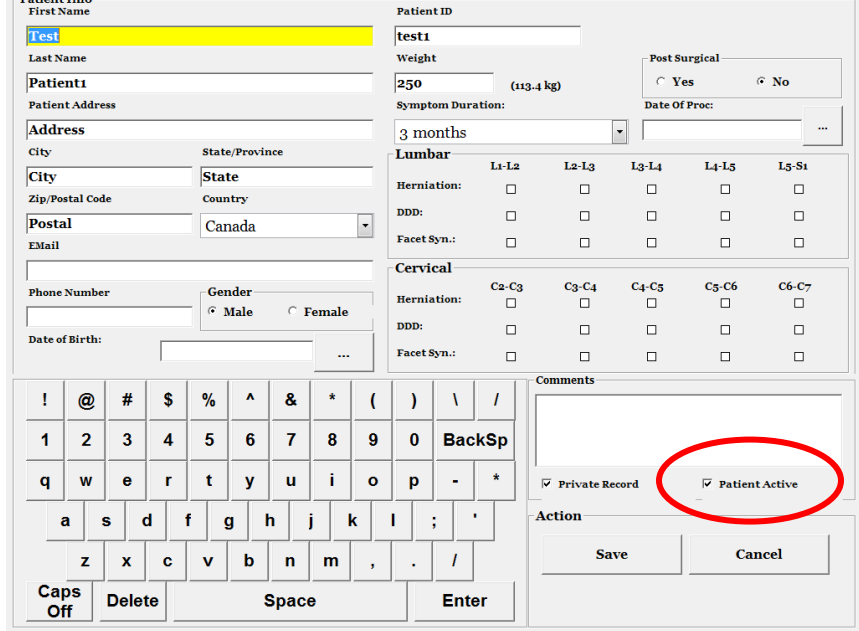

i. Dacă modificați statusul pacientului din "Activ" în "Inactiv", acest lucru va arhiva datele pacientului.

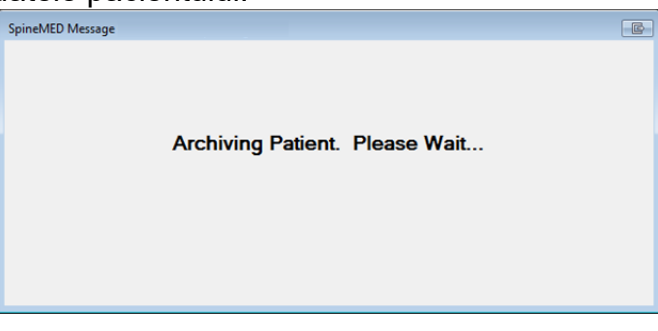

ii. Dacă modificați statusul pacientului din "Inactiv" în "Activ", acest lucru va restabili

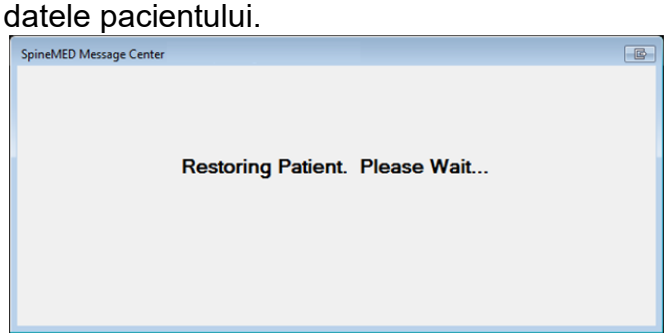

iii. Dacă pacientul este arhivat, acesta nu va mai fi vizibil în niciun alt loc din aplicație, în afară de acesta. Pentru vizualizarea rapoartelor sale sau continuarea sesiunilor SpineMED®, pacientul trebuie restabilit la statusul "Activ".

### **3.5 Ecranul meniului medicilor**

Meniul "Medici" este utilizat pentru adăugarea, modificarea sau ștergerea fișelor medicilor curanți din baza de date SpineMED®.

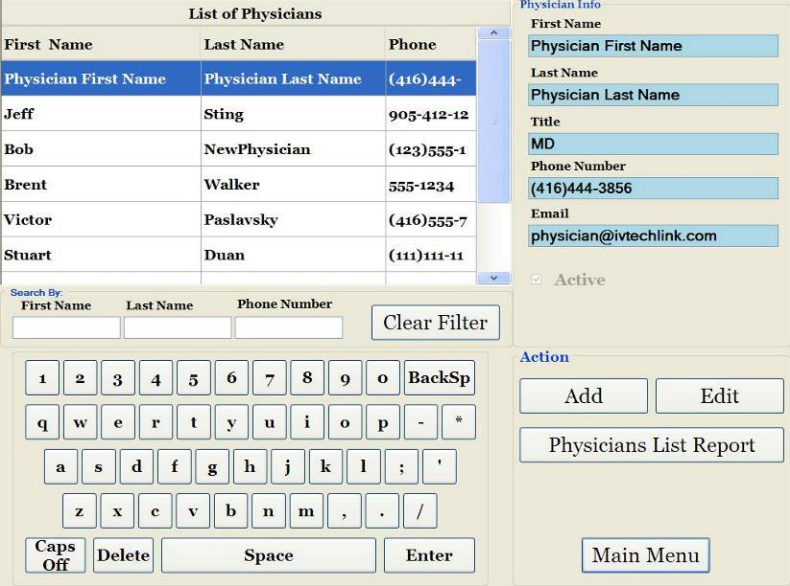

# **3.5.1 Introduceți un medic nou**

A) Pentru a crea un medic nou în sistem, faceți clic pe butonul "Adăugare". Astfel, veți accesa o fișă de medic goală pe care trebuie să o completați.

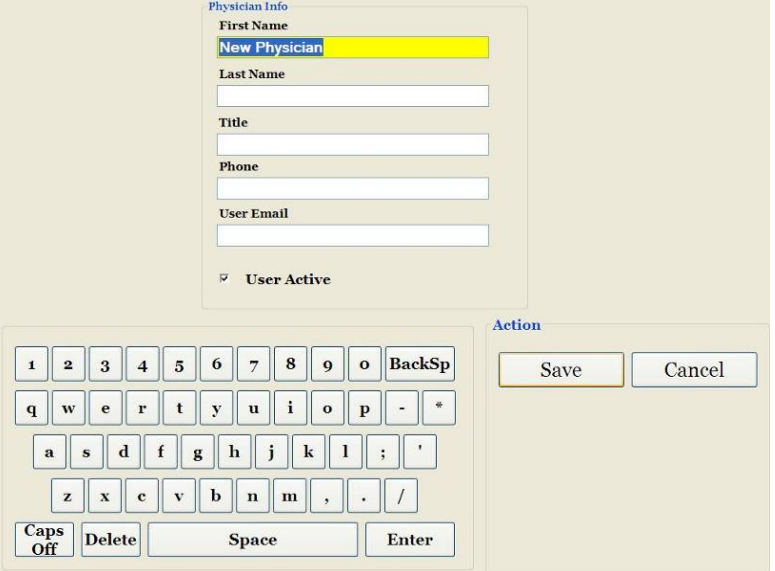

- B) Introduceți informațiile personale ale medicului:
	- o Prenumele<br>
	o Numele
	- **Numele**
	- o Titlu
	- **Telefon**
	- o Adresa de email

După introducerea tuturor datelor, apăsați butonul "Salvare" pentru a memora medicul permanent în baza de date. După aceasta, reveniți la ecranul principal dedicat medicilor.

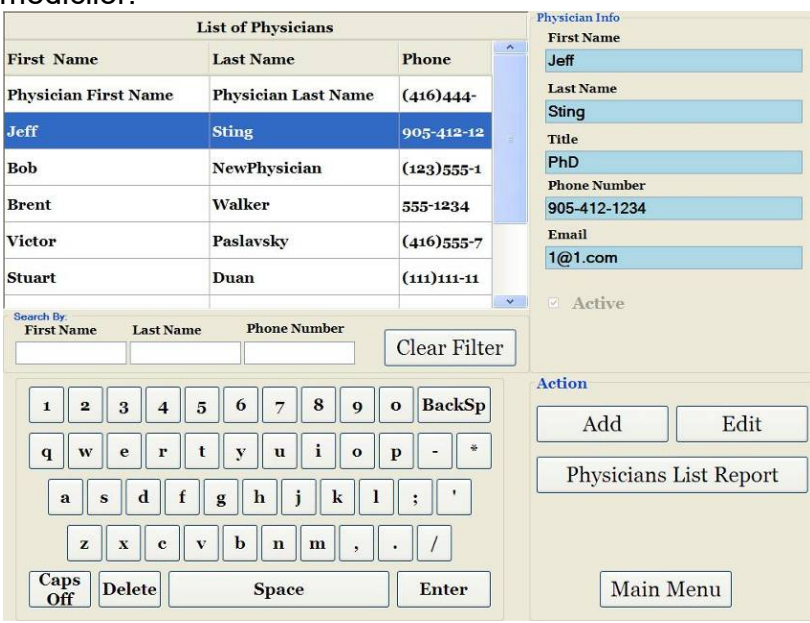

# **3.5.2 Editarea informațiilor medicilor existenți**

Selectați fișa medicului pe care doriți să o modificați, derulând în sus sau în jos la numele acestuia sau introducând prenumele, numele sau numărul de telefon în câmpurile "Căutare după", dacă folosiți funcția de căutare automată. Selectați fișa medicului în care doriți să efectuați modificări, prin evidențierea numelui acestuia, apoi faceți clic pe butonul de "Editare" pentru a deschide fișa corespunzătoare.

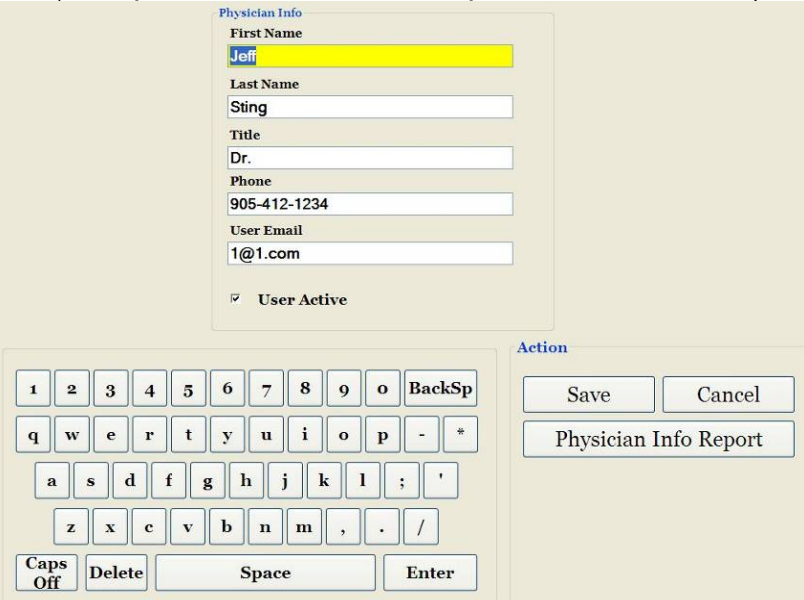

Modificați câmpurile după cum este necesar și asigurați-vă că ați apăsat butonul de "Salvare" pentru a memora modificările efectuate. După aceasta, reveniți la ecranul principal dedicat medicilor.

### **3.5.3 Raportul de informare al medicului**

Prin apăsarea butonului "Raport de informare al medicului" puteti genera un raport conținând informații din fișa medicului selectat, pe care îl puteți tipări pe imprimanta SpineMED® sau îl puteți salva în format PDF.

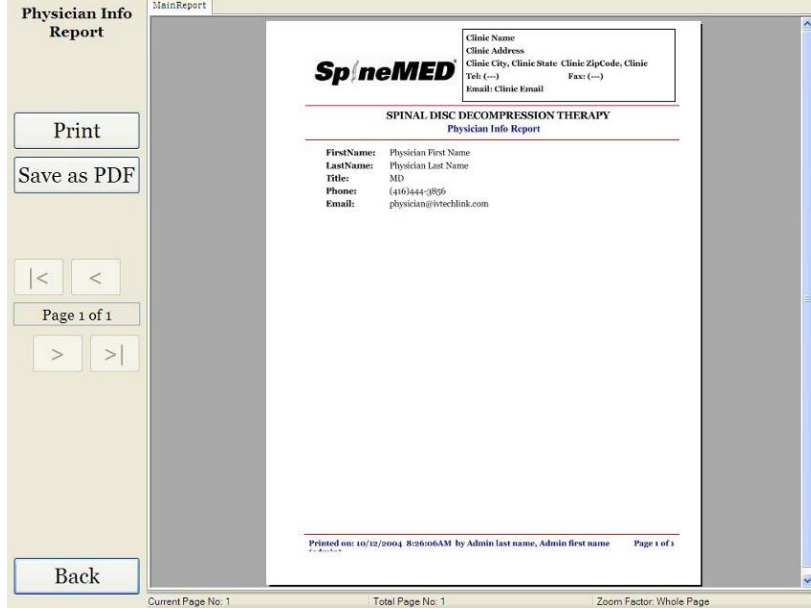

- A) Imprimare: Apăsați butonul "Imprimare" pentru tipărirea raportului pe imprimanta SpineMED®.
- B) Înapoi: Apăsați butonul "Înapoi" dacă doriți să reveniți la ecranul de Editare.
- C) Salvare ca PDF: Apăsați butonul "Salvare ca PDF" dacă doriți să salvați raportul afișat în format PDF, pe care îl puteți stoca apoi fie intern fie pe un driver extern. Interogarea se face pe următorul ecran.

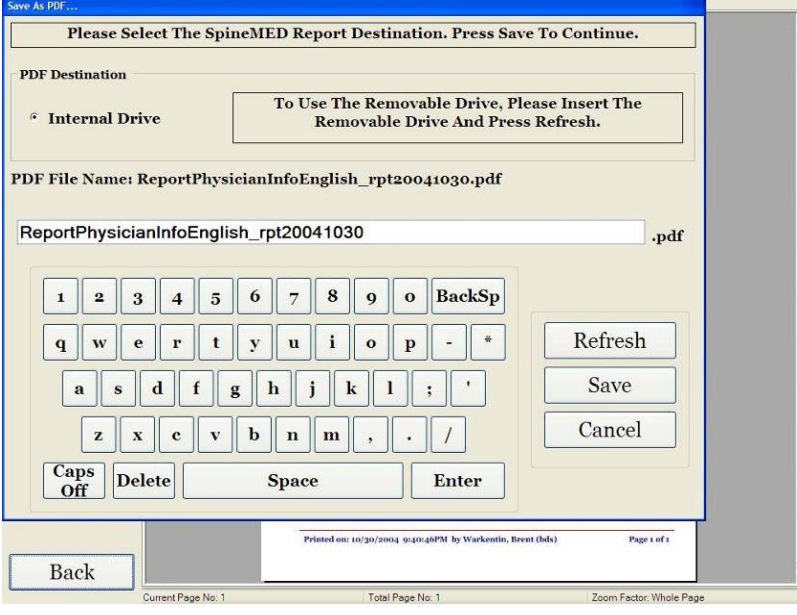

- D) Actualizare: Prin apăsarea butonului de "Actualizare" puteți actualiza driverele disponibile: de exemplu, dacă ați introdus un driver cu stick USB în portul USB frontal al serverului, apăsarea butonului de "Actualizare" va genera adăugarea acestui driver în lista cu drivere disponibile. Puteți, de asemenea, modifica numele fișierului selectând textul din câmpul cu numele fișierului și modificând textul selectat.
- E) Salvare: Apăsarea butonului de "Salvare" va genera salvarea fișierului pe driver-ul selectat.
- F) Anulare: Prin apăsarea butonului de "Anulare" veți reveni la ecranul de editare a medicilor.

### **3.5.4 Raportul cu listele medicilor**

Prin apăsarea butonului "Raportul cu listele medicilor" puteți accesa ecranul pe care este afișată o listă cu fișele medicilor salvate în baza de date în vederea imprimării sau exportării ca fișier PDF.

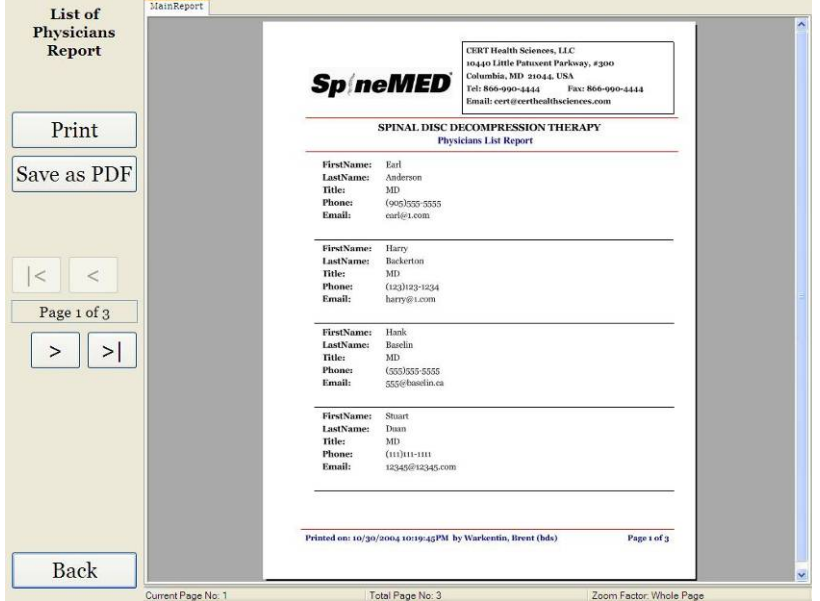

- A) Imprimare: Apăsați butonul "Imprimare" pentru tipărirea raportului pe imprimanta SpineMED®.
- B) Înapoi: Apăsați butonul "Înapoi" dacă doriți să reveniți la ecranul de Editare.
- C) Salvare ca PDF: Apăsați butonul "Salvare ca PDF" dacă doriți să salvați raportul afișat în format PDF, pe care îl puteți stoca apoi fie intern fie pe un driver extern. Interogarea se face pe următorul ecran.

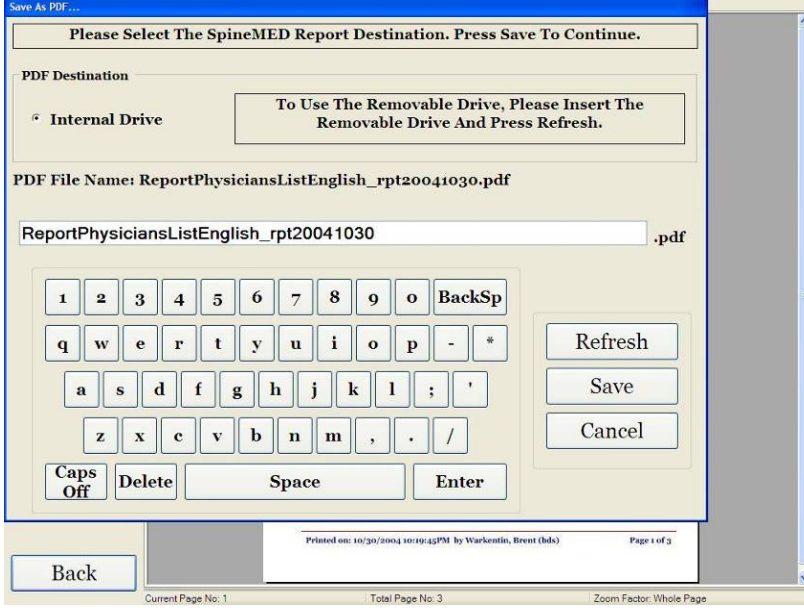

- D) Actualizare: Prin apăsarea butonului de "Actualizare" puteți actualiza driverele disponibile: de exemplu, dacă ați introdus un driver cu stick USB în portul USB frontal al serverului, apăsarea butonului de "Actualizare" va genera adăugarea acestui driver în lista cu drivere disponibile. Puteți, de asemenea, modifica numele fișierului selectând textul din câmpul cu numele fișierului și modificând textul selectat.
- E) Salvare: Apăsarea butonului de "Salvare" va genera salvarea fișierului pe driver-ul selectat.
- F) Anulare: Prin apăsarea butonului de "Anulare" veți reveni la ecranul de editare a medicilor.

# **3.6 Meniul utilizatorilor**

Ecranul utilizatorilor este folosit pentru adăugarea sau editarea diverșilor operatori ai SpineMED®, pe baza ID-ului și parolei lor de utilizatori.

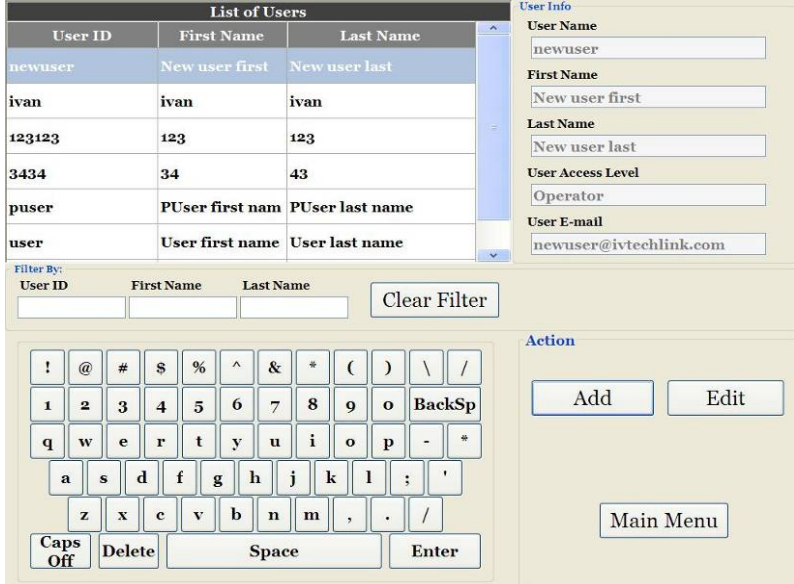

#### **3.6.1 Introduceți un utilizator nou**

A) Pentru a crea un utilizator nou în sistem, faceti clic pe butonul "Adăugare". Astfel, veți accesa o fișă de utilizator goală pe care trebuie să o completați.

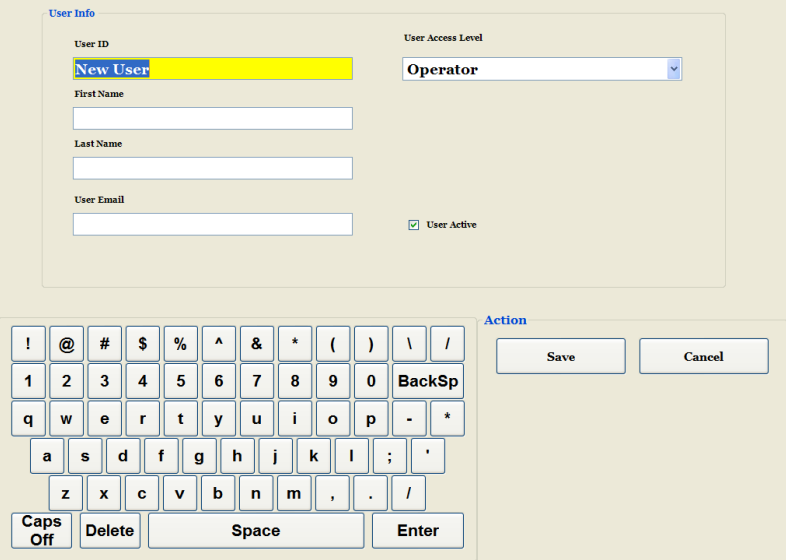

- B) Introduceți informațiile personale ale utilizatorului:
	- o Prenumele<br>o Numele
	- **Numele**
	- o Adresa de email<br>○ Nivel de acces: 0
	- Nivel de acces: Operator sau Medic

Ca administrator al dispozitivului, aveți posibilitatea de a accesa și modifica fișele utilizatorilor, dar nu puteți introduce parola utilizatorului. După introducerea tuturor datelor, apăsați butonul "Salvare" pentru a memora permanent fișa de utilizator în baza de date. După aceasta, reveniți la ecranul principal dedicat utilizatorilor. Utilizatorul poate introduce noua parolă la prima înregistrare în sistemul SpineMED®.

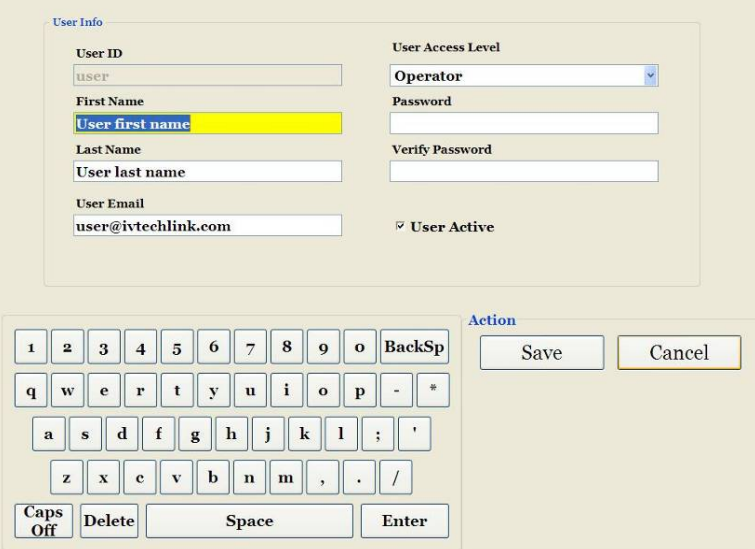

### **3.6.2 Editarea informațiilor despre utilizatori existenți**

Selectați fișa utilizatorului pe care doriți să o modificați, derulând în sus sau în jos la numele acestuia sau introducând prenumele, numele sau numărul de telefon în câmpurile "Căutare după", dacă folosiți funcția de căutare automată. Selectați fișa utilizatorului în care doriți să efectuați modificări, prin evidențierea numelui acestuia, apoi faceți clic pe butonul de "Editare" pentru a deschide fișa corespunzătoare.

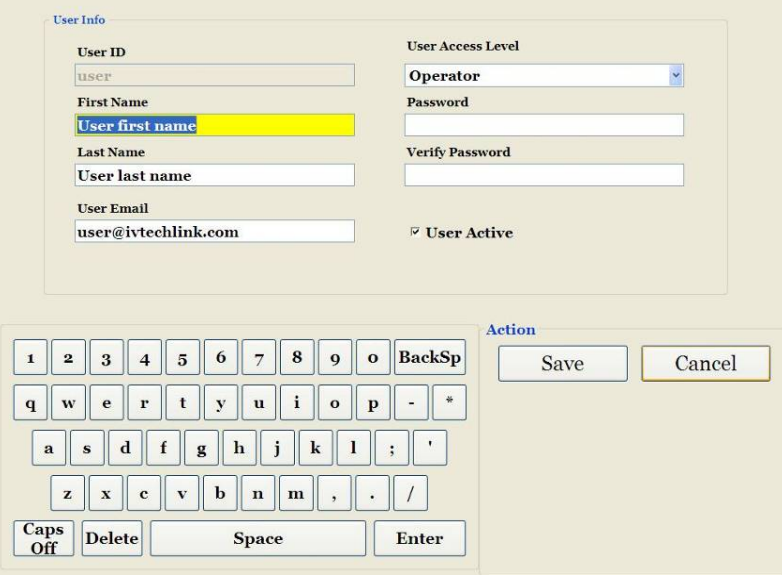

Modificați câmpurile după cum este necesar și asigurați-vă că ați apăsat butonul de "Salvare" pentru a memora modificările efectuate. După aceasta, reveniți la ecranul principal dedicat utilizatorilor.

### **3.7 Gestionarea bazei de date**

Funcțiile de gestionare a bazei de date permit întreținerea și gestionarea bazei de date interne SpineMED®.

### **3.7.1 Copierea de siguranță a bazei de date**

Prin apăsarea butonului "Copie de siguranță a bazei de date" puteți crea o copie de siguranță a bazei de date pe driver-ul intern sau pe un driver extern USB. Se recomandă realizarea unei copii de siguranță interne la finalul fiecărei zile de lucru. Dacă folosiți un driver extern USB, se recomandă să salvați o copie de siguranță pe un driver extern pentru stocarea în afara locației, cel puțin o dată pe săptămână.

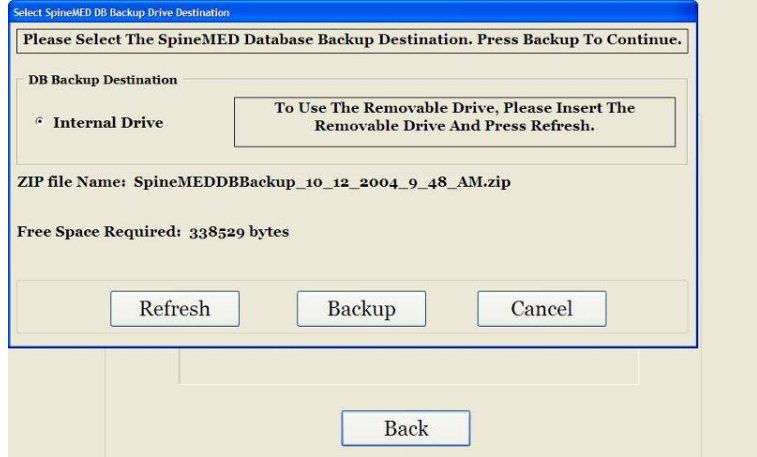

- A) Actualizare: Prin apăsarea butonului de "Actualizare" puteți actualiza lista cu drivere disponibile atașate la computerul cu ecran tactil pentru copiile de siguranță.
- B) Copia de siguranță: Apăsarea butonului de "Copie de siguranță" va genera o copie de siguranță a bazei de date pe driver-ul intern. Selectați "Copie de siguranță" pe ecran, deoarece driver-ul intern este locația implicită de salvare a copiei de siguranță. Pentru a crea o copie de siguranță pe un driver extern USB, introduceți driver-ul USB în portul USB în partea dreaptă jos a computerului cu ecran tactil. Ecranul trebuie să se schimbe indicând prezența driver-ului USB. În caz contrar, apăsați butonul de "Actualizare" astfel încât computerul cu ecran tactil să caute din nou driver-ul, apoi apăsați butonul "Copie de siguranță". Prin apăsarea butonului "Copie de siguranță" veți iniția procedura de copiere de siguranță fie pe un driver intern fie pe un driver extern USB.
- C) Anulare: Dacă apăsați butonul de "Anulare", veți întrerupe procedura de copiere de siguranță și veți reveni la meniul de gestionare a bazei de date.

# **3.7.2 Restabilirea bazei de date**

Prin apăsarea butonului de "Restabilire a bazei de date" puteti restabili o bază de dată dintr-o listă cu copii de siguranță disponibile, inclusiv de pe driverele externe USB.

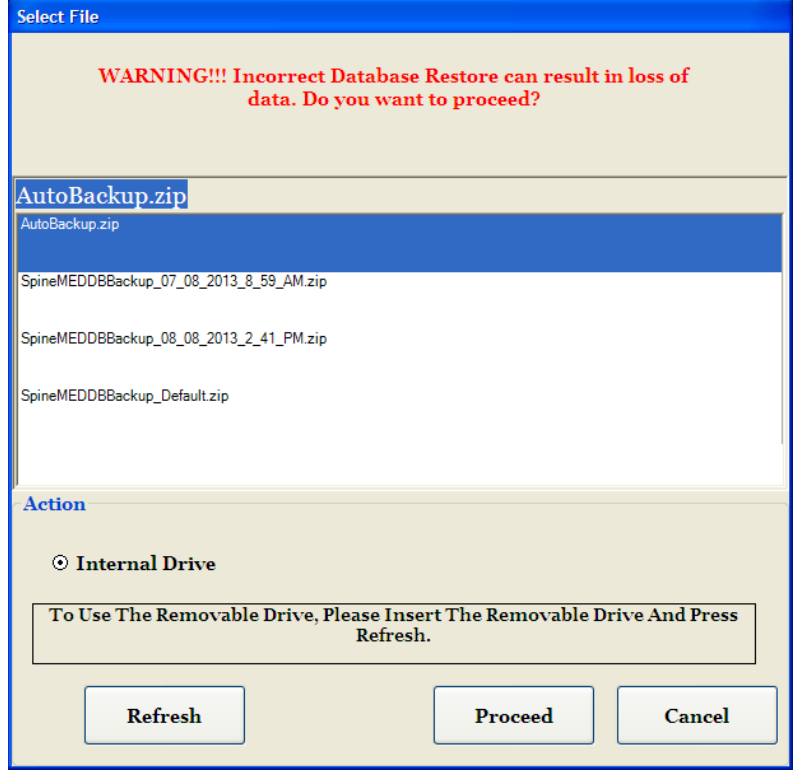

- A) Actualizare: Prin apăsarea butonului de "Actualizare" puteți actualiza lista cu copii de siguranță disponibile asociate cu computerul cu ecran tactil.
- B) Continuare: Evidențiați cel mai recent fișier de rezervă și apăsați butonul de "Continuare" pentru a iniția funcția de restabilire a copiei de siguranță, pornind de la fișierul evidențiat. Dacă restabilirea se face de pe un driver extern USB, introduceți driver-ul USB și selectați un fișier de rezervă potrivit din listă.
- C) Anulare: Apăsați butonul de "Anulare" pentru a opri funcția de restabilire, și reveniți la ecranul de gestionare a bazei de date.

#### **3.7.3 Exportarea bazei de date**

Apăsarea butonului de "Exportare a bazei de date" permite exportarea tuturor datelor specifice sesiunilor, corespunzătoare tuturor pacienților, într-un fișier Excel.

- A) Introduceți un driver extern USB în computerul cu ecran tactil SpineMED® și selectați butonul "Exportare bază de date".
- B) Se deschide automat fereastra de salvare a fișierului "TSV". Denumiți fișierul și salvați pe driver-ul extern USB.
- C) Atunci când exportul bazei de date este finalizat, se afișează o casetă de mesaj cu textul "Export de date finalizat". Apăsati "OK".
- D) Pentru a deschide fișierul exportat conținând baza de date, efectuați următorii pași:
	- i. Introduceți driver-ul extern USB în computerul dvs.
	- ii. În Excel, selectați "Deschide" și verificați dacă la tipul fișierului este selectată optiunea "Toate fisierele".
	- iii. Deschideți fișierul salvat (cu extensia .tsv).
	- iv. Se deschide asistentul de importare de text. Selectați "Următorul" de două ori, apoi "Finalizare". După acest pas, datele exportate se deschid în Excel.

# **3.8 Deconectare/Ieșire**

- A) Deconectarea: Prin apăsarea butonului "Deconectare" utilizatorul curent este deconectat, permițând înregistrarea altui utilizator în sistemul SpineMED®.
- B) Oprire: Dacă apăsați butonul "Oprire", veți opri sistemul SpineMED®.

# **4. Ecranele procedurilor lombare & cervicale**

# **4.1 Ecranul procedurii lombare**

Ecranul procedurii lombare este utilizat pentru introducerea parametrilor procedurii pentru sesiunea curentă și inițierea acesteia.

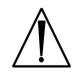

# *Avertisment:*

*Medicul sau operatorul sistemului SpineMED® trebuie să informeze întotdeauna pacientul, înainte de începerea unei sesiuni SpineMED®, că, în cazul în care simte nevoia să strănute sau să tușească în timpul sesiunii, acesta trebuie să apese imediat întrerupătorul de panică sau să comunice operatorului să întrerupă sesiunea.*

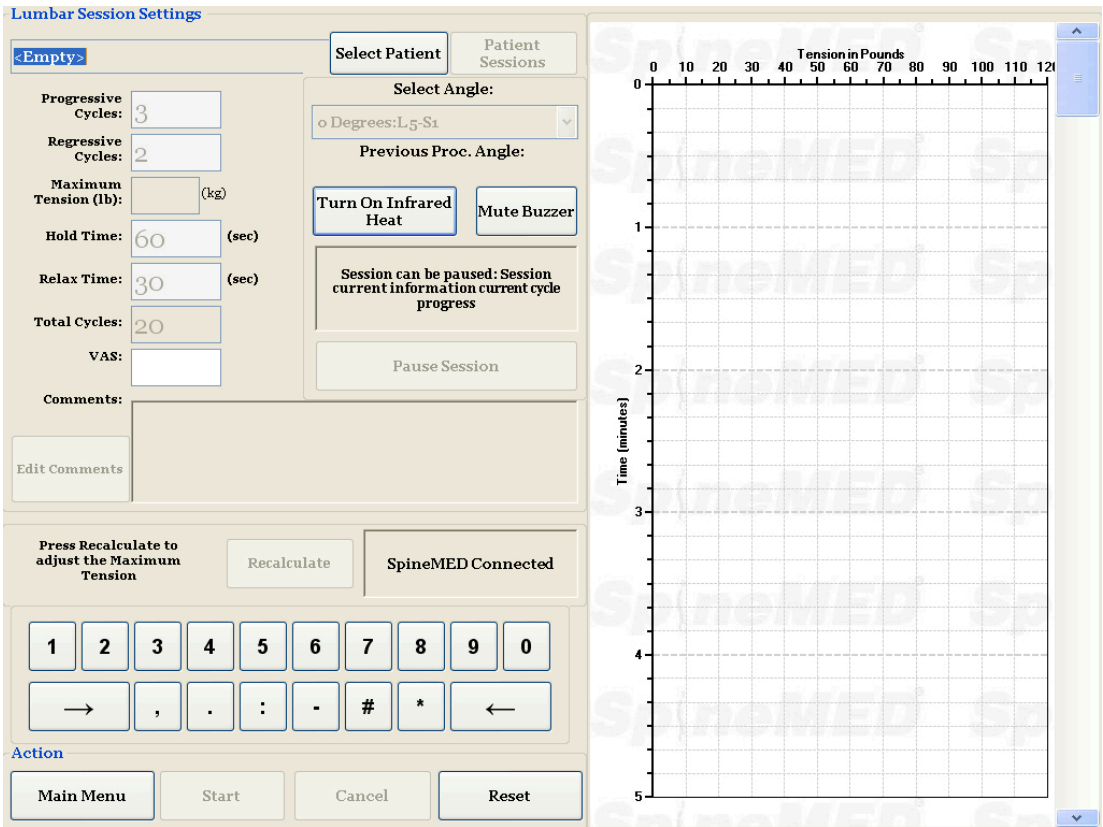

A) Prin apăsarea butonului de "Selectare pacient", veți accesa o nouă fereastră care vă permite căutarea și selectarea oricărui fișier de pacient introdus în baza de date SpineMED®.

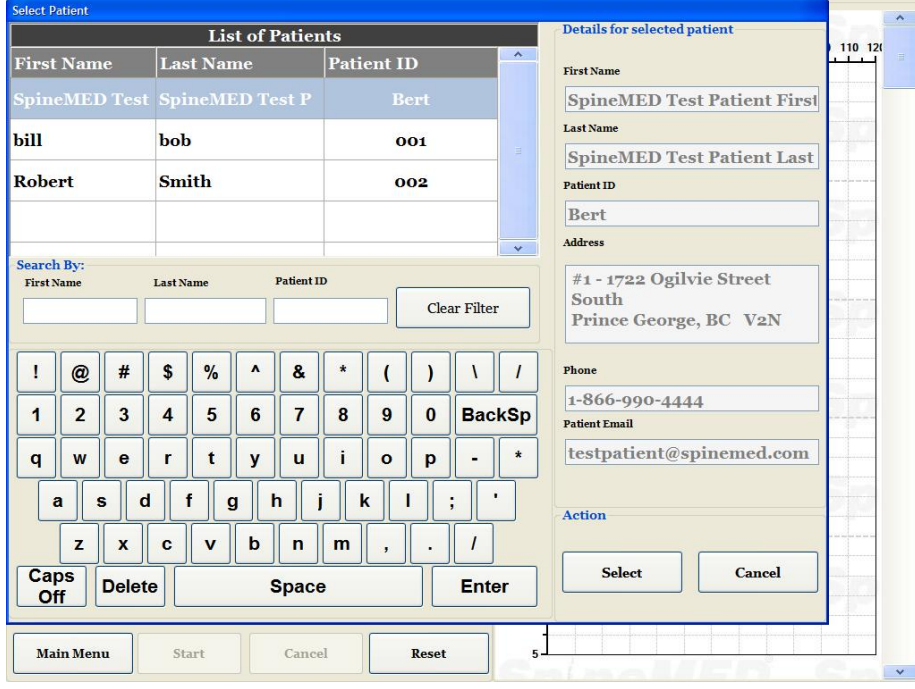

B) Pentru selectarea pacientului dorit din baza de date, puteți fie să derulați în jos în lista pacienților fie să căutați în baza de date după numele și/sau prenumele pacientului. Pentru selectarea pacientului din listă, evidențiați fișa corectă apoi apăsați butonul "Selectare".

- C) Ciclurile progresive reprezintă numărul de cicluri pe care dispozitivul le poate parcurge cu intensificarea progresivă a tensiunii până la valoarea maximă la începutul unei sesiuni. Setarea implicită este de 3 cicluri și nu poate fi modificată de utilizator.
- D) Ciclurile regresive reprezintă numărul de cicluri pe care dispozitivul le poate parcurge cu diminuarea progresivă a tensiunii până la tensiunea zero la finalul unei sesiuni. Setarea implicită este de 2 cicluri și nu poate fi modificată de utilizator.
	- E) Tensiunea maximă se calculează în funcție de greutatea corporală a pacientului. Tensiunile de început trebuie să fie de 10% din greutatea corporală (\*resp. 160 lb. X 10% = 16 lb.). Creșterea treptată a forțelor de elongație se bazează pe răspunsul pacientului la sesiune și pe recomandarea generală de 3-5 lb. /sesiune. Daca pacientul acuza dureri dupa procedura, atunci la sesiunea urmatoare tensiunea se va scadea. Sesiunile nu trebuie sa aiba ca rezultat dureri pentru pacient , central deasupra S1 in partea de jos a coloanei.. Majoritatea pacienților vor resimți un platou de confort al tensiunilor in intervalul 10% - 13% din greutatea corpului pentru sedintele lombare. De obicei tensiunile maxime de elongație sunt de 15% din greutatea corporală pentru majoritatea pacientilor si rareori acestea depasesc 15%. SpineMED® introduce tensiunea maximă calculată pentru prima sesiune; totuși, operatorul poate modifica această valoare. Software-ul nu permite operatorului să introducă tensiuni maxime peste pragul de 25% din greutatea corporală.

Software-ul SpineMED® avertizează operatorul în cazul în care acesta încearcă să crească tensiunea maximă peste valoarea de 15% din greutatea corporală . Pentru a confirma că operatorul nu doreste să depăsească protocolul tipic, se afisează următorul mesaj:

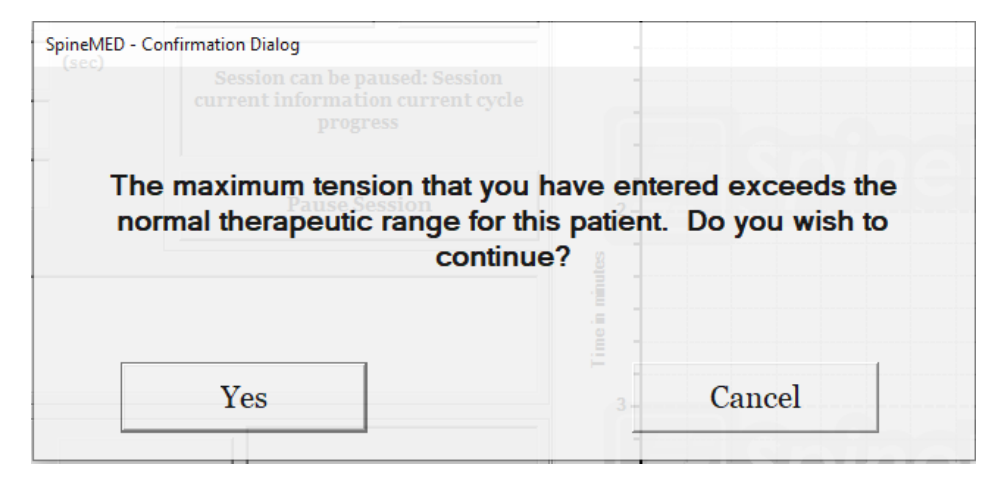

De asemenea, software-ul SpineMED® nu permite operatorului să depășească tensiunile maxime recomandate pentru pacientul supus tratamentului. Dacă operatorul încearcă să depășească 25% din greutatea corporală pentru un pacient, se afișează următorul mesaj de eroare:

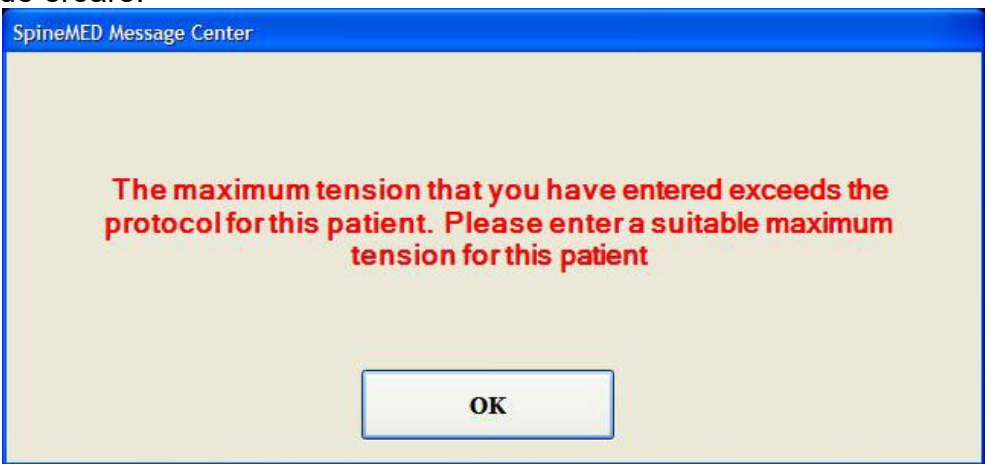

\*\*OBSERVAȚIE: Tensiunile maxime nu trebuie să depășească niciodată calculul corespunzător unui pacient cu o greutate de 300 lb. (136 Kg.). Prin urmare, pacienții cu greutate mai mare de 300 lb. (136 Kg.) pot fi supuși procedurii de elongație în condiții de siguranță până la o forță maximă de 100 lb. (45 Kg.).

- F) Recalculare: Prin apăsarea acestui buton puteți calcula și reseta tensiunea maximă introdusă la tensiunea de pornire recomandată pe baza greutății corporale a pacientului.
- G) Durata de menținere: Durata, în secunde, de menținere a tensiunii maxime în timpul fazei de elongație a ciclului. Setarea implicită este de 60 de secunde și nu poate fi modificată de utilizator.
- H) Durata de relaxare: Durata, în secunde, de menținere a tensiunii minime în timpul fazei de relaxare a ciclului. Setarea implicită este de 30 de secunde și nu poate fi modificată de utilizator.
- I) Cicluri: Acesta este numărul total de cicluri care poate fi administrat în timpul unei sesiuni. Numărul implicit este de 20 de cicluri, pentru un timp total de 30 de minute (20 x 90 de secunde = 30 minute). În cazul în care o sesiune a fost întreruptă și trebuie repornită, acest câmp poate fi modificat pentru reluarea sesiunii, cu durata rămasă și nu cu încă alte 30 de minute suplimentare. Perioada rămasă va trebui reluată ca o sesiune nouă, iar numărul de cicluri aferente perioadei reluate poate fi calculat prin împărțirea numărului total de minute al unei sesiuni la 1,5 minute (adică un ciclu complet). De exemplu, dacă o sesiune a fost întreruptă după 12 minute, rămânând 18 minute, veți împărți cele 18 minute rămase din sesiune la 1,5 = 12 cicluri pentru sesiunea reluată.

J) Indice de durere: Acesta este nivelul curent de durere resimțit de pacient înainte de sesiune, evaluat de la 0 la 10 (cu o zecimală), conform Scalei analog vizuale. Puteți folosi meniul derulant pentru selectarea indicelui VAS curent al pacientului sau puteți pur și simplu să atingeți glisorul pe ecran.

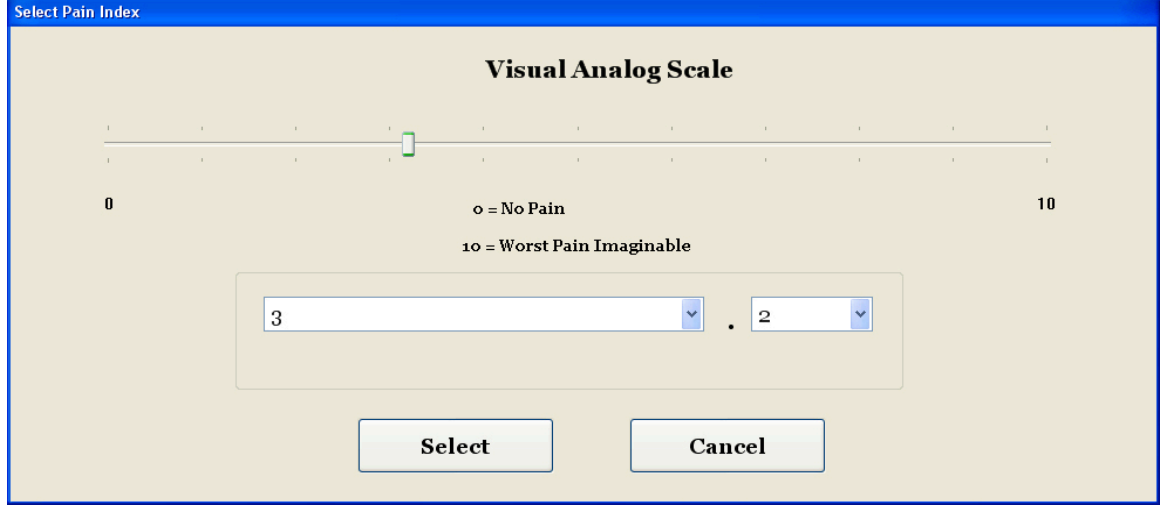

K) Comentarii: Acest câmp este destinat oricăror observații sau comentarii privind răspunsul pacientului la sesiune, începând din momentul prezent. Acestea trebuie să reflecte succesul procedurii, răspunsul pacientului sau evenimentele neobișnuite. Făcând clic pe butonul "Editare comentarii" puteți deschide o fereastră nouă pentru introducerea textului comentariului dorit. Aveți posibilitatea de a introduce comentarii pentru sesiunea curentă sau puteți crea șabloane comune pentru diverse comentarii, care devin disponibile pentru sesiunile următoare. Nu există o limită pentru numărul de șabloane de comentarii pe care le puteți crea. Aceste șabloane sunt concepute să economisească timp pe parcursul setării sesiunii pacientului.

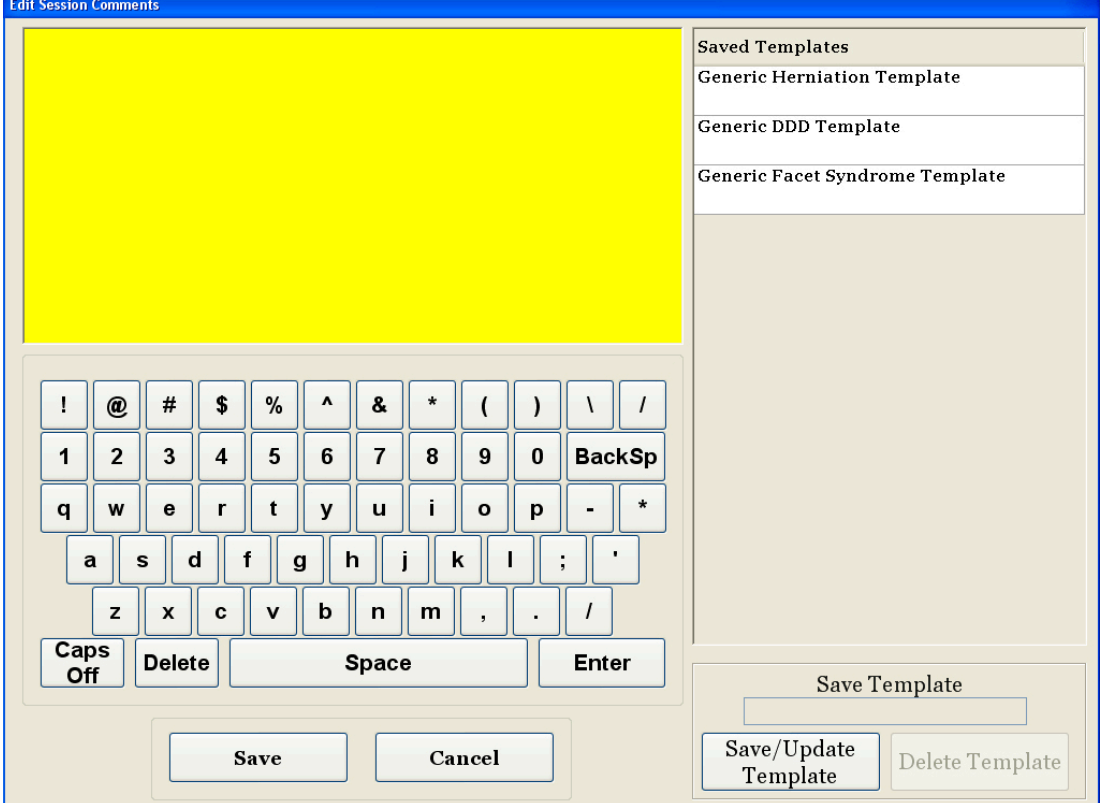

L) Selectarea unghiului: Această funcție este concepută pentru reglarea secțiunii basculante a mesei. Secțiunea basculantă a părții inferioare mobile a mesei pivotează de la 0 la 25 de grade pentru înclinarea regiunii pelviene în timpul elongației. Setările necesare pentru unghiul pelvisului în timpul elongației sunt introduse în computerul cu ecran tactil pe ecranul procedurii lombare. Pentru detalii procedurale, consultați secțiunea 5.

# UNGHIURI DE PROCEDURĂ:

- L5-S1 ....................................................0 grade
- L5-S1, L4-L5 Niveluri multiple ...............5 grade
- L4-L5...................................................10 grade
- L4-L5, L3-L4 Niveluri multiple .............15 grade
- L3-L4...................................................20 grade
- L2-L3, L1-L2........................................25 grade
- M) Termoterapie: Prin apăsarea acestui buton fie veți opri fie veți porni perna electrică cu infraroșu din sectiunea lombară a mesei. Prin apăsarea butonului "Termoterapie", puteți porni și opri perna electrică cu infraroșu.
- N) Oprire sonerie: Prin apăsarea acestui buton puteți opri soneria mesei.

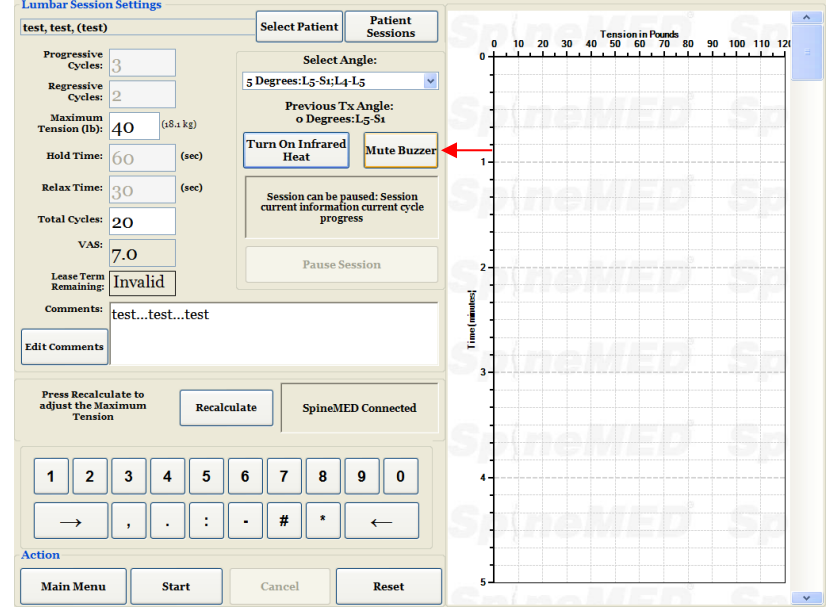

- O) Pauză: Butonul de "Pauză" este folosit pentru întreruperea unei sesiuni. Prin apăsarea acestui buton, veți întrerupe sesiunea și veți accesa un alt ecran, permițând oprirea temporară a sesiunii în vederea ajustării pacientului sau modificării reglajelor înclinării regiunii pelviene după inițierea sesiunii. Funcția de pauză poate fi folosită de două ori în decursul unei sesiuni.
- P) Anulare: Butonul de "Anulare" este folosit pentru întreruperea sau abandonarea sesiunii curente. După abandonarea sesiunii, aceasta nu mai poate fi reluată.

Q) Pornire: Apăsați butonul de "Pornire" pentru a începe o sesiune. Astfel, veți accesa un nou ecran unde vi se va solicita verificarea întrerupătorului de panică înaintea începerii sesiunii.

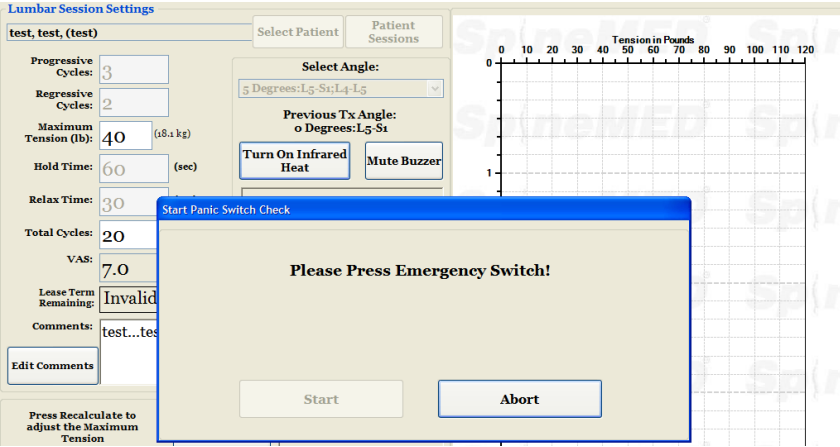

- R) Întrerupător de urgență/de panică pentru pacient: Înainte ca sesiunea să fie inițiată, SpineMED® va confirma dacă întrerupătorul de panică funcționează corect. Imediat după atingerea butonului de "Pornire", un mesaj va fi afișat pe un ecran secundar cu următoarea indicație "*Apăsați întrerupătorul de urgență!".* Dacă întrerupătorul de urgență funcționează după ce pacientul apasă butonul, mesajul "*Apăsați butonul de Pornire pentru începerea sesiunii. Apăsați butonul de Anulare pentru oprirea sesiunii*" va fi afișat pe ecran.
- S) SpineMED® Conectat/Neconectat: Acest mesaj de eroare informează operatorul dacă există o eroare de comunicație între computerul cu ecran tactil și panoul de comandă al mesei iar mesajul va fi încercuit cu chenar roșu pentru sublinierea caracterului de avertisment.
- T) Meniul principal: Apăsați acest buton pentru a reveni la ecranul meniului principal la finalizarea sesiunii, pentru imprimarea rapoartelor, modificarea datelor pacientului sau oprirea SpineMED®.
- U) Graficul tendințelor: Imaginea digitală a graficului tendințelor ilustrează tensiunile curente aplicate (în livre) pe parcursul sesiunii (în minute) și aceasta va fi stocată permanent în fișierul cu datele pacientului.
- V) Resetare: Acest buton resetează programul integrat pe panoul de comandă. Folosiți-l în cazul pierderii comunicațiilor dintre panoul de comandă al mesei și computerul cu ecran tactil. Resetarea trebuie să aibă ca rezultat restabilirea comunicațiilor.

# **4.2 Ecranul procedurii cervicale**

Ecranul procedurii cervicale este utilizat pentru introducerea parametrilor procedurii pentru sesiunea curentă și inițierea acesteia.

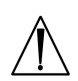

# *Avertisment:*

*Medicul sau operatorul sistemului SpineMED® trebuie să informeze întotdeauna pacientul, înainte de începerea unei sesiuni SpineMED®, că, în cazul în care simte nevoia să strănute sau să tușească în timpul sesiunii, acesta trebuie să apese imediat întrerupătorul de panică sau să comunice operatorului să întrerupă sesiunea.*

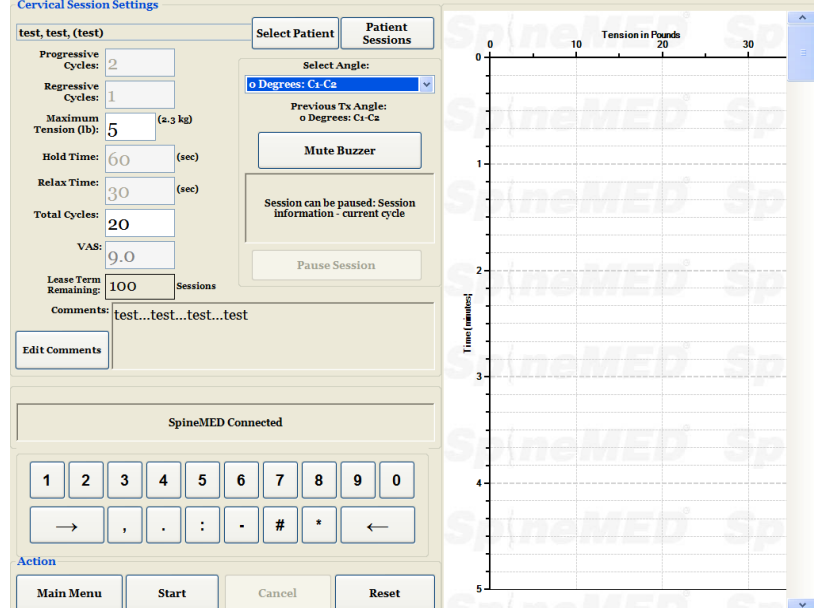

A) Prin apăsarea butonului de "Selectare pacient", veți accesa o nouă fereastră care vă permite căutarea și selectarea oricărui fișier de pacient introdus în baza de date SpineMED®.

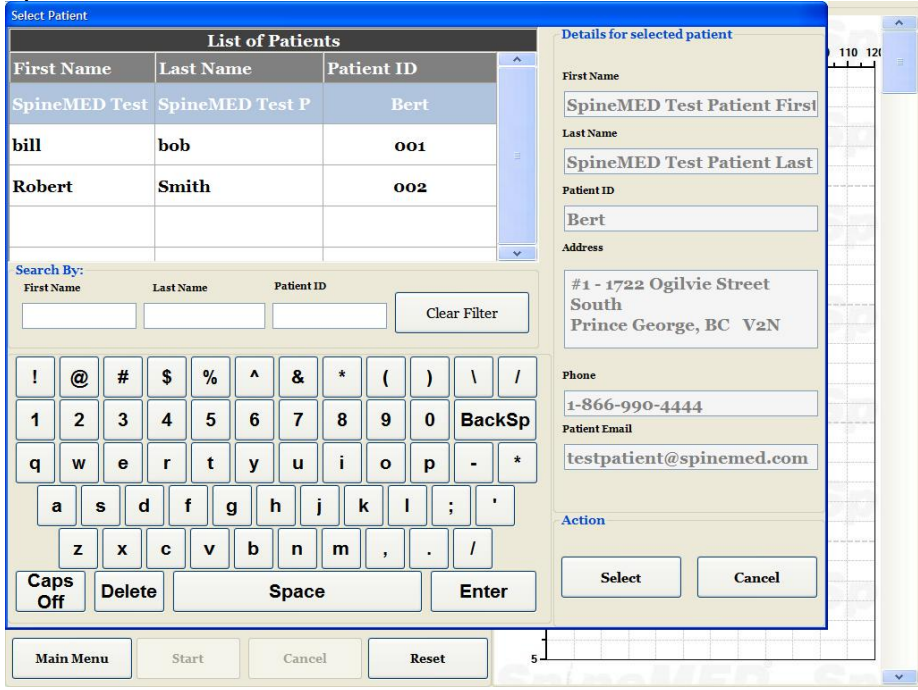

- B) Pentru selectarea pacientului dorit din baza de date, puteți fie să derulați în jos în lista pacienților fie să căutați în baza de date după numele și/sau prenumele pacientului. Pentru selectarea pacientului din listă, evidențiați fișa corectă apoi apăsați butonul "Selectare".
- C) Ciclurile progresive reprezintă numărul de cicluri pe care dispozitivul le poate parcurge cu intensificarea progresivă a tensiunii până la valoarea maximă la începutul unei sesiuni. Setarea implicită este de 2 cicluri și nu poate fi modificată de utilizator.
- D) Ciclurile regresive reprezintă numărul de cicluri pe care dispozitivul le poate parcurge cu diminuarea progresivă a tensiunii până la tensiunea zero la finalul unei sesiuni. Setarea implicită este de 1 ciclu și nu poate fi modificată de utilizator.
- E) Tensiunea maximă pentru procedura cervicală se calculează în funcție de sexul pacientului. Tensiunile de începere trebuie să fie de 4-5 lb. pentru femei și 5-6 lb. pentru bărbați. Acestea trebuie crescute cu 1-2 lb. zilnic, până la atingerea tensiunilor optime. Tensiunea maximă nu trebuie să depășească niciodată 20 lb. pentru femei și 25 lb. pentru bărbați. Majoritatea pacienților de sex masculin ating platoul de confort la tensiune la 15 lb., în timp ce femeile ating acest platou în mod tipic la 12 lb. SpineMED® introduce tensiunea maximă calculată pentru prima sesiune; totuși, operatorul poate modifica această valoare.

Software-ul SpineMED® avertizează operatorul în cazul în care acesta încearcă să crească tensiunea maximă peste 15 lb. pentru femei și 18 lb. pentru bărbați. Pentru a confirma că operatorul nu dorește să depășească protocolul tipic, se afișează următorul mesaj:

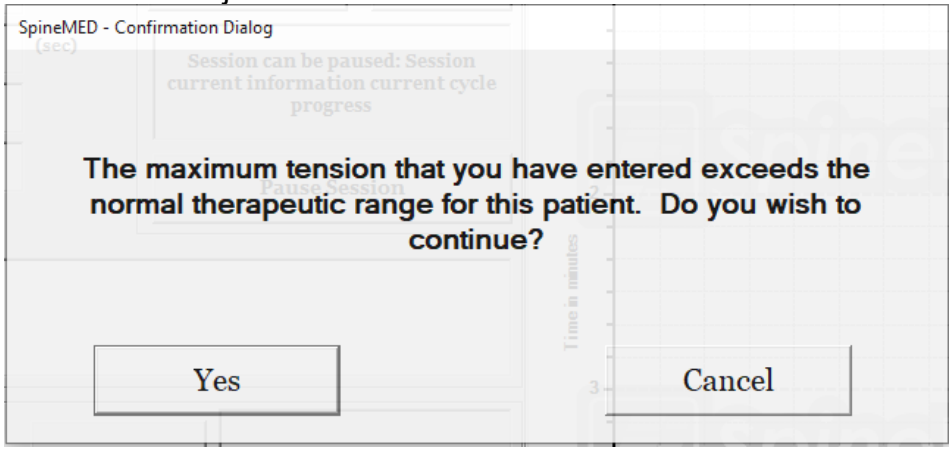

De asemenea, software-ul SpineMED® nu permite operatorului să depășească tensiunile maxime recomandate pentru pacientul supus tratamentului. Dacă operatorul încearcă să depășească 20 lb. pentru un pacient de sex feminin sau 25 lb. pentru un pacient de sex masculin, se afișează următorul mesaj de eroare:

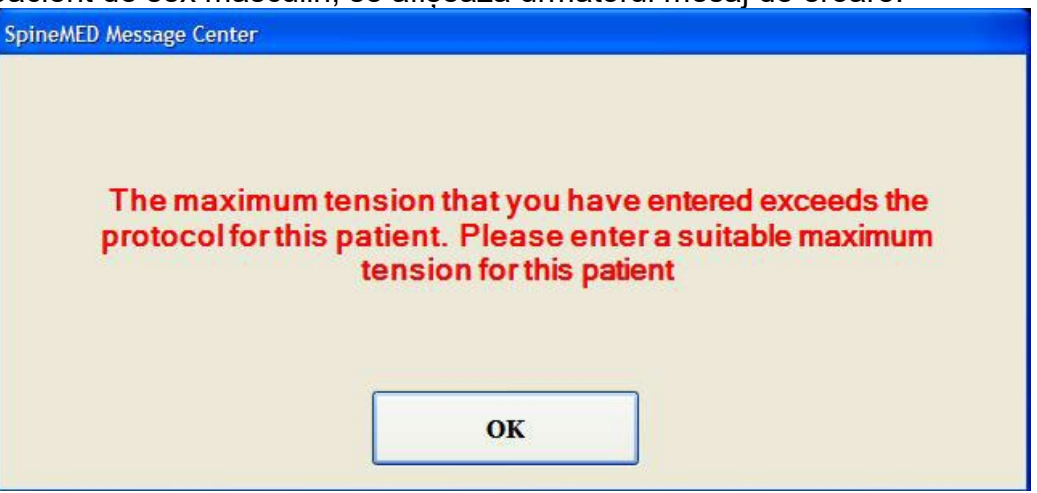

- F) Recalculare: Prin apăsarea acestui buton puteți calcula și reseta tensiunea maximă introdusă la tensiunea de pornire recomandată pe baza sexului pacientului.
- G) Durata de menținere reprezintă durata de menținere a tensiunii maxime în timpul fazei de elongație a ciclului, exprimată în secunde. Setarea implicită este de 60 de secunde și nu poate fi modificată de utilizator.
- H) Durata de relaxare reprezintă durata de menținere a tensiunii minime în timpul fazei de relaxare a ciclului, exprimată în secunde. Setarea implicită este de 30 de secunde și nu poate fi modificată de utilizator.
- I) Cicluri: Acesta este numărul total de cicluri care poate fi administrat în timpul unei sesiuni. Numărul implicit este de 20 de cicluri, pentru un timp total de 30 de minute (20 x 90 de secunde = 30 minute). În cazul în care o sesiune a fost întreruptă și trebuie repornită, acest câmp poate fi modificat pentru reluarea sesiunii, cu durata rămasă și nu cu încă alte 30 de minute suplimentare. Perioada rămasă va trebui reluată ca o sesiune nouă, iar numărul de cicluri aferente perioadei reluate poate fi calculat prin împărțirea numărului total de minute al unei sesiuni la 1,5 minute (adică un ciclu complet). De exemplu, dacă o sesiune a fost întreruptă după 12 minute, rămânând 18 minute, veți împărți cele 18 minute rămase din sesiune la 1,5 = 12 cicluri pentru sesiunea reluată.
- J) Indice de durere: Acesta este nivelul curent de durere resimțit de pacient înainte de sesiune, evaluat de la 0 la 10 (cu o zecimală), conform Scalei analog vizuale. Puteți folosi meniul derulant pentru selectarea indicelui VAS curent al pacientului sau puteți pur și simplu să atingeți glisorul pe ecran.

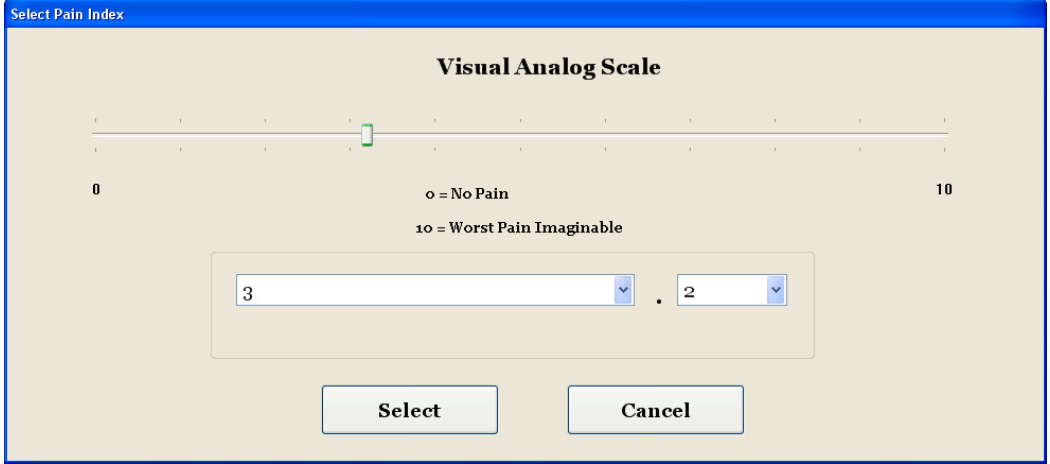

K) Comentarii: Acest câmp este destinat oricăror observații sau comentarii privind răspunsul pacientului la sesiune, începând din momentul prezent. Acestea trebuie să reflecte succesul procedurii, răspunsul pacientului sau evenimentele neobișnuite. Făcând clic pe butonul "Editare comentarii" puteți deschide o fereastră nouă pentru introducerea textului comentariului dorit. Aveți posibilitatea de a introduce comentarii pentru sesiunea curentă sau puteți crea șabloane comune pentru diverse comentarii, care devin disponibile pentru sesiunile următoare. Nu există o limită pentru numărul de șabloane de comentarii pe care le puteți crea. Aceste șabloane sunt concepute să economisească timp pe parcursul setării sesiunii pacientului.

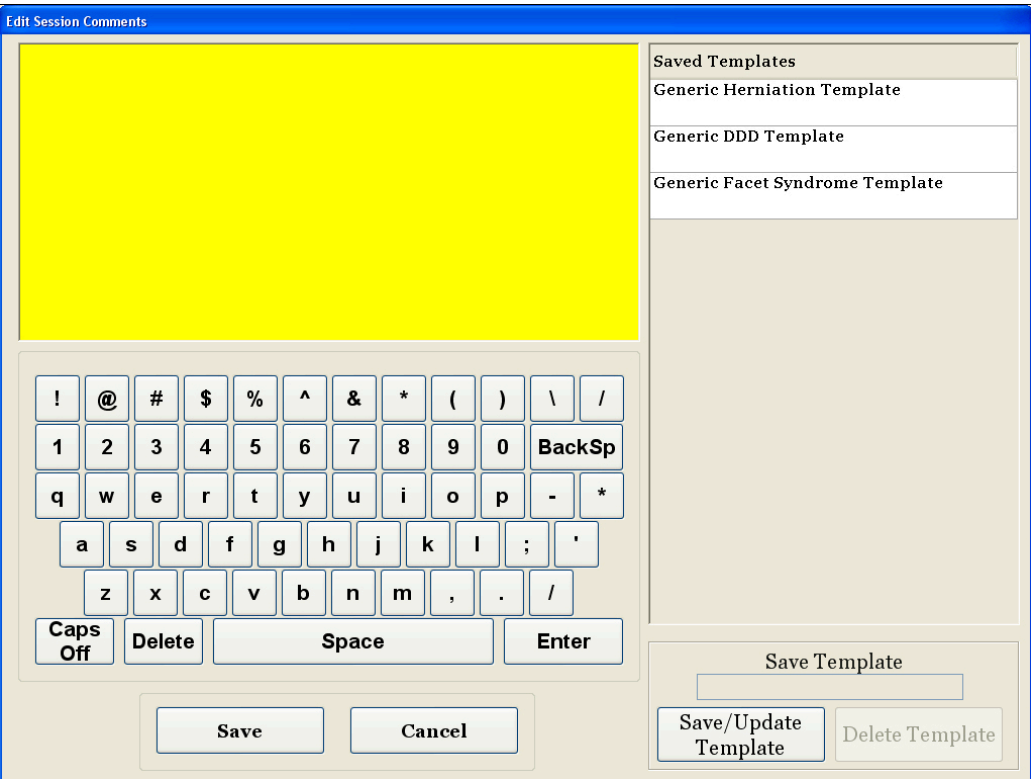

L) Selectarea unghiului: Această funcție este concepută pentru reglarea secțiunii basculante a unității cervicale. Secțiunea basculantă a unității cervicale pivotează de la 0 la 30 de grade pentru înclinarea gâtului în timpul elongației. Setările necesare pentru unghiul coloanei cervicale în timpul elongației sunt introduse în computerul cu ecran tactil pe ecranul procedurii cervicale. Pentru detalii procedurale, consultați secțiunea 5.

# UNGHIURI DE PROCEDURĂ:

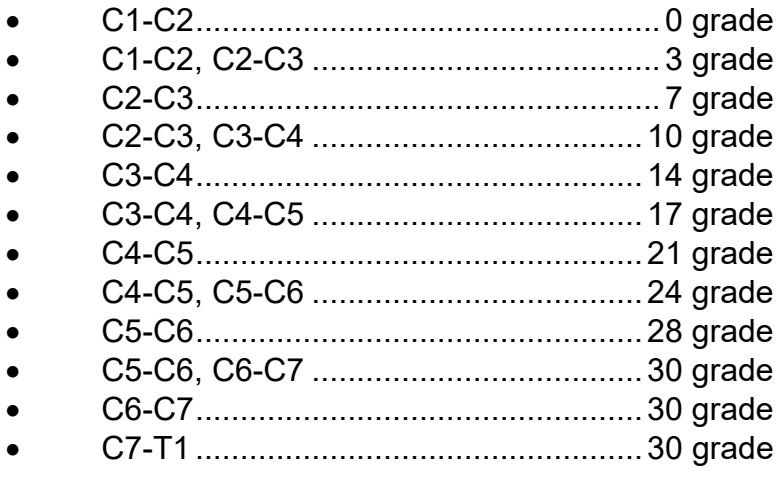

M) Oprire sonerie: Prin apăsarea acestui buton puteți opri soneria mesei.

- N) Pauză: Butonul de "Pauză" este folosit pentru întreruperea unei sesiuni. Prin apăsarea acestui buton, veți întrerupe sesiunea și veți accesa un alt ecran, permițând oprirea temporară a sesiunii în vederea ajustării pacientului sau modificării reglajelor înclinării regiunii cervicale după inițierea sesiunii. Funcția de pauză poate fi folosită de două ori în decursul unei sesiuni.
- O) Anulare: Butonul de "Anulare" este folosit pentru întreruperea sau abandonarea sesiunii curente. După abandonarea sesiunii, aceasta nu mai poate fi reluată.
- P) Pornire: Apăsați butonul de "Pornire" pentru a începe o sesiune. Astfel, veți accesa un nou ecran unde vi se va solicita verificarea întrerupătorului de panică înaintea începerii sesiunii.

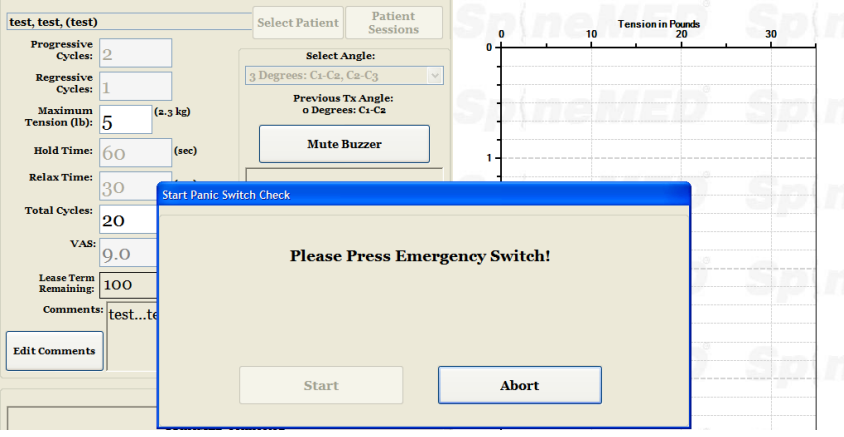

- Q) Întrerupător de urgență/de panică pentru pacient: Înainte ca sesiunea să fie inițiată, SpineMED® va confirma dacă întrerupătorul de panică funcționează corect. Imediat după atingerea butonului de "Pornire", un mesaj va fi afișat pe un ecran secundar cu următoarea indicație "*Apăsați întrerupătorul de urgență!".* Dacă întrerupătorul de urgență funcționează după ce pacientul apasă butonul, mesajul "*Apăsați butonul de Pornire pentru începerea sesiunii. Apăsați butonul de Anulare pentru oprirea sesiunii*" va fi afișat pe ecran.
- R) SpineMED® Conectat/Neconectat: Acest mesaj de eroare informează operatorul dacă există o eroare de comunicație între computerul cu ecran tactil și panoul de comandă al mesei iar mesajul va fi încercuit cu chenar roșu pentru sublinierea caracterului de avertisment.
- S) Meniul principal: Apăsați acest buton pentru a reveni la ecranul meniului principal la finalizarea sesiunii, pentru imprimarea rapoartelor, modificarea datelor pacientului sau oprirea SpineMED®.
- T) Graficul tendințelor: Imaginea digitală a graficului tendințelor ilustrează tensiunile curente aplicate (în livre) pe parcursul sesiunii (în minute) și aceasta va fi stocată permanent în fișierul cu datele pacientului.
- U) Resetare: Acest buton resetează programul integrat pe panoul de comandă. Folosiți-l în cazul pierderii comunicațiilor dintre panoul de comandă și computerul cu ecran tactil. Resetarea trebuie să aibă ca rezultat restabilirea comunicațiilor.

### **4.3 Ecranul meniului de rapoarte**

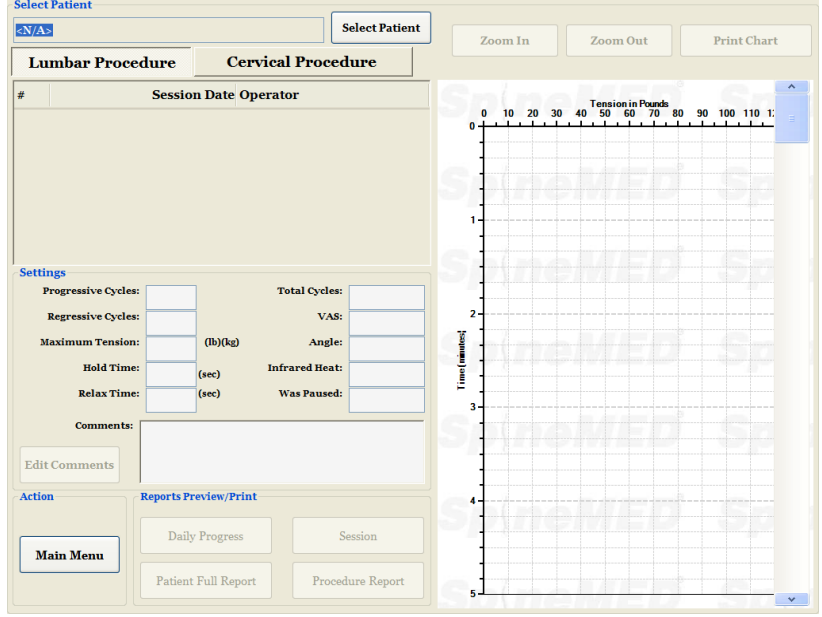

Meniul "Rapoarte" permite căutarea, afișarea și imprimarea fiecărei sesiuni a pacienților sau un raport rezumat al tuturor sesiunilor administrate pacientului cu dispozitivul SpineMED®. Ecranul acestui meniu este împărțit în două secțiuni. Pe partea stângă, puteți vizualiza și imprima toate procedurile din baza de date pentru pacientul selectat. Pe partea dreaptă, este afișată o imagine digitală a graficului tendințelor corespunzător sesiunii selectate.

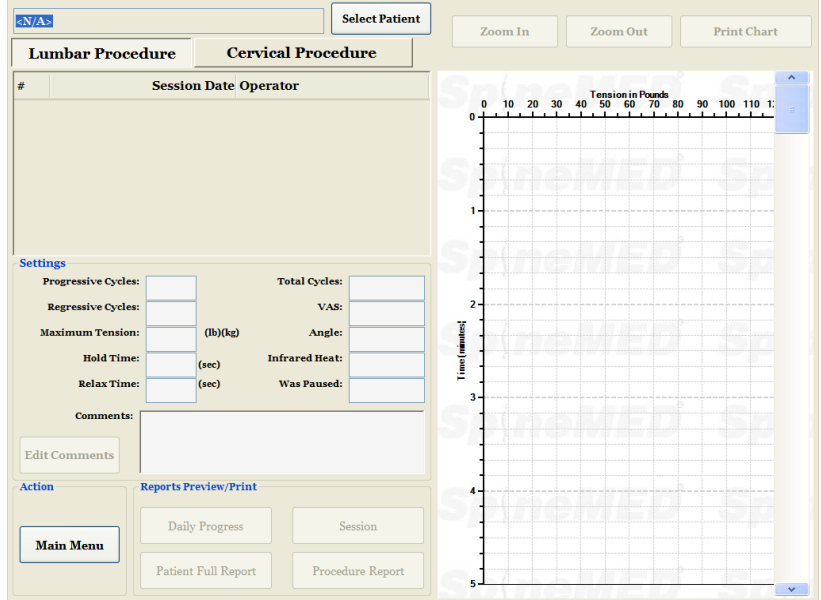

#### **4.4 Selectarea datelor pacientului**

- Select Patient

A) Selectare pacient: Pentru selectarea fișelor pacientului curent, apăsați butonul "Selectare pacient". Astfel, se deschide o nouă fereastră pentru căutarea fișei pacientului care a efectuat sesiunea.

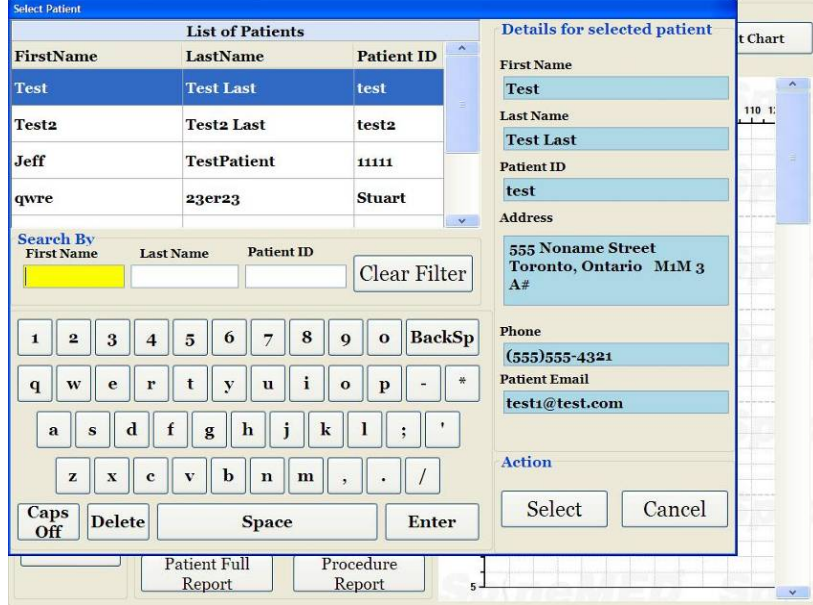

- B) Pentru localizarea numelui pacientului, puteți folosi bara derulantă. Derulați în jos și căutați numele pacientului sau folosiți câmpurile de căutare, "Nume sau Prenume sau ID Pacient" pentru căutare automată. Apoi, selectați pacientul dorit, apăsând pe numele acestuia astfel încât să fie evidentiat, și apăsati butonul "Selectare". După aceasta, veti reveni la ecranul principal al meniului "Rapoarte".
- C) Toate sesiunile pentru care s-au înregistrat date în fișa respectivului pacient sunt afișate în ordine cronologică. Pentru a selecta o sesiune anume, derulați în sus și în jos în lista cu sesiuni înregistrate, cu ajutorul tastelor de tip săgeata în sus și săgeată în jos de pe imaginea barei derulante, apoi apăsați fișa dorită.
- D) După selectarea unei anumite sesiuni, se afișează toate datele corespunzătoare acesteia; Cicluri progresive, Cicluri Regresive, Tensiune maximă, Tensiune minimă, Durata de menținere, Durata de relaxare, Scala analog vizuală pentru indicele de durere, Ciclurile administrate, Unghiul de elongație în timpul sesiunii, Termoterapia folosită pe parcursul sesiunii și Comentariile aferente.

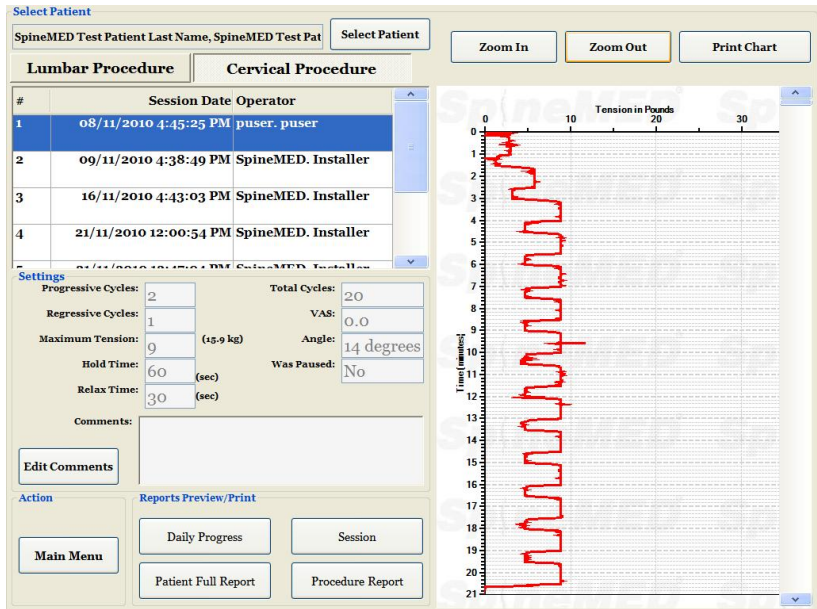

E) Graficul tendințelor corespunzător sesiunii selectate este afișat în partea dreaptă a ecranului și poate fi vizualizat la o scară diferită prin apăsarea butoanelor de "Mărire" și "Micșorare" a imaginii. Utilizarea acestor butoane va genera modificarea numărului de pagini necesare pentru afișarea întregului grafic al procedurii. De exemplu, dacă folosiți opțiunea de "Mărire", veți putea vizualiza doar 5 minute din totalul de 30 pe o singură pagină. Raportul imprimat reflectă factorul de scală aplicat curent imaginii digitale. De exemplu, dacă selectați un raport imprimat atunci când graficul este mărit astfel încât nu se pot vizualiza decât 5 minute din sesiunea respectivă, atunci raportul imprimat va necesita șase pagini pentru a tipări întregul grafic (5 minute x 6 = 30 de minute). Prin urmare, înainte de a tipări raportul sesiunii este important să micșorați vizualizarea astfel încât ecranul să afișeze întreaga sesiune.

# **4.5 Opțiuni de raportare**

### **4.5.1 Raportul unei sesiuni**

Raportul unei sesiuni tipărește un raport detaliat al sesiunii individuale selectate curent.

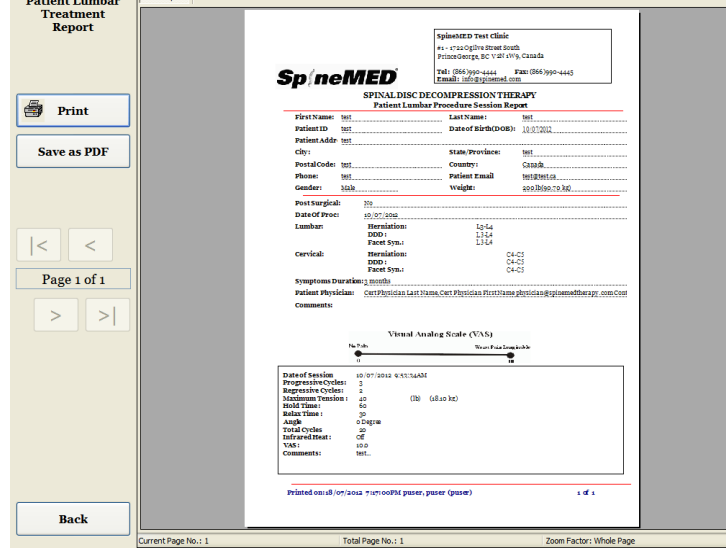

- A) Imprimare: Apăsați butonul "Imprimare" pentru tipărirea raportului pe imprimanta SpineMED®.
- B) Înapoi: Apăsați butonul "Înapoi" dacă doriți să reveniți la ecranul de "Selectare rapoarte".
- C) Salvare ca PDF: Apăsați butonul "Salvare ca PDF" dacă doriți să salvați raportul afișat în format PDF, pe care îl puteți stoca apoi fie intern fie pe un driver extern. Interogarea se face pe următorul ecran.

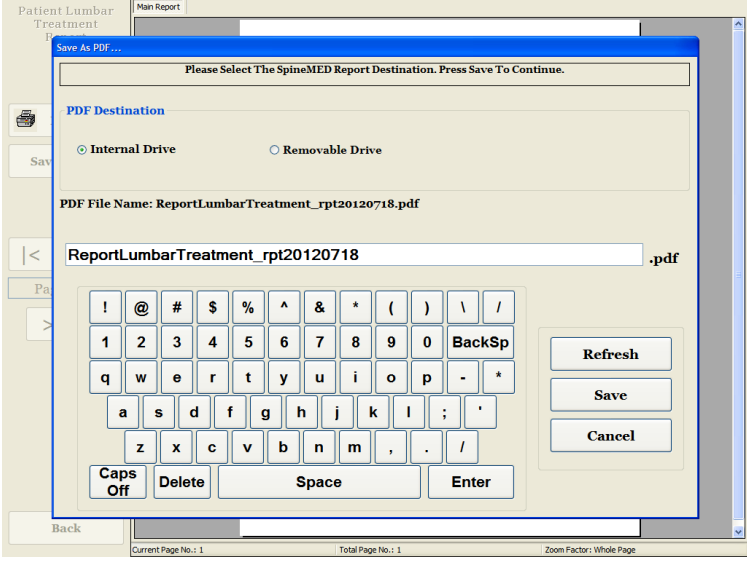

- D) Actualizare: Prin apăsarea butonului de "Actualizare" puteti actualiza driverele disponibile: de exemplu, dacă ați introdus un driver extern USB în portul USB al computerului cu ecran tactil, apăsarea butonului de "Actualizare" va genera adăugarea acestui driver în lista cu drivere disponibile. Puteți, de asemenea, modifica numele fișierului selectând textul din câmpul cu numele fișierului și modificând textul selectat.
- E) Salvare: Apăsarea butonului de "Salvare" va genera salvarea fisierului pe driver-ul selectat.
- F) Anulare: Prin apăsarea butonului de "Anulare" veți reveni la ecranul meniului .Rapoarte".

### **4.5.2 Raport de progres zilnic**

Raportul de progres zilnic imprimă un raport rezumat al fiecărei sesiuni, fie lombară fie cervicală, administrată pacientului selectat.

- A) Imprimare: Apăsați butonul "Imprimare" pentru tipărirea raportului pe imprimanta SpineMED®.
- B) Înapoi: Apăsați butonul "Înapoi" dacă doriți să reveniți la ecranul de "Selectare rapoarte".

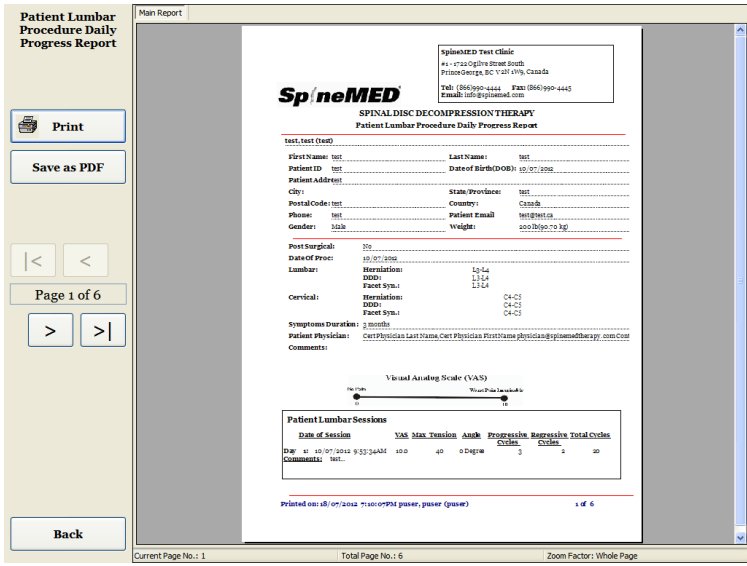

C) Salvare ca PDF: Apăsați butonul "Salvare ca PDF" dacă doriți să salvați raportul afișat în format PDF, pe care îl puteți stoca apoi fie intern fie pe un driver extern. Interogarea se face pe următorul ecran.

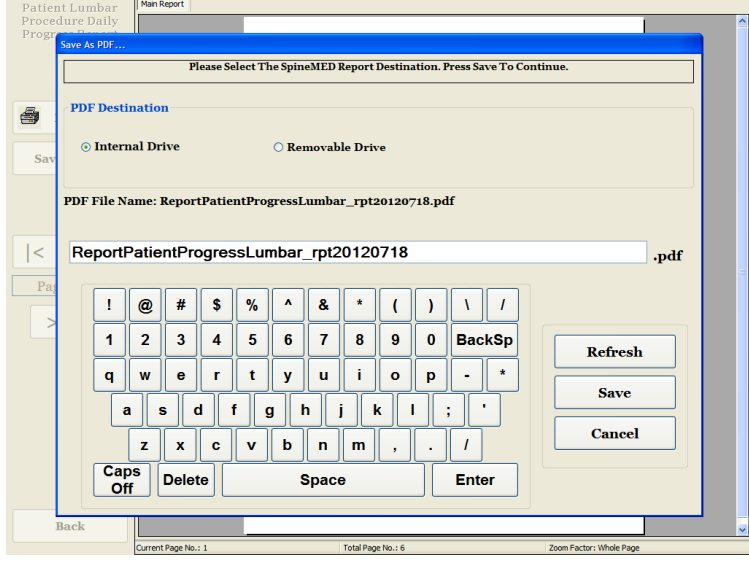

- D) Actualizare: Prin apăsarea butonului de "Actualizare" puteți actualiza driverele disponibile: de exemplu, dacă ați introdus un driver extern USB în portul USB al computerului cu ecran tactil, apăsarea butonului de "Actualizare" va genera adăugarea acestui driver în lista cu drivere disponibile. Puteți, de asemenea, modifica numele fișierului selectând textul din câmpul cu numele fișierului și modificând textul selectat.
- E) Salvare: Apăsarea butonului de "Salvare" va genera salvarea fișierului pe driver-ul selectat.
- F) Anulare: Prin apăsarea butonului de "Anulare" veți reveni la ecranul meniului "Rapoarte".

### **4.5.3 Raport complet al pacientului**

Raportul complet al pacientului imprimă un raport rezumat al fiecărei sesiuni, fie lombară fie cervicală, administrată pacientului selectat.

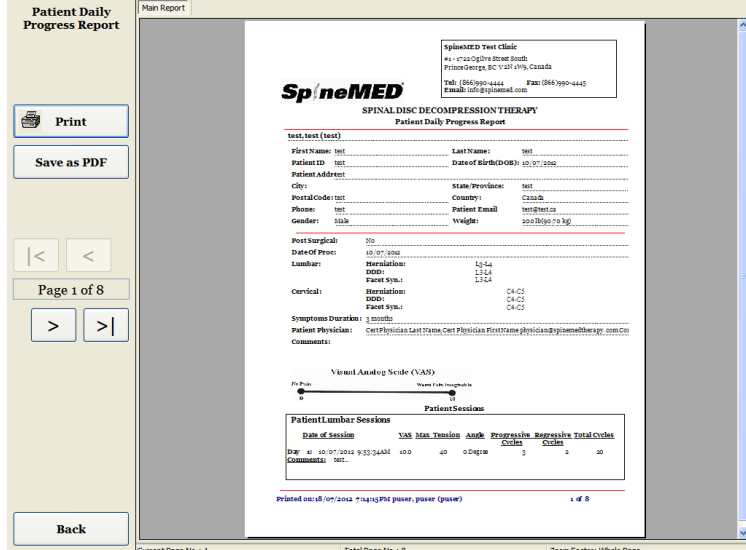

- A) Imprimare: Apăsați butonul "Imprimare" pentru tipărirea raportului pe imprimanta SpineMED®.
- B) Înapoi: Apăsați butonul "Înapoi" dacă doriți să reveniți la ecranul de "Selectare rapoarte".
- C) Salvare ca PDF: Apăsați butonul "Salvare ca PDF" dacă doriți să salvați raportul afișat în format PDF, pe care îl puteți stoca apoi fie intern fie pe un driver extern. Interogarea se face pe următorul ecran.

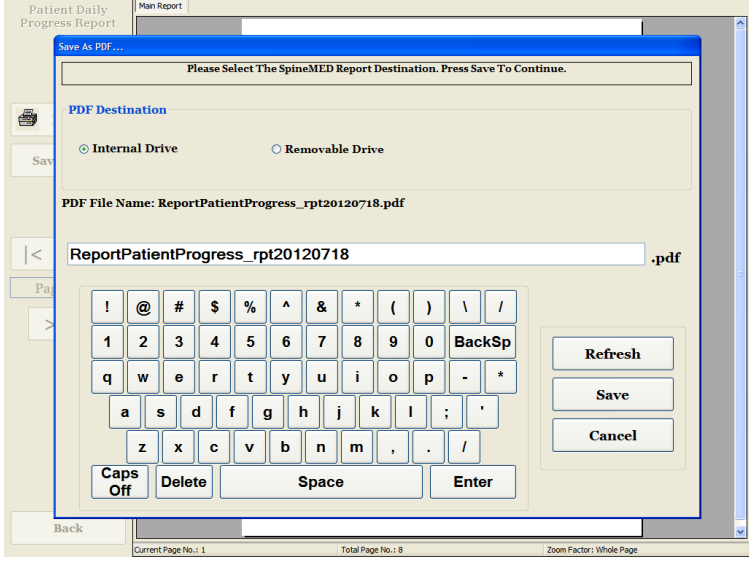

D) Actualizare: Prin apăsarea butonului de "Actualizare" puteți actualiza driverele disponibile: de exemplu, dacă ați introdus un driver extern USB în portul USB al computerului cu ecran tactil, apăsarea butonului de "Actualizare" va genera adăugarea acestui driver în lista cu drivere disponibile. Puteți, de asemenea, modifica numele fișierului selectând textul din câmpul cu numele fișierului și modificând textul selectat.

- E) Salvare: Apăsarea butonului de "Salvare" va genera salvarea fișierului pe driver-ul selectat.
- F) Anulare: Prin apăsarea butonului de "Anulare" veți reveni la ecranul meniului "Rapoarte".

#### **4.5.4 Raportul de procedură**

Raportul de procedură este un raport personalizabil referitor la procedura efectuată, care poate fi modificat de clinică din rațiuni specifice de asigurare. Aveți de asemenea posibilitatea de a crea un număr nelimitat de "sabloane" specifice pentru diferite rapoarte de procedură, pe care le puteți aplica oricărui viitor pacient.

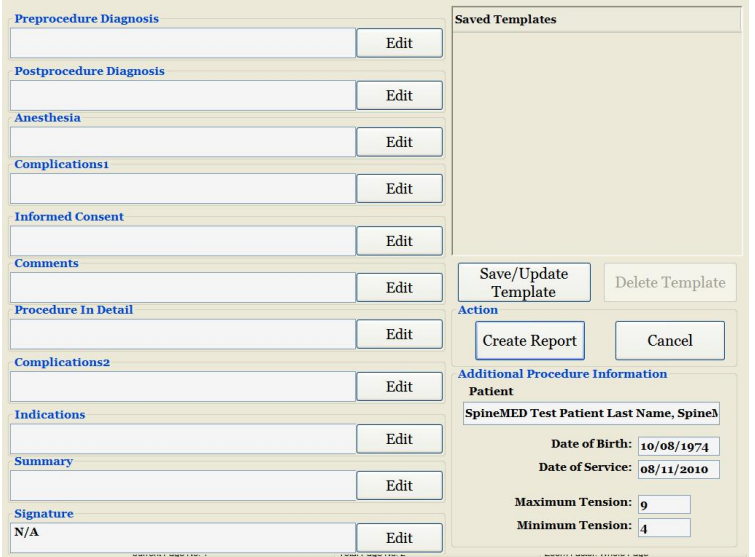

Fiecare câmp poate fi editat pentru a fi adaptat descrierii necesare rezultatelor unei sesiuni particulare. După completare, faceti clic pe "salvare/actualizare sablon" pentru a salva acest raport ca șablon unic. De asemenea, puteți selecta unul din șabloanele create anterior pentru acest raport.

Apăsând butonul "Creare raport" veți genera un raport curent pentru imprimare sau salvare ca fișier PDF.

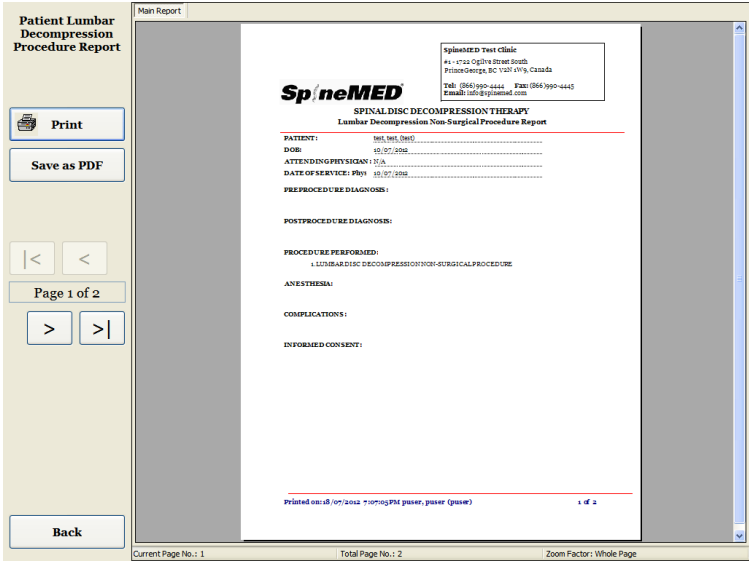

- A) Imprimare: Apăsați butonul "Imprimare" pentru tipărirea raportului pe imprimanta SpineMED®.
- B) Înapoi: Apăsați butonul "Înapoi" dacă doriți să reveniți la ecranul de "Selectare rapoarte".
- C) Salvare ca PDF: Apăsați butonul "Salvare ca PDF" dacă doriți să salvați raportul afișat în format PDF, pe care îl puteți stoca apoi fie intern fie pe un driver extern. Interogarea se face pe următorul ecran.

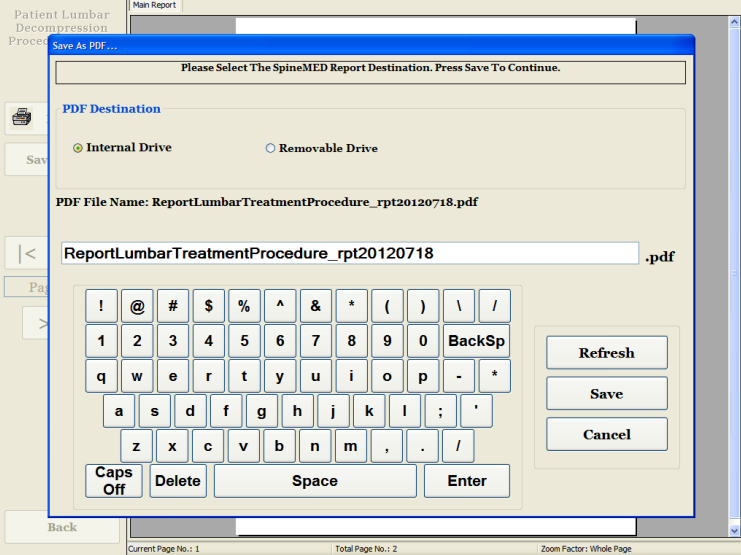

- D) Actualizare: Prin apăsarea butonului de "Actualizare" puteți actualiza driverele disponibile: de exemplu, dacă ați introdus un driver extern USB în portul USB al computerului cu ecran tactil, apăsarea butonului de "Actualizare" va genera adăugarea acestui driver în lista cu drivere disponibile. Puteți, de asemenea, modifica numele fișierului selectând textul din câmpul cu numele fișierului și modificând textul selectat.
- E) Salvare: Apăsarea butonului de "Salvare" va genera salvarea fișierului pe driver-ul selectat.

F) Anulare: Prin apăsarea butonului de "Anulare" veți reveni la ecranul meniului "Rapoarte".

# **5. Sesiune de procedură**

#### **5.1 Revizuirea modurilor individuale pentru fiecare sesiune**

Există patru moduri distincte administrate în timpul fiecărei sesiuni:

- A) 20 30 de minute de termoterapie sau hidroterapie uscată înainte de decompresia efectuată cu sistemul SpineMED®.
- B) 30 de minute sesiune de decompresie cu sistemul SpineMED®.
- C) 15 minute sesiune post decompresie cu curent interferențial.
- D) 15 minute sesiune post decompresie cu crioterapie sau terapie cu gheață.

### **5.2 Introducerea datelor pentru sesiunea lombară**

Sistemul SpineMED® folosește o interfață cu ecran tactil dotată cu tastatură digitală pentru introducerea datelor în computerul cu ecran tactil. Literele sau numerele corespunzătoare de pe ecran pot fi selectate prin simpla "apăsare" a ecranului cu degetul pe selecția dorită.

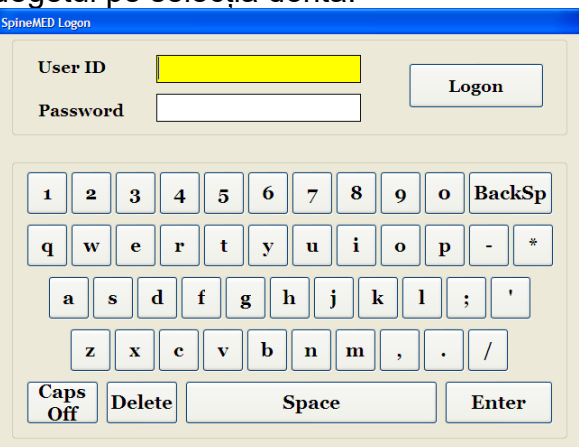

- A) După pornirea SpineMED® și finalizarea secvenței de pornire, se afișează ecranul de înregistrare a operatorului.
- B) Introduceți ID-ul de utilizator apăsând tastele corespunzătoare. Dacă în câmpul ID utilizator nu apare nicio informație, asigurați-vă că în acest câmp există un cursor care clipește, apăsând zona albă de introducere a datelor de lângă titlul ID-ului de utilizator.
- C) După introducerea ID-ului de utilizator, cursorul trebuie să clipească în câmpul Parolă. În caz contrar, apăsați zona albă de introducere a datelor de lângă titlul Parolă. Introduceți parola apăsând tastele corespunzătoare.
- D) Apăsați butonul "Înregistrare" pentru a vă înregistra în sistem și pentru a naviga la meniul principal.
- E) Accesați "Meniul pacienților" pentru a introduce un pacient nou, dacă este necesar, și completați o nouă fișă așa cum este descris în Secțiunea 3.4 din Manualul de Utilizare.
- F) După crearea unui fișier de pacient pentru pacientul curent, accesați "Meniul Procedurilor Lombare" pentru a introduce parametrii de procedură corespunzători acestei sesiuni. Selectați fișierul pacientului apăsând tasta de tip săgeată din dreapta câmpului "Selectare pacient", derulați la pacientul dorit și evidențiați fișa. Introduceți "Tensiunea maximă" (15% din greutatea corporală pentru prima sesiune), precum și indicele V.A.S. respectiv indicele de durere aferent zilei curente, comentarii valabile pentru ziua curentă, unghiul de elongație, apoi activați perna electrică, dacă este cazul. Pentru instrucțiuni detaliate privind modul de programare a sistemului SpineMED® în vederea efectuării unei proceduri, consultați Secțiunea 4.1 din Manualul de Utilizator.

### **5.3 Introducerea datelor pentru sesiunea cervicală**

Sistemul SpineMED® folosește o interfață cu ecran tactil dotată cu tastatură digitală pentru introducerea datelor în computerul cu ecran tactil. Literele sau numerele corespunzătoare de pe ecran pot fi selectate prin simpla "apăsare" a ecranului cu degetul pe selecția dorită.<br>SpineMED Logon

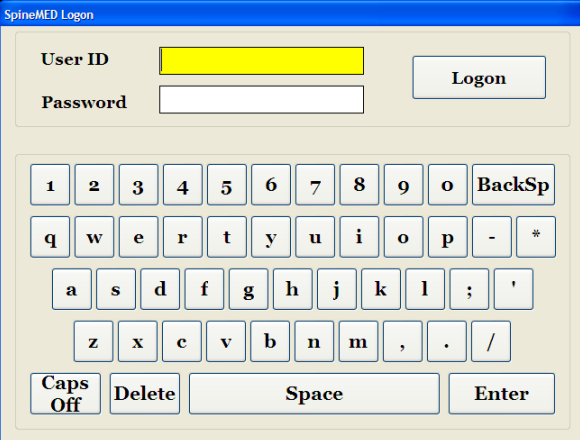

- A) După pornirea SpineMED® și finalizarea secvenței de pornire, se afișează ecranul de înregistrare a operatorului.
- B) Introduceți ID-ul de utilizator apăsând tastele corespunzătoare. Dacă în câmpul ID utilizator nu apare nicio informație, asigurați-vă că în acest câmp există un cursor care clipește, apăsând zona albă de introducere a datelor de lângă titlul ID-ului de utilizator.
- C) După introducerea ID-ului de utilizator, cursorul trebuie să clipească în câmpul Parolă. În caz contrar, apăsați zona albă de introducere a datelor de lângă titlul Parolă. Introduceți parola apăsând tastele corespunzătoare.
- D) Apăsați butonul "Înregistrare" pentru a vă înregistra în sistem și pentru a naviga la meniul principal.
- E) Accesati "Meniul pacientilor" pentru a introduce un pacient nou, dacă este necesar, și completați o nouă fișă așa cum este descris în Secțiunea 3.4 din Manualul de Utilizare.
- F) După crearea unui fișier de pacient pentru pacientul curent, accesați "Meniul Procedurilor Cervicale" pentru a introduce parametrii de procedură corespunzători acestei sesiuni. Selectați fișierul pacientului apăsând tasta de tip săgeată din dreapta câmpului "Selectare pacient", derulați la pacientul dorit și evidențiați fișa. Introduceți "Tensiunea maximă", indicele V.A.S. respectiv indicele de durere aferent zilei curente, comentarii valabile pentru ziua curentă și unghiul de elongație. Pentru instrucțiuni detaliate privind modul de programare a sistemului SpineMED® în vederea efectuării unei proceduri, consultați Secțiunea 4.2 din Manualul de Utilizator.
#### **5.4 Instrucțiuni și succesiunea setării pacientului pentru sesiunea lombară**

# *Avertisment:*

*Medicul sau operatorul sistemului SpineMED® trebuie să informeze întotdeauna pacientul, înainte de începere, că, în cazul în care simte nevoia să strănute sau să tușească în timpul unei sesiuni, acesta trebuie să apese imediat întrerupătorul de panică sau să comunice operatorului să întrerupă sesiunea.*

După etapa preliminară sesiunii propriu-zise, cu termoterapie sau hidroterapie uscată, pașii efectuați de clinician pentru setarea pacientului sunt următorii:

- A) Dacă aceasta este prima sesiune pentru pacientul în cauză, creați o nouă fișă de pacient în "Meniul Pacienți" și memorați toate datele asociate în SpineMED®, așa cum este descris în Secțiunea 3.4 din acest Manual de Utilizare.
- B) Asigurați-vă că "Maneta pentru reglarea în trepte a jocului" este poziționată în poziția de start (cursă completă contra sensului acelor de ceasornic).
- C) Conduceți pacientul la masă și așezați-l pe marginea acesteia. Se recomandă să luați ca reper cel mai mic grad de îndoire a spatelui. După ce ați așezat pacientul pe marginea mesei, asistați-l să își ridice picioarele pe masă, astfel încât să fie în poziție pe jumătate șezândă.
- D) După aceasta, asistați pacientul să se încline încet până în poziția culcat.
- E) Poziționați pacientul pe masă astfel încât crestele iliace să fie chiar sub centurile pelviene.
- F) Introduceți centurile pelviene în fiecare receptacul, astfel încât să fie poziționate în găurile corespunzătoare unele față de celelalte. Dacă este necesar, repoziționați pacientul astfel încât centurile pelviene să se alinieze deasupra crestelor iliace, în osul iliac superior.

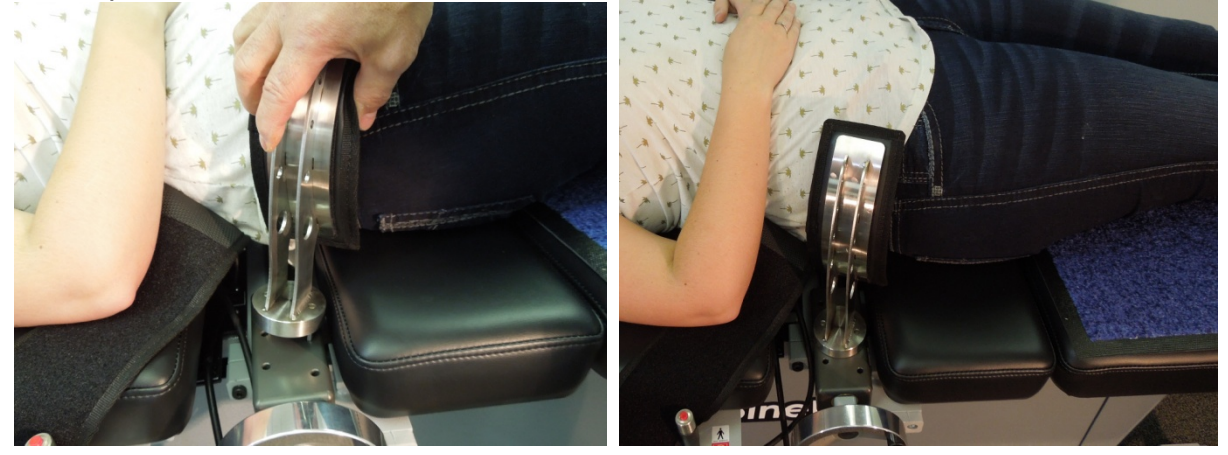

G) Rotiți manivela pe ansamblul filetat pentru a deplasa centurile pelviene spre crestele iliace ale pacientului și strângeți până obțineți o fixare comodă dar fermă.

H) Poziționați sistemul de fixare a părții superioare a corpului în jurul pacientului imediat sub cutia toracică, astfel încât să o cuprindă, așezând centurile în formă de "X", asigurându-vă că acestea nu pot aluneca peste coastele pacientului.

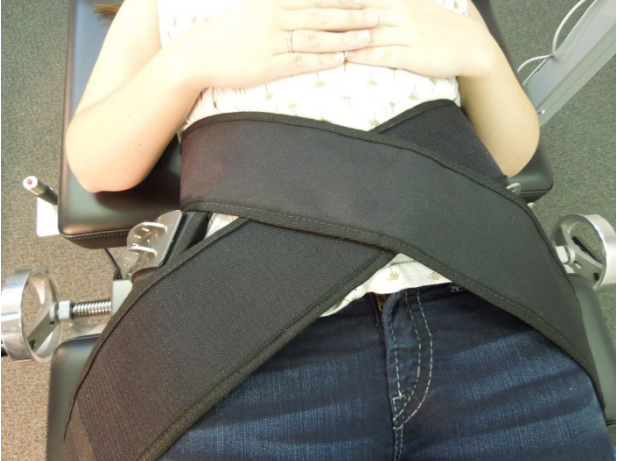

- I) Ajutați pacientul să își ridice capul și așezați tetiera în poziție.
- J) Ajutați pacientul să își îndoaie genunchii și introduceți perna de susținere a genunchilor la înălțimea corectă corespunzător lungimii piciorului.
- K) Umflați perna de aer sub regiunea lombară a pacientului pentru a spori confortul în timpul elongației. Aceasta trebuie să fie umflată suficient cât să susțină lordoza naturală.

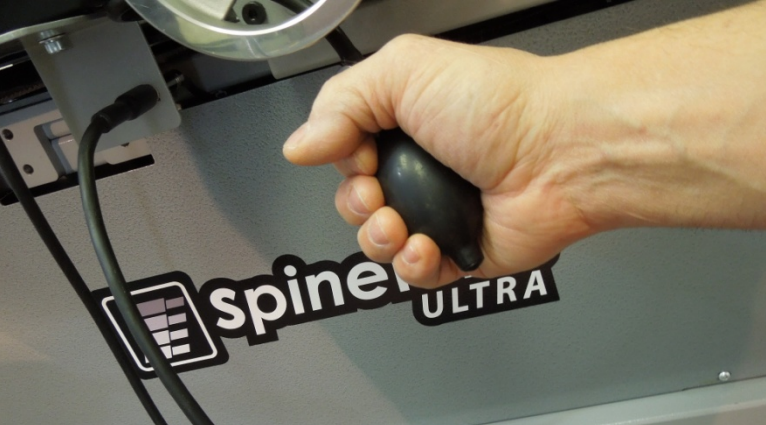

L) Dacă aceasta este prima sesiune a pacientului, poziționați întrerupătorul de panică în mâna acestuia și instruiți-l în legătură cu funcția acestuia, respectiv aceea de oprire imediată a sesiunii. Pentru sesiunile ulterioare, întrerupătorul de panică poate fi amplasat în orice loc ușor accesibil pentru pacient, cum ar fi pe abdomenul pacientului sau clipsat pe sistemul de fixare a părții superioare a corpului.

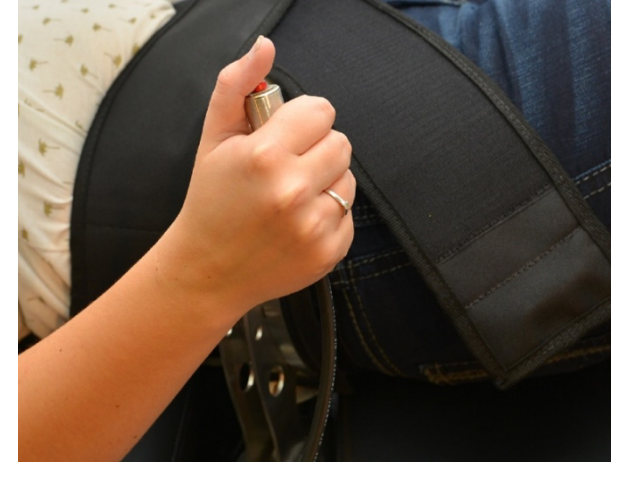

M) Poziționați monitorul pacientului astfel încât să permită vizualizarea confortabilă a ecranului din poziția culcată pe masă.

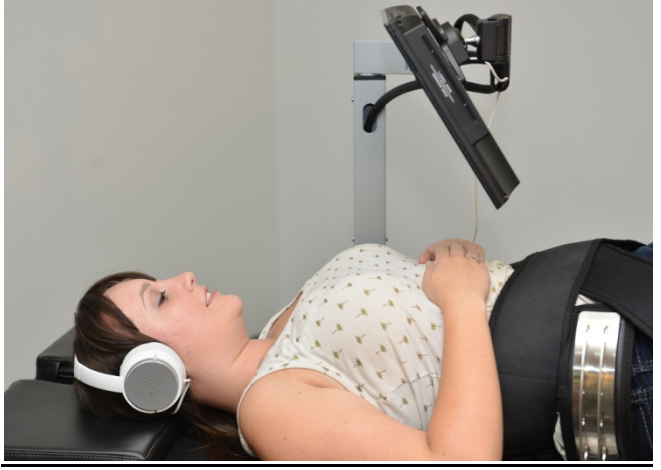

N) Dacă doriți, puteți introduce un CD sau USB în cititorul de USB incorporat în monitorul pacientului. Așezați căștile confortabil pe urechile pacientului. Apăsați butonul de "Redare" și reglați volumul pentru confortul pacientului.

O) După crearea fișierului pentru pacientul nou sau dacă acest pacient era deja creat în baza de date, accesați "Meniul Procedurilor Lombare" pentru a introduce parametrii de procedură corespunzători acestei sesiuni. Pregătiți SpineMED® pentru sesiunea curentă conform instrucțiunilor descrise în Secțiunea 4.1. din acest Manual de Utilizare.

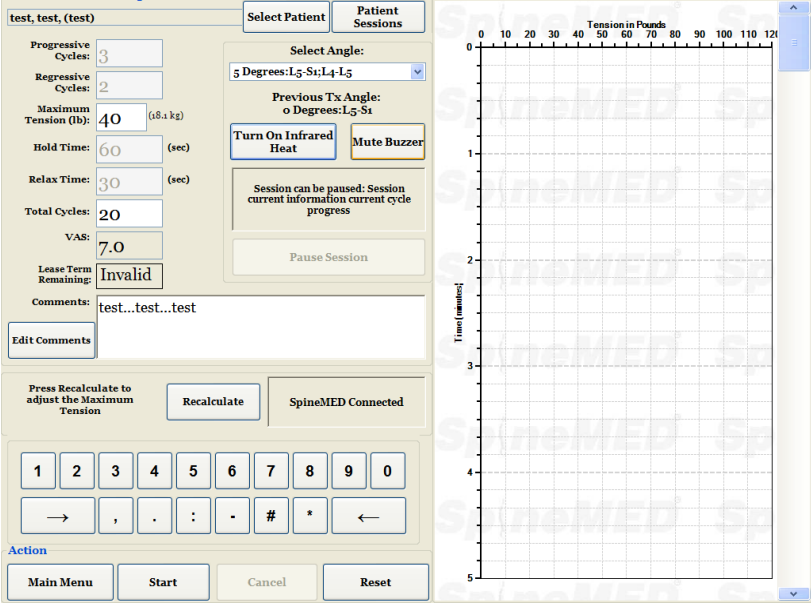

- P) Apăsați butonul de "Pornire" pentru a începe o sesiune.
- Q) Strângeți din nou centurile pelviene și reajustați sistemul de fixare a părții superioare a corpului pe pacient după activarea funcției de înclinare a regiunii pelviene.
- R) Întrerupător de urgență/de panică pentru pacient: Înainte ca sesiunea să fie inițiată, SpineMED® va confirma dacă întrerupătorul de panică funcționează corect. Imediat după atingerea butonului de "Pornire", un mesaj va fi afișat pe un ecran secundar cu următoarea indicație "*Apăsați întrerupătorul de urgență!".* Dacă întrerupătorul de urgență funcționează după ce pacientul apasă butonul, mesajul "*Apăsați butonul de Pornire pentru începerea sesiunii. Apăsați butonul de Anulare pentru oprirea sesiunii*" va fi afișat pe ecran.
- S) Dacă sesiunea nu începe, verificați dacă pacientul a apăsat corect întrerupătorul de panică și, dacă da, verificați dacă întrerupătorul de panică este conectat corect la masă.
- T) Pacientul este instruit înainte de începerea sesiunii cu privire la faptul că, în cazul în care simte nevoia să strănute sau să tușească, trebuie să apese întrerupătorul de panică pentru a opri sesiunea, ca să prevină apariția spasmelor musculare.
- U) În timpul sesiunii, dacă pacientul nu este confortabil, sau dacă, dintr-un motiv oarecare, procedura trebuie oprită, aceasta poate fi întreruptă; în schimb, dacă abandonați procedura, sesiunea va trebuie programată din nou iar timpul rămas (de exemplu, 30 de minute - timpul efectuat) va fi înregistrat ca o a doua sesiune.
- V) După încheierea sesiunii lombare, sistemul SpineMED® va genera mesajul "Memento sesiune încheiată", mesaj care informează operatorul că trebuie să slăbească centurile

pelviene, să scoată centurile de fixare a trunchiului pacientului și să reseteze unghiul de înclinare a regiunii pelviene la zero. Aceste operații trebuie efectuate după ridicarea pacientului.

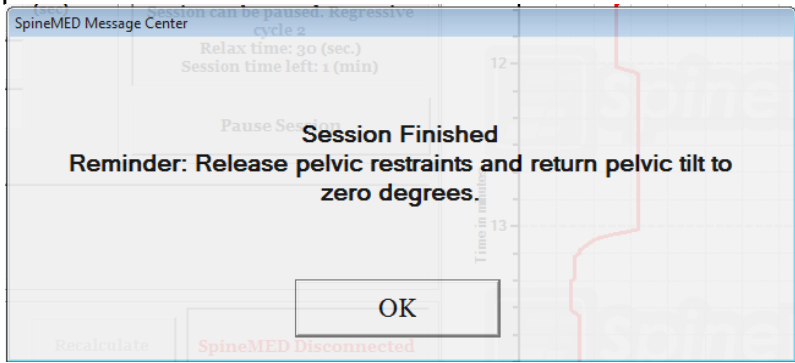

W) Dacă unghiul de înclinare a regiunii pelviene nu este resetat la zero înainte de a încerca revenirea la meniul principal, mesajul "Setați unghiul lombar la zero" va fi afișat pentru a reaminti operatorului să efectueze acest pas.

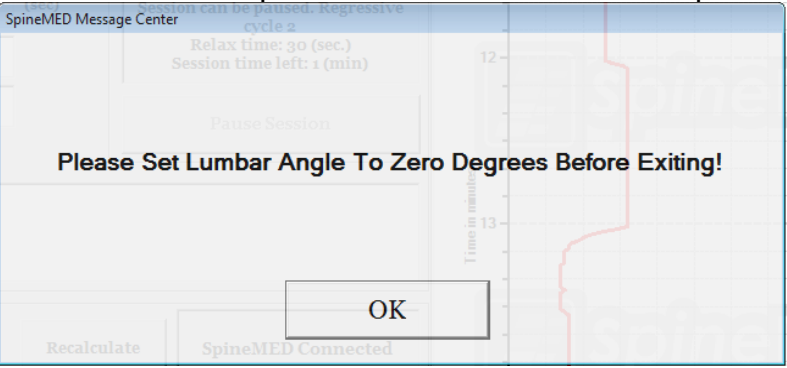

X) Reveniți la ecranul meniului principal pentru a accesa ecranul meniului de rapoarte, dacă doriți să imprimați un raport al acestei sesiuni. Pentru generarea raportului, consultați Secțiunea 4.5 a acestui Manual de Utilizare.

#### **5.5 Instrucțiuni și succesiunea setării pacientului pentru sesiunea cervicală**

## *Avertisment:*

*Medicul sau operatorul sistemului SpineMED® trebuie să informeze întotdeauna pacientul, înainte de începere, că, în cazul în care simte nevoia să strănute sau să tușească în timpul unei sesiuni, acesta trebuie să apese imediat întrerupătorul de panică sau să comunice operatorului să întrerupă sesiunea.*

\*\*OBSERVAȚIE IMPORTANTĂ: Setarea pacientului pentru procedura cervicală este opusă celei pentru procedura lombară, în sensul că înclinarea regiunii cervicale este realizată ÎNAINTE ca pacientul să fie așezat pe masă.

După etapa preliminară sesiunii propriu-zise, cu termoterapie sau hidroterapie uscată, pașii efectuați de clinician pentru setarea pacientului sunt următorii:

- A) Dacă aceasta este prima sesiune pentru pacientul în cauză, creați o nouă fișă de pacient în "Meniul Pacienți" și memorați toate datele asociate în SpineMED®, așa cum este descris în Secțiunea 3.4 din acest Manual de Utilizare.
- B) După crearea fișierului pentru pacientul nou sau dacă acest pacient era deja creat în baza de date, accesați "Meniul Procedurilor Cervicale" pentru a introduce parametrii de procedură corespunzători acestei sesiuni. Pregătiți SpineMED® pentru sesiunea curentă conform instrucțiunilor descrise în Secțiunea 4.2. din acest Manual de Utilizare.
- C) Reglați unghiul de înclinare al unității cervicale pentru această sesiune înainte de a așeza pacientul pe masă.
- D) Conduceți pacientul la masă și așezați-l pe marginea acesteia. Se recomandă să luați ca reper cel mai mic grad de îndoire a spatelui. După ce ați așezat pacientul pe marginea mesei, asistați-l să își ridice picioarele pe masă, astfel încât să fie în poziție pe jumătate șezândă.
- E) După aceasta, asistați pacientul să se încline încet până în poziția culcat.
- F) Așezați pacientul pe masă astfel încât capul acestuia să fie poziționat confortabil pe tetieră și între centurile de fixare a regiunii cervicale. Strângeți centura peste fruntea pacientului.

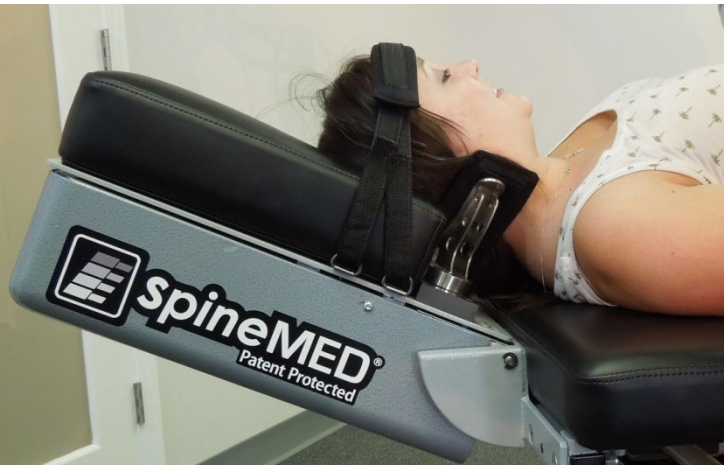

- G) Dacă doriți, puteți poziționa perna de susținere a genunchilor sub genunchii pacientului pentru un confort sporit.
- H) Dacă aceasta este prima sesiune a pacientului, poziționați întrerupătorul de panică în mâna acestuia și instruiți-l în legătură cu funcția acestuia, respectiv aceea de oprire imediată a sesiunii. Pentru sesiunile ulterioare, întrerupătorul de panică poate fi amplasat în orice loc ușor accesibil pentru pacient, cum ar fi pe abdomenul pacientului sau clipsat pe sistemul de fixare a părții superioare a corpului.
- I) Dacă doriți, puteți introduce un CD sau USB în cititorul de USB incorporat în monitorul pacientului. Așezați căștile confortabil pe urechile pacientului. Apăsați butonul de "Redare" și reglați volumul pentru confortul pacientului.
- J) Apăsați butonul de "Pornire" pentru a începe o sesiune.

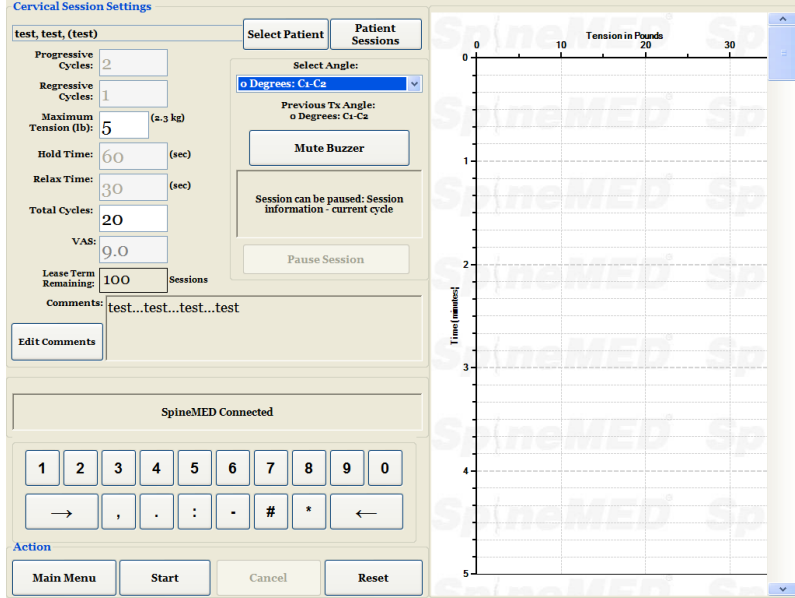

- K) Întrerupător de urgență/de panică pentru pacient: Înainte ca sesiunea să fie inițiată, SpineMED® va confirma dacă întrerupătorul de panică funcționează corect. Imediat după atingerea butonului de "Pornire", un mesaj va fi afișat pe un ecran secundar cu următoarea indicație "*Apăsați întrerupătorul de urgență!".* Dacă întrerupătorul de urgență funcționează după ce pacientul apasă butonul, mesajul "*Apăsați butonul de Pornire pentru începerea sesiunii. Apăsați butonul de Anulare pentru oprirea sesiunii*" va fi afișat pe ecran.
- L) Dacă sesiunea nu începe, verificați dacă pacientul a apăsat corect întrerupătorul de panică și, dacă da, verificați dacă întrerupătorul de panică este conectat corect la masă.
- M) Pacientul este instruit înainte de începerea sesiunii cu privire la faptul că, în cazul în care simte nevoia să strănute sau să tușească, trebuie să apese întrerupătorul de panică pentru a opri sesiunea, ca să prevină apariția spasmelor musculare.
- N) În timpul sesiunii, dacă pacientul nu este confortabil, sau dacă, dintr-un motiv oarecare, sesiunea trebuie oprită, aceasta poate fi întreruptă; în schimb, dacă abandonați, procedura va trebui programată din nou iar timpul rămas (de exemplu, 30 de minute timpul efectuat) va fi înregistrat ca o a doua sesiune.
- O) Dacă unghiul de înclinare a regiunii cervicale nu este resetat la zero înainte de a încerca revenirea la meniul principal, mesajul "Setati unghiul cervical la zero" va fi afișat pentru a reaminti operatorului să efectueze acest pas.

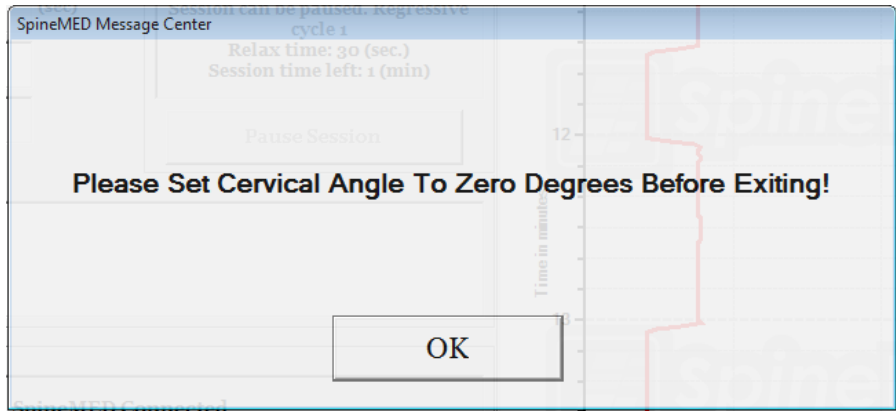

P) Reveniți la ecranul meniului principal pentru a accesa ecranul meniului de rapoarte, dacă doriți să imprimați un raport al acestei sesiuni. Pentru generarea raportului, consultați Secțiunea 4.5 a acestui Manual de Utilizare.

# **6. Recomandări operaționale terapeutice**

## **6.1 Introducerea datelor măsurătorilor rezultatului**

Scala analog vizuală este integrată în software pentru măsurarea indicelui de durere resimțită de pacient. La începutul fiecărei sesiuni, pacientul este interogat cu privire la nivelul curent de durere, pe o scară de la 0,0 la 10,0, în trepte de o zecimală.

# **7. Precauții**

## **7.1 Precauții pentru procedura SpineMED®**

ATENȚIE: LEGISLAȚIA FEDERALĂ (CANADA/SUA) RESTRICȚIONEAZĂ UTILIZAREA ACESTUI DISPOZITIV NUMAI DE CĂTRE SAU LA SOLICITAREA UNUI MEDIC, CHIROPRACTICIAN, FIZIOTERAPEUT SAU UNUI PRACTICANT AUTORIZAT ÎN ACEST SENS. ACEST ECHIPAMENT TREBUIE OPERAT/UTILIZAT SUB SUPRAVEGHEREA DIRECTĂ A UNUI PRACTICIAN LICENȚIAT.

*Avertisment: Medicul sau operatorul sistemului SpineMED® trebuie să informeze întotdeauna pacientul, înainte de începere, că, în cazul în care simte nevoia să strănute sau să tușească în timpul unei sesiuni, acesta trebuie să apese imediat întrerupătorul de panică sau să comunice operatorului să întrerupă sesiunea.*

Tensiunile maxime pentru sesiunile lombare nu trebuie să depășească niciodată calculul corespunzător unui pacient cu o greutate de 300 lb. (136 Kg.). Prin urmare, pacienții cu greutate mai mare de 300 lb. (136 Kg.) pot fi supuși procedurii de elongație în condiții de siguranță până la o forță maximă de elongație de 100 lb. (45 Kg.).

Tensiunile maxime pentru sesiunile cervicale nu trebuie să depășească niciodată 25 lb. (11,3 Kg.) pentru bărbați și 20 lb. (9,1 Kg.) pentru femei.

Sarcina de lucru maximă sigură din greutatea pacientului este de 325 lb. (147 Kg.).

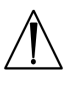

*Avertisment: Sistemul cuprinde un dispozitiv UPS (o sursă neîntreruptibilă de curent): Sistemul UPS (sursă neîntreruptibilă de curent) trebuie verificat periodic.*

## **7.2 Precauții privind utilizarea sistemului SpineMED®**

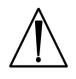

*Avertisment: Pentru a evita riscul de șocuri electrice, acest echipament trebuie conectat la rețeaua de electricitate printr-o priză de pământ de protecție.*

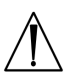

*Avertisment: Este interzisă modificarea acestui echipament.*

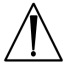

Atentie: Pentru a preveni pericolele de incendiu sau soc, nu expuneti sistemul SpineMED® la ploaie sau umezeală. Folosiți cabluri prelungitoare care asigură siguranța electrică și incorporează o protecție la supratensiune. Pentru a reduce riscul de electrocutare, nu demontați capacele. Pentru service, apelați la personal calificat autorizat în scris de Universal Pain Technology Canada Inc.

- A) NU expuneți sistemul SpineMED® la ploaie sau umezeală.
- B) NU modificați sistemul SpineMED®.
- C) NU dezasamblați, modificați sau remodelați sistemul SpineMED® fără acordul scris prealabil al Universal Pain Technology Canada.
- D) NU conectați sistemul SpineMED® la rețeaua de alimentare cu electricitate fără să verificați în prealabil tensiunea corectă.
- E) NU folosiți cabluri de alimentare deteriorate.
- F) NU permiteți penetrarea lichidelor sau a oricăror corpuri străine în sistemul SpineMED®.
- G) NU încercați să depanați sistemul SpineMED® fără să apelați la personal calificat autorizat în scris de Universal Pain Technology Canada.
- H) NU supuneti procedurii un pacient cu o greutate corporală care depăseste 325 lb. (147 Kg.).

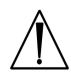

*Avertisment: Sistemul SpineMED® este un dispozitiv de sine stătător și NU este conceput pentru a fi conectat la alte sisteme, periferice sau rețele de birou. Dacă în cadrul clinicii se utilizează mai multe sisteme SpineMED®, și baza de date SpineMED® trebuie distribuită între dispozitive, este admisă utilizarea exclusivă a unei rețele închise între sistemele SpineMED®. Acest sistem de rețea închisă trebuie instalat și configurat doar de un tehnician calificat SpineMED®.*

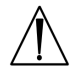

*Avertisment: Toate porturile I/O ale computerului cu ecran tactil SpineMED® și ale monitorului pacientului trebuie echipate doar cu conexiuni instalate din fabrică. Nu se vor realiza alte conexiuni în afara celor instalate din fabrică în niciun port al computerului sau monitorului pacientului SpineMED®.*

#### **7.3 Gradul de protecție împotriva penetrării periculoase a lichidelor: IPX0 (echipamente obișnuite)**

Gradul de siguranță în prezența amestecurilor inflamabile de anestezice cu aerul sau cu oxigenul sau gazul ilariant: Nu este adecvat pentru utilizarea în prezența amestecurilor inflamabile de anestezice cu aerul sau cu oxigenul sau gazul ilariant.

#### **7.4 Condiții de mediu pentru funcționarea, depozitarea și transportul SpineMED®**

UPS-ul (Sursa de alimentare neîntreruptibilă sau de rezervă a bateriei) are baterii interne plumb-acid care se pot pierde din încărcare în timp. UPS-ul (Sursa de alimentare neîntreruptibilă sau de rezervă a bateriei) ar trebui să fie încărcat la fiecare șase (6) luni dacă este lăsat în depozit pe termen lung. Bateriile plumb-acid din UPS (Sursa Neîntreruptibilă) sunt baterii de tip sigilate și fără scurgeri, deci nu sunt necesare considerații pentru depozitare legate de riscurile de scurgere a bateriilor.

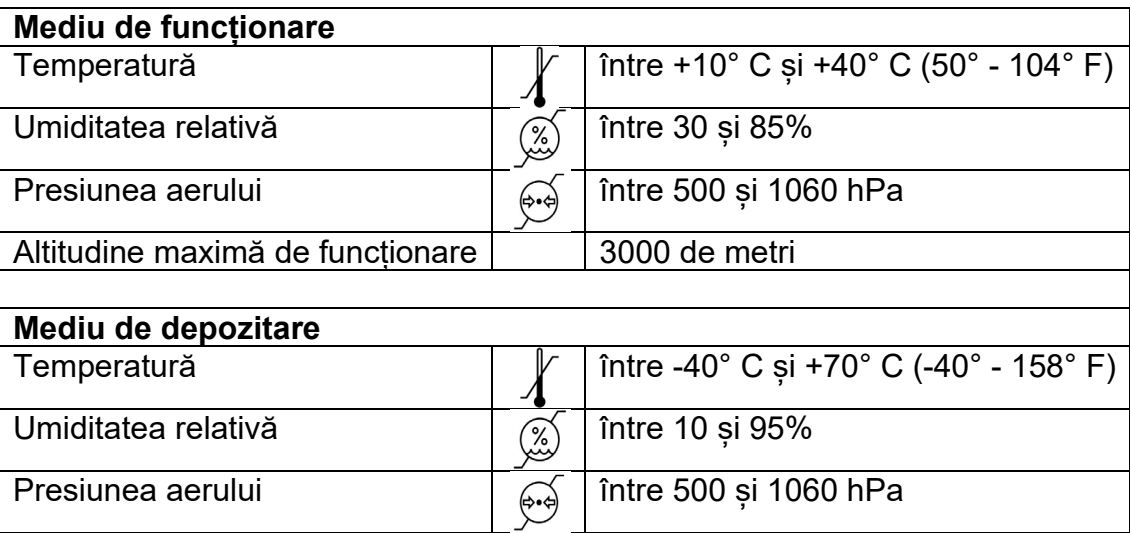

# **8. Întreținere**

#### **8.1 Eliminarea sistemului SpineMED®**

La terminarea duratei utile a sistemului SpineMED® (recomandat de Universal Pain Technology Canada), dispozitivul trebuie demontat cu grijă și eliminat prin intermediul unei companii specializate autorizate sau returnat la Universal Pain Technology Canada. Sistemul SpineMED® nu conține substanțe toxice sau explozive, construcția acestuia fiind compusă în principal din aluminiu extrudat, oțel și plastic.

## **8.2 Întreținerea periodică**

A) Sistemul SpineMED® este conceput să nu necesite întreținere pe o perioadă de câțiva ani de funcționare, astfel încât întreținerea sa periodică nu include alte activități în afară de curățare. Orice lucrare de depanare sau întreținere trebuie efectuată numai de personal calificat Universal Pain Technology Canada. Sistemul SpineMED® trebuie

recalibrat de personalul calificat Universal Pain Technology Canada imediat după relocarea la o altă adresă sau înainte de începerea tratamentului pacientului.

B) Sistemul UPS (sursă neîntreruptibilă de curent) incorporat în dispozitivul SpineMED® este echipat cu baterii interne care sunt supuse uzurii și deteriorărilor. Starea bateriilor este indicată pe panoul frontal al UPS-ului (sursa neîntreruptibilă de curent) iar bateriile defecte sunt semnalate prin aprinderea unui LED de eroare pe panoul frontal al UPSului (sursa neîntreruptibilă de curent). Pentru detalii privind funcționarea și indicatorii UPS-ului (sursa neîntreruptibilă de curent), consultați secțiunea 8.5B. Panoul indicator de pe partea frontală a UPS-ului (sursa neîntreruptibilă de curent) trebuie inspectat zilnic înainte de începerea unui tratament, pentru a verifica eventuala aprindere a unor indicatori de eroare. Bateriile sistemului UPS (sursa neîntreruptibilă de curent) au o durată de viață estimativă de 3 până la 5 ani, prin urmare acestea trebuie înlocuite o dată la 5 ani sau mai devreme, în cazul producerii unei defecțiuni.

#### **8.3 Depozitare**

UPS-ul (Sursa de alimentare neîntreruptibilă) ar trebui să fie încărcat la fiecare șase (6) luni dacă este lăsat în depozit pe termen lung. Bateriile plumb-acid din UPS (Sursa de alimentare neîntreruptibilă) sunt baterii de tip sigilate și fără scurgeri, deci nu sunt necesare considerații pentru depozitare legate de riscurile de scurgere a bateriilor.

#### **8.4 Curățarea echipamentului**

- A) Curățați computerul cu ecran tactil ocazional, după cum urmează:
	- Pregătiti un amestec de detergent de vase delicat (care nu contine pudră abrazivă sau substanțe chimice puternice, acide sau bazice).
	- Amestecați apa cu detergentul în proporție de 5:1.
	- Absorbiți detergentul diluat cu un burete.
	- Stoarceți excesul de lichid din burete.
	- Ștergeți suprafața cu buretele, cu mișcări circulare având grijă să nu curgă lichid în exces.
	- Stergeti apoi suprafata pentru a îndepărta detergentul.
	- Clătiți buretele cu apă curată de la robinet.
	- Stergeti suprafata cu buretele curat.
	- Stergeți din nou suprafața cu o lavetă uscată, moale și fără scame.
	- Asteptați uscarea completă a suprafeței și îndepărtați eventualele scame de pe suprafața computerului cu ecran tactil.
- B) După fiecare sesiune, suprafata mesei trebuie pulverizată și ștearsă cu un agent nontoxic, anti-bacterian delicat.
- C) Tetiera și perna de susținere a genunchilor trebuie pulverizate și șterse periodic cu un agent non-toxic, anti-bacterian delicat.

#### **8.5 Service și garanție**

Sistemul SpineMED® și componentele sale sunt garantate a nu avea defecte de fabricație timp de un an de la data livrării. Universal Pain Technology Canada va repara sau înlocui orice componentă defectă, fără costuri suplimentare pentru proprietarul

sistemului SpineMED®, după stabilirea defecțiunii componentei în cauză de către UPTC. Toate serviciile de garanție și întreținere vor fi realizate de reprezentanții autorizați UPTC în timpul orelor standard de program. Orice reparație sau service efectuat de personal ne-autorizat UPTC va conduce la anularea imediată a garanției producătorului. Certificatul de Garanție SpineMED® se regăsește în secțiunea Anexe al acestui Manual de Utilizare. Sistemul SpineMED® trebuie recalibrat de personalul calificat Universal Pain Technology Canada imediat după relocarea acestuia la o altă adresă sau înainte de începerea tratamentului pacientului.

UTILIZAREA ȘI ÎNTREȚINEREA SISTEMULUI SpineMED® ȘI A ACCESORIILOR SALE FĂRĂ RESPECTAREA INSTRUCȚIUNILOR DE ÎNTREȚINERE, VERIFICĂRI PERIODICE ȘI PRECAUȚII DE UTILIZARE A ECHIPAMENTELOR ANULEAZĂ GARANȚIA SISTEMULUI SpineMED®.

ARTICOLE CARE NU SUNT ACOPERITE DE Garanția SpineMED®

- Defectarea oricăror accesorii / componente ca urmare a utilizării eronate sau în alte scopuri decât cele preconizate
- Instalarea necorespunzătoare sau reparațiile și/sau utilizarea pieselor și produselor nespecificate de UPTC
- Aplicarea improprie a componentelor
- Deteriorarea provocată de accidente, incendii, inundații, forță majoră sau rea voință
- Înlocuirea siguranțelor clădirii sau resetarea disjunctoarelor de rețea
- Deplasări la locația dvs. pentru efectuarea instruirii privind modul de utilizare a sistemului SpineMED®
- Căptușeli, perne cu gel, cartușe de imprimantă, baterii UPS (sursă neîntreruptibilă de curent)

#### **8.6 Depanarea**

A) SpineMED® este prevăzut cu funcția de notificare a erorilor, astfel că mesajele de eroare și instrucțiunile de remediere sunt afișate pe ecranul computerului tactil pentru a corecta erorile de introducere și de date.

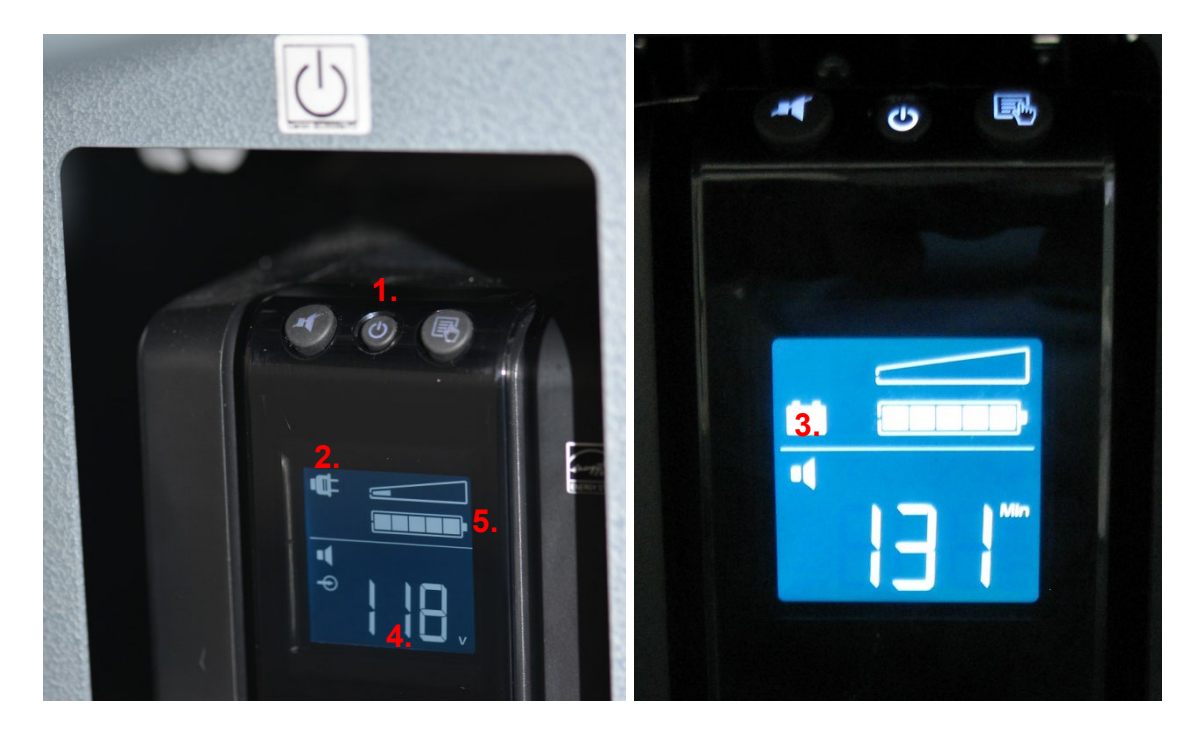

- B) În panoul frontal al UPS-ului (sursa neîntreruptibilă de curent), în partea din față/extremitatea pentru cap a mesei de elongație, se află becuri indicatoare de tip LED și un ecran digital care indică statusul sistemului și erorile de sistem. Funcțiile indicatorului de stare a sistemului, de pe panoul frontal al UPS-ului (sursa neîntreruptibilă de curent) sunt următoarele:
	- 1. ON/OFF Pornit/oprit: Acest buton este utilizat pentru a porni sau opri UPS-ul (sursa neîntreruptibilă de curent). Pentru pornire, apăsați butonul până când auziți un bip. Pentru oprire, apăsați și mențineți butonul de Pornire aproximativ 5 secunde până când auziți un bip și ecranul se stinge.
	- 2. Indicator online: Dacă indicatorul (*Priză*) este aprins, sistemul UPS (sursă neîntreruptibilă de curent) este alimentat cu curent (tensiune) online de la o priză de perete.
	- 3. Baterie de siguranță: Dacă indicatorul (*Baterie*) este pornit, sistemul UPS (sursă neîntreruptibilă de curent) este în funcțiune datorită unei căderi a rețelei de alimentare sau a deconectării dispozitivului de la priza de perete. O alarmă sonoră va emite 4 bipuri o dată la 30 de secunde pe toată această durată.
	- 4. Tensiune de linie: Acest indicator afișează tensiunea de linie la priza de perete.
	- 5. Nivelul bateriei: Indicatorul afișează nivelul curent de încărcare al bateriei.
	- 6. Înlocuiți bateria  $\mathbb{X}$  : Dacă acest indicator este afișat, bateria este defectă și trebuie înlocuită. Contactați Universal Pain Technology Canada.

#### C) Depanarea mesei de elongație

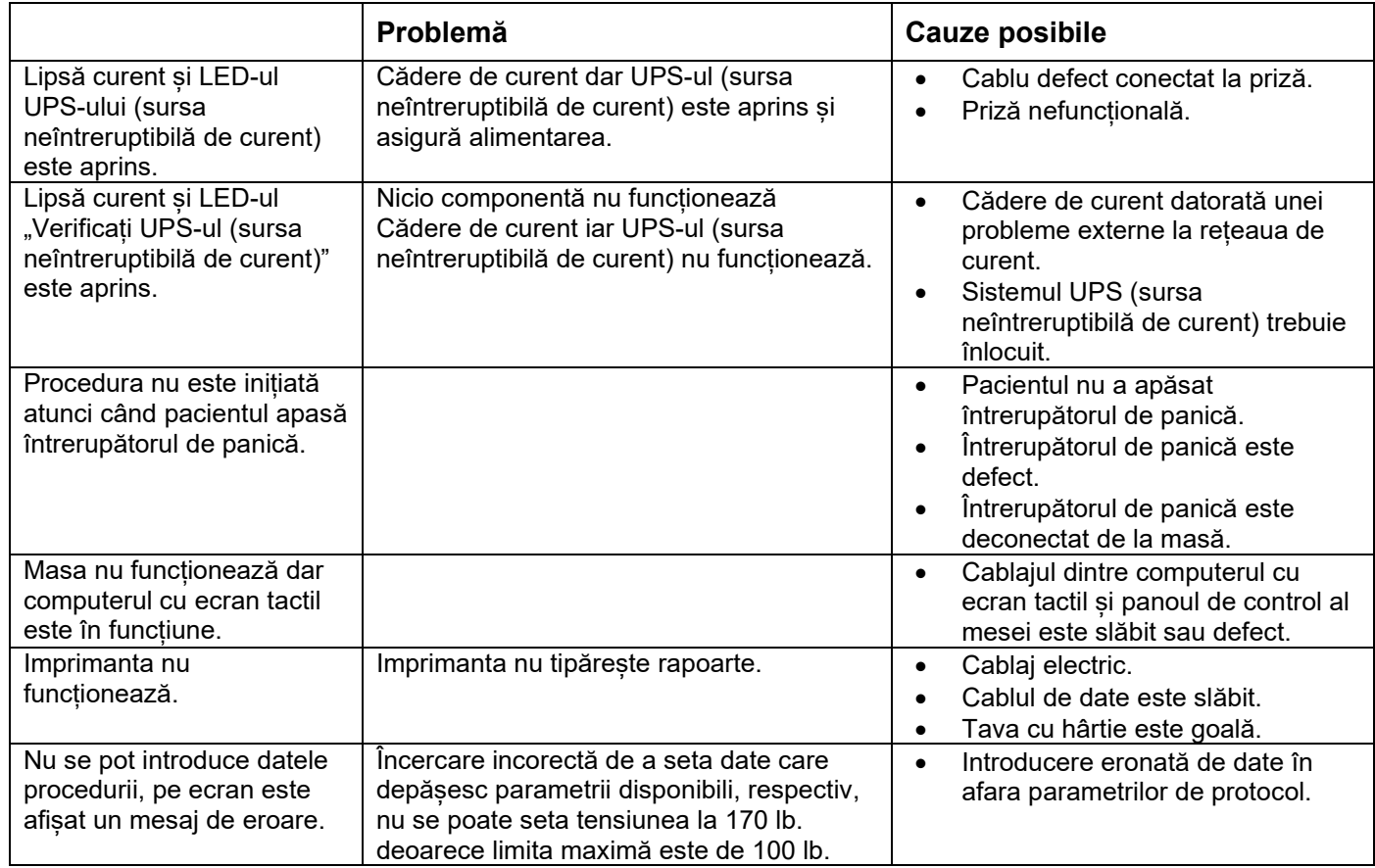

## **8.7 Depanarea problemelor de alimentare și înlocuirea siguranțelor**

#### **8.7.1 Depanarea problemelor de alimentare**

1. Dacă UPS-ul (sursa neîntreruptibilă de curent) emite o alarmă (un bip), acesta indică întreruperea alimentării cu curent a mesei de elongație. Ținând cont că bateriile pot alimenta dispozitivul doar o perioadă limitată de timp, se recomandă oprirea monitorului pacientului/cititorului USB pentru a permite finalizarea sesiunii în curs. După încheierea sesiunii curente, nu este recomandat să mai efectuați o altă sesiune cât timp dispozitivul funcționează pe bateria de rezervă.

2. Dacă UPS-ul (sursa neîntreruptibilă de curent) scoate un sunet de tip bip, verificați panoul cu indicatoare de pe partea din față a UPS-ului. Dacă indicatorul "Baterie" (#1 din Figura A) este aprins, acest lucru semnifică faptul că alimentarea sistemului SpineMED® (de la priza de perete) a fost întreruptă (treceți la pasul #3). Indicatorul timpului rămas (#2 din Figura A) indică durata de viață a bateriei, exprimată în minute.

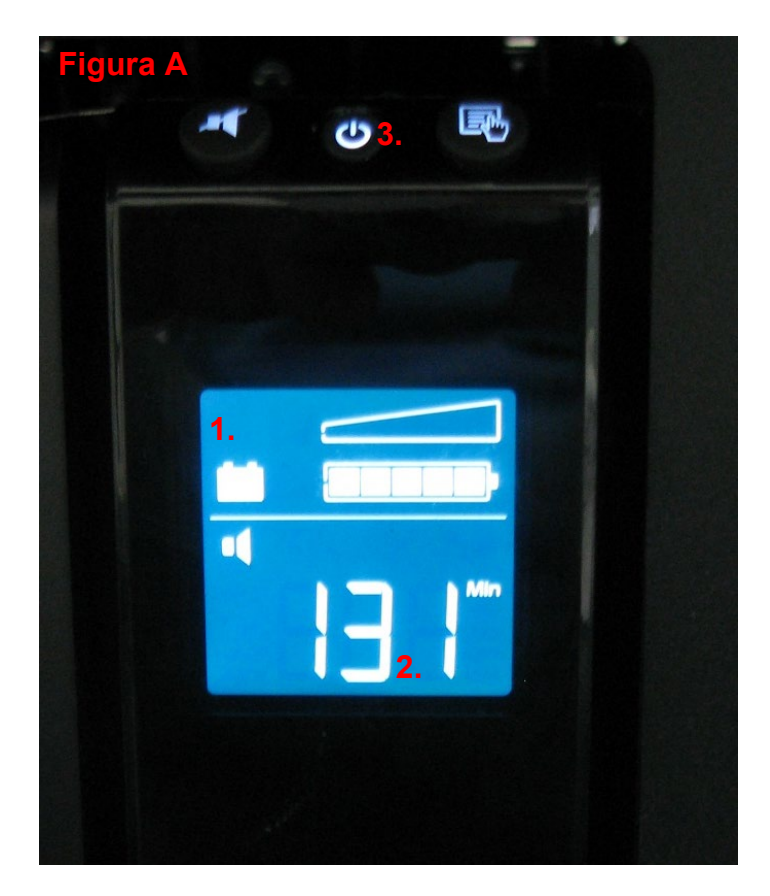

- 3. În acest moment, sistemul SpineMED® ar trebuie să fie complet stins și deconectat de la priza de perete. Procedura de oprire este următoarea:
	- i. În meniul principal al software-ului SpineMED®, selectați LOGOUT/EXIT DECONECTARE/IEȘIRE
	- ii. Pe ecranul LOGOUT/EXIT, selectați TURN OFF OPRIRE
	- iii. Este esențial să așteptați până la oprirea completă a computerului cu ecran tactil înainte de a deconecta de la curent sistemul SpineMED®. După oprirea computerului cu ecran tactil, UPS-ul (sursa neîntreruptibilă de curent) trebuie deconectat de la alimentare. Apăsați și mențineți timp de câteva secunde butonul ON/OFF (#3 din Figura A) de pe partea din față a UPS-ului (sursa neîntreruptibilă de curent), până când auziți un bip și ecranul se stinge.
	- iv. Întrerupătorul de curent trebuie oprit (O = oprit) (Figura B), apoi cablul de alimentare trebuie deconectat de la priza de perete.
- 4. Priza de perete la care a fost conectat cablul de alimentare trebuie verificată pentru a confirma că este sub tensiune. Conectați un aparat electric (de exemplu o lampă) la această priză pentru a verifica prezența tensiunii.
- 5. Dacă aparatul respectiv nu funcționează când este introdus în priză, atunci probabil disjunctorul de circuit din tabloul electric al clădirii a fost declanșat. Resetați disjunctorul din tabloul electric al clădirii pentru a restabili alimentarea prizei de curent. Confirmați restabilirea alimentării cu curent electric.
- 6. După confirmarea prezenței tensiunii la priza de perete, verificați siguranțele. Efectuați acest lucru cu cablul de alimentare conectat înapoi la priza de perete.
- *7.* Observație: Siguranțele (#2 din Figura C) sistemului SpineMED® se ard dacă există o supratensiune în clădire sau, în unele cazuri, atunci când cablul de alimentare a fost deconectat de la priza de perete fără să fi oprit întrerupătorul de curent în prealabil. Opriți întotdeauna întrerupătorul de curent (#1 din Figura C) apăsând "O" înainte de a deconecta cablul de alimentare de la priza de perete.

*Sistemul utilizează: 2 (două) siguranțe T10AL (5mm x 20mm) 250V când este cablat pentru 120V sau 2 (două) siguranțe T8AL (5mm x 20mm) 250V când este cablat pentru 240V.*

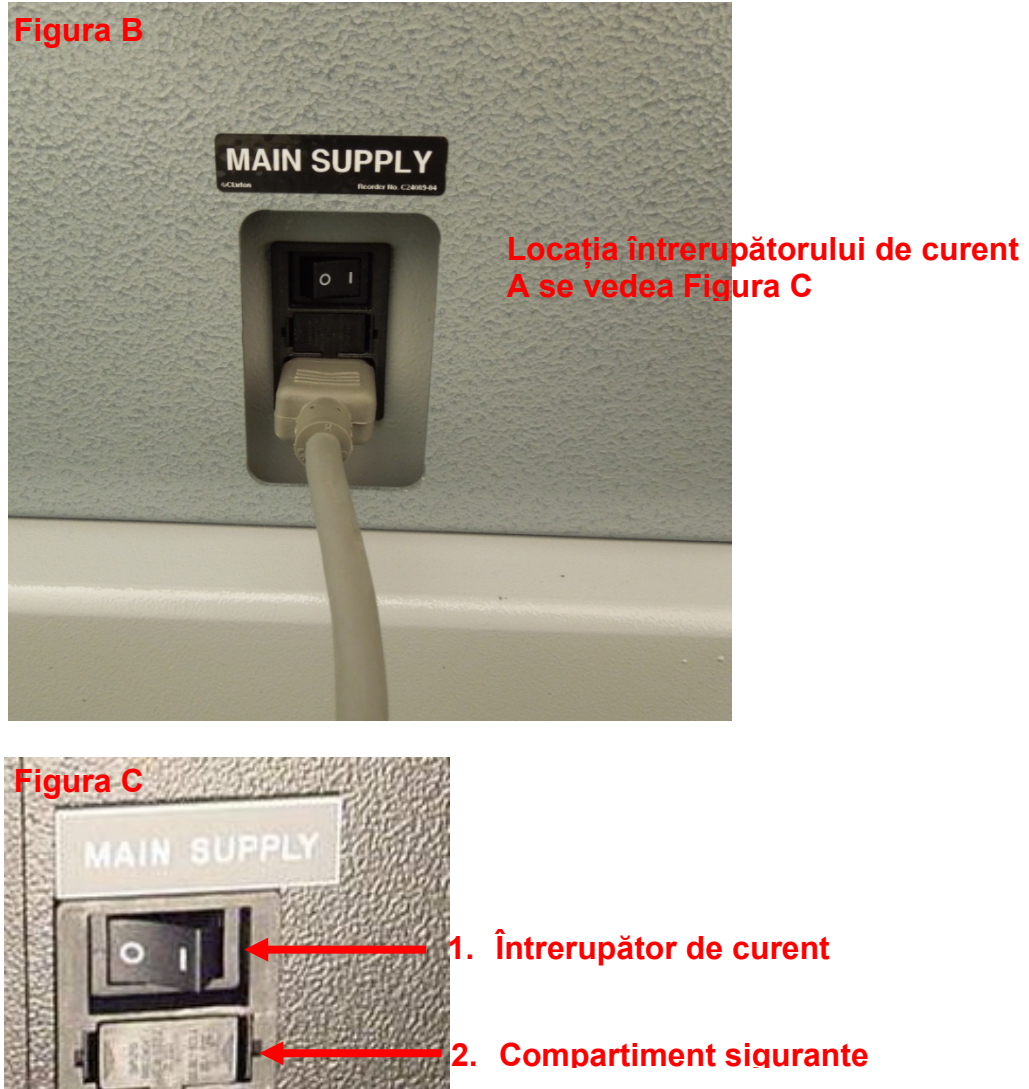

#### **8.7.2 Inspectarea siguranțelor**

- 1. Siguranțele sunt amplasate într-un modul electric pe partea laterală a mesei, în care sunt amplasați și întrerupătorul de curent și conectorul cablului de alimentare de la rețea. Figura C din Secțiunea 8.6.1. ilustrează locația compartimentului de siguranțe (#2 din Figura C), respectiv în centrul modulului electric. *Sistemul utilizează: 2 (două) siguranțe T10AL (5mm x 20mm) 250V când este cablat pentru 120V sau 2 (două) siguranțe T8AL (5mm x 20mm) 250V când este cablat pentru 240V.*
- 2. \*\*PERICOL\*\* Pentru a evita electrocutarea în timpul înlocuirii siguranțelor, sistemul SpineMED® trebuie oprit și scos din priza de perete înainte de a verifica siguranțele. Compartimentul cu siguranțe poate fi scos cu ajutorul unei șurubelnițe mici, similare cu cea ilustrată mai jos. Pentru un acces mai facil la compartimentul cu siguranțe, trebuie să scoateți și cablul de alimentare din partea laterală a mesei.

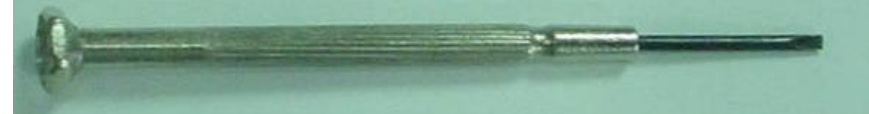

3. Compartimentul cu siguranțe este fixat cu două cleme aflate pe fiecare latură a feței compartimentului. Dacă doriți să scoateți acest compartiment, folosiți șurubelnița ca să eliberați fiecare clemă, pe rând.

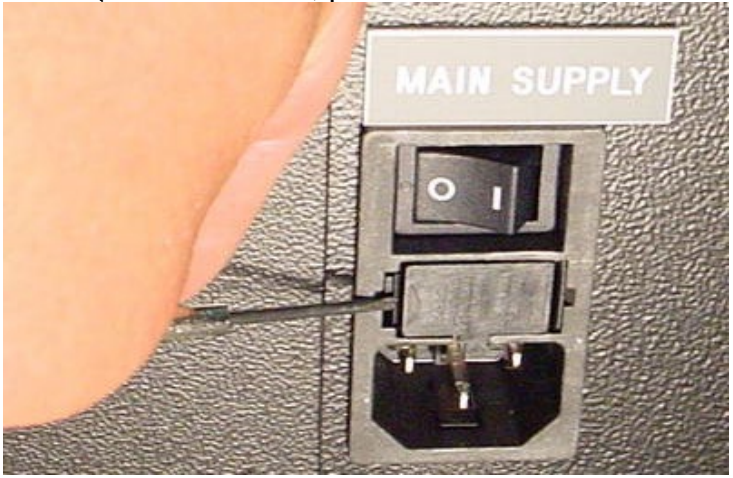

4. După eliberarea celei de-a doua cleme, compartimentul va ieși singur din modulul electric, așa cum este ilustrat mai jos.

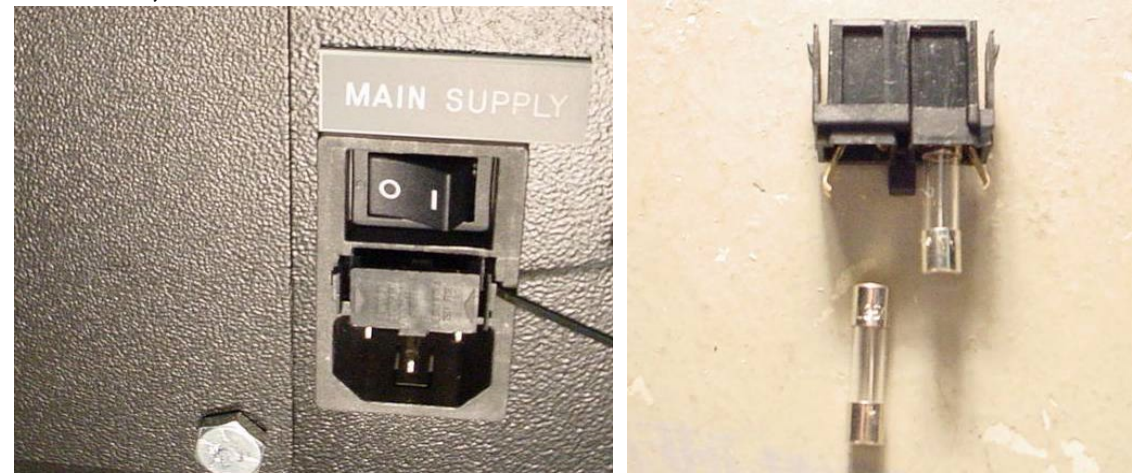

- 5. Scoateți compartimentul cu siguranțe. După aceasta, puteți scoate siguranțele de sticlă din compartiment pentru a le inspecta. Verificați dacă filamentul intern este ars. Dacă siguranțele sunt deteriorate, înlocuiți-le cu siguranțe corespunzătoare, așa cum este indicat pe eticheta cu numărul de serie (aflată deasupra compartimentului cu siguranțe și a întrerupătorului de curent).
- 6. Pentru înlocuirea compartimentului cu siguranțe, acesta trebuie introdus într-o poziție specifică. Veți observa că în mijlocul compartimentului cu siguranțe, pe una din laturile ansamblului, există o mică ureche. Această ureche trebuie să fie orientată în jos pentru a putea reintroduce compartimentul cu siguranțe în modulul electric.

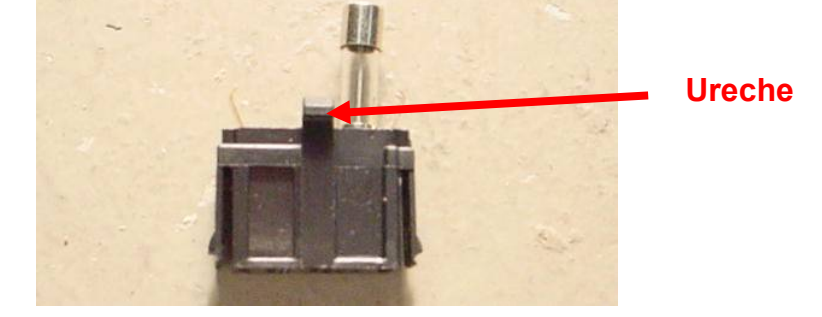

- 7. Introduceți compartimentul cu siguranțe înapoi în modulul electric, asigurându-vă că urechea este orientată în jos. Împingeți ușor compartimentul cu siguranțe până când auziți un clic care indică blocarea în poziție.
- 8. Sistemul SpineMED® poate fi pornit în acest moment, procedând astfel:
	- i. Dacă este necesar, re-atașați cablul de alimentare de la rețea la masă
	- ii. Conectați cablul de alimentare în priza de perete
	- iii. Porniti întrerupătorul de curent ( $l = On$ ) (#1 din Figurile B & C Sectiunea 8.6.1)
	- iv. Porniți sistemul prin aprinderea UPS-ului (sursa neîntreruptibilă de curent). Puteți face acest lucru apăsând butonul ON/OFF până auziți un bip
	- v. Porniți computerul cu ecran tactil (#1 din Figurile 2.7C & 2.7D Secțiunea 2.7)
	- vi. În acest moment vă puteți înregistra în sistemul SpineMED®

# **9. Specificații tehnice**

## **9.1 Alimentarea cu curent electric**

Curentul electric necesar funcționării dispozitivului este alimentat prin intermediul întrerupătorului de curent aflat pe partea laterală a mesei de elongație SpineMED®. Apăsați întrerupătorul de curent pentru a porni sistemul. Sistemul folosește o sursă de alimentare de 115 volți, 60 Hz (în America de Nord) și este protejat cu un disjunctor de rețea aprobat. Pentru sistemele SpineMED® furnizate pentru comercializare în Europa, sistemul este adaptat pentru surse de alimentare de 230 de volți și 50 Hz. Sistemul SpineMED® este prevăzut cu prize de transformare adecvate pentru cerințele de tensiune specifice. De asemenea, SpineMED® are incorporat și un regulator automat de tensiune, care corectează tensiunile de intrare ale sistemului la o valoare constantă de 115 VAC, în cazul fluctuațiilor rețelei de curent.

Cerințe de alimentare:

- A) Tensiune: 110-120/220-240 Volți AC (Pre-cablat pentru orice variantă de tensiune)
- B) Frecvență: 50/60 Hz
- C) Amperaj: 10 amperi la 120VAC sau 8 amperi la 240VAC

#### **9.2 Dimensiuni și greutate**

1) Dimensiunile SpineMED® S200U/S200UC

Masa de elongație<sup>1, 2</sup>: 92" lungime x 48" lățime x 49" înălțime (234 cm lungime x 122 cm lățime x 125 cm înălțime)

 $1$ Înăltimea mesei este măsurată de la pardoseală până la partea de sus a monitorului pacientului, lungimea include unitatea cervicală.  ${}^{2}$ Lungimea totală necesară pentru functionarea corectă lombară/cervicală este de 106" (270cm).

2) Greutatea SpineMED® Masă de elongație: 440 lb. (199,5 Kg.) Unitate cervicală: 55 lb. (25 Kg.)

#### **9.3 Denumirea numărului modelului**

- 1) SpineMED® S200U cuprinde doar sistemul lombar.
- 2) SpineMED® S200UC cuprinde doar sistemul cervical și este o componentă adițională la modelul de bază S200U care cuprinde doar sistemul lombar. Unitatea cervicală S200UC nu poate funcționa ca unitate de sine stătătoare și poate fi utilizată doar conectată la Sistemul lombar S200U.

## **9.4 Părți aplicate de tip B**

- 1) Modelul SpineMED® S200U folosește Părți aplicate de tip B care constau în:
	- a. Perne de masă cu suprafață din vinil
	- b. Perne cu gel pentru regiunea pelviană cu husă din lycra
	- c. Întrerupător de urgență/de panică pentru pacient
	- d. Tetieră/pernă pentru cap cu husă din vinil
	- e. Pernă de susținere reglabilă pentru genunchi, cu husă din vinil
	- f. Sistem de fixare a părții superioare a corpului, cu centuri din nailon
	- g. Monitor pacient cu cititor USB incorporat
	- h. Căști audio cu fir
- 2) Modelul SpineMED® S200UC folosește Părți aplicate de tip B care constau în:
	- a. Tetieră cu husă din vinil
	- b. Curea pentru cap din nailon
	- c. Perne cu gel pentru regiunea cervicală cu husă din lycra

#### **9.5 Standarde de conformitate**

Sistemul SpineMED® este un echipament medical Clasa II Tip A.

UTILIZATORI DIN SUA: Acest dispozitiv respectă Partea a 15-a din regulamentul FCC. Funcționarea sa se supune următoarelor condiții: (1) Acest dispozitiv nu poate produce interferențe periculoase; și (2) Acest dispozitiv trebuie să accepte orice interferență recepționată, inclusiv interferențe care ar putea provoca o funcționare nedorită. Observație: Acest echipament a fost testat și s-a stabilit că respectă limitele pentru dispozitive digitale de Clasa A, conform Părții a 15-a din regulamentul FCC. Aceste limite sunt concepute să ofere o protecție rezonabilă împotriva interferențelor dăunătoare atunci când echipamentul este utilizat în medii comerciale. Acest echipament generează, utilizează și poate radia energie emisă de frecvența radio, și, dacă nu este instalat și utilizat în conformitate cu manualul de instrucțiuni, poate provoca interferențe periculoase cu comunicațiile radio. Funcționarea acestui echipament într-un mediu rezidențial poate provoca interferențe periculoase, caz în care utilizatorul trebuie să remedieze interferențele pe cheltuiala sa. Se recomandă utilizarea cablurilor ecranate pentru acest sistem SpineMED®, pentru a se asigura conformitatea cu limitele FCC pentru Clasa A.

UTILIZATORI DIN CANADA: Acest aparat digital nu depășește limitele Clasei A pentru emisii sonore radio provenind de la aparate digitale, stabilite de Regulamentul privind interferențele radio al Departamentului de Comunicații Canadian. Le present appareil numerique n'emet pas de bruits radioelectriques depassant les limites applicables aux appareils numjberiques (de la class A) prescrites dans le Reglement sur le brouillage radioelectrique edicte par le ministere des Communications du Canada.

#### **9.5.1 Standarde Electromagnetice EN 60601-1-2:2015+A1:2021**

Sistemul SpineMED® S200U/S200UC necesită precauții speciale privind CEM și trebuie instalat și pus în funcțiune conform informațiilor CEM furnizate în acest manual de instrucțiuni.

SpineMED® S200U/S200UC este conceput pentru utilizarea în medii electromagnetice în care perturbațiile radiate RF sunt controlate. Clientul sau utilizatorul SpineMED® S200U/S200UC poate contribui la prevenirea interferențelor electromagnetice prin menținerea unei distanțe minime între echipamentele de comunicații RF portabile și mobile (transmițătoare) și dispozitivul SpineMED® S200U/S200UC.

Sistemul SpineMED® S200U/S200UC este un echipament electric medical de Clasa A și este destinat utilizării exclusive de către profesioniști din domeniul medical. SpineMED® S200U/S200UC poate provoca interferențe radio sau poate întrerupe funcționarea echipamentelor învecinate. Pot fi necesare măsuri de limitare, cum ar fi reorientarea sau relocarea echipamentului sau ecranarea locației.

Clasa A - SpineMED® S200U/S200UC este adecvat pentru utilizare în toate locațiile, altele decât cele rezidențiale și cele conectate direct la rețeaua publică de alimentare cu joasă tensiune care alimentează clădirile rezidențiale.

#### **9.5.2 Mediu electromagnetic - recomandări**

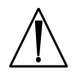

*Avertisment: Se va evita utilizarea acestui echipament lângă sau așezat peste un alt echipament deoarece acest lucru poate conduce la o funcționare defectuoasă. Dacă un asemenea mod de utilizare este necesar, se vor verifica ambele echipamente pentru a stabili dacă funcționează normal.*

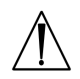

*Avertisment: Utilizarea altor accesorii, traductoare și cabluri decât cele specificate sau furnizate de producătorul acestui echipament poate conduce la creșterea emisiilor electromagnetice sau scăderea imunității electromagnetice a acestui echipament și la funcționarea defectuoasă.*

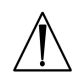

*Avertisment: Echipamentele portabile de comunicații RF (inclusiv perifericele, cum ar fi cablurile antenelor și antenele externe) trebuie utilizate la distanțe de cel puțin 30 de cm (12 inci) față de orice componentă a sistemului SpineMED® S200U/S200UC, inclusiv cabluri specificate de producător. În caz contrar, poate apărea degradarea performanței echipamentelor.*

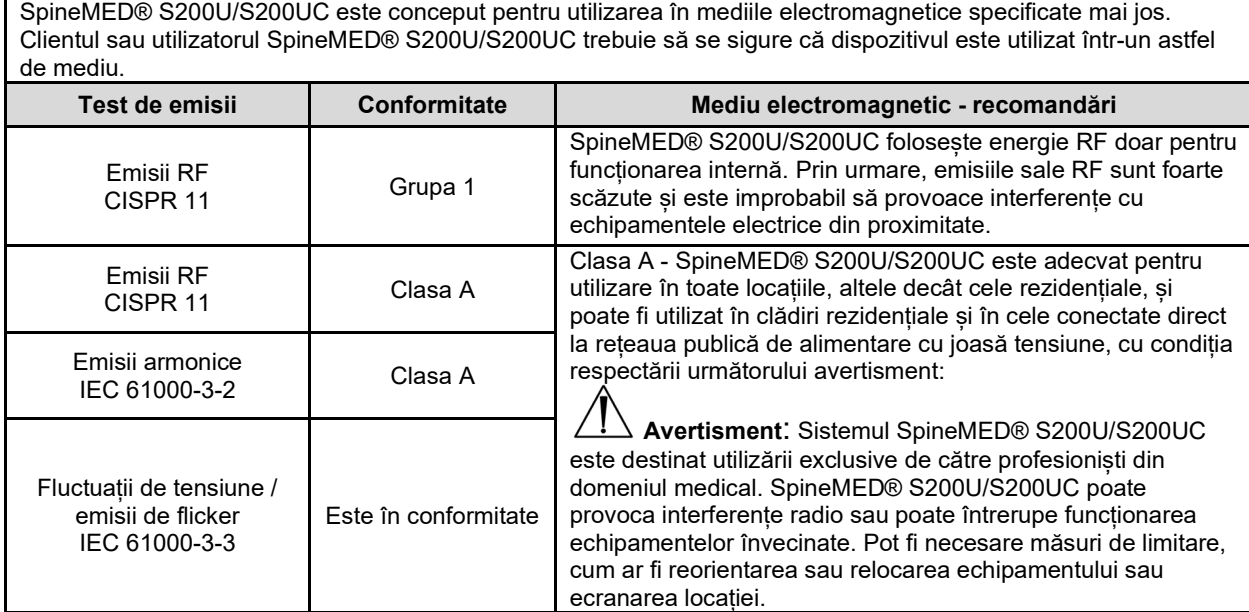

SpineMED® S200U/S200UC este conceput pentru utilizarea în mediile electromagnetice specificate mai jos. Clientul sau utilizatorul SpineMED® S200U/S200UC trebuie să se sigure că dispozitivul este utilizat într-un astfel de mediu.

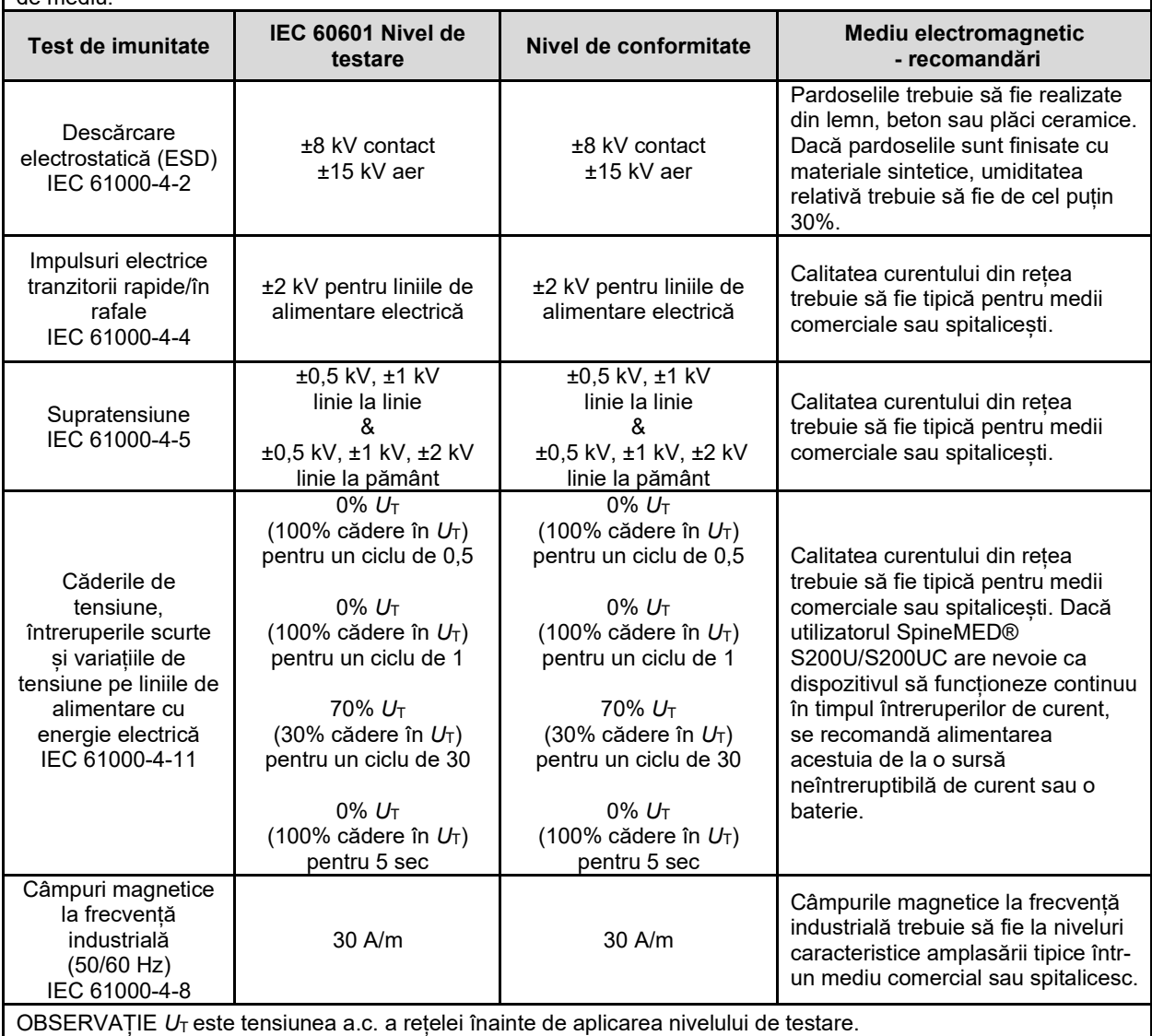

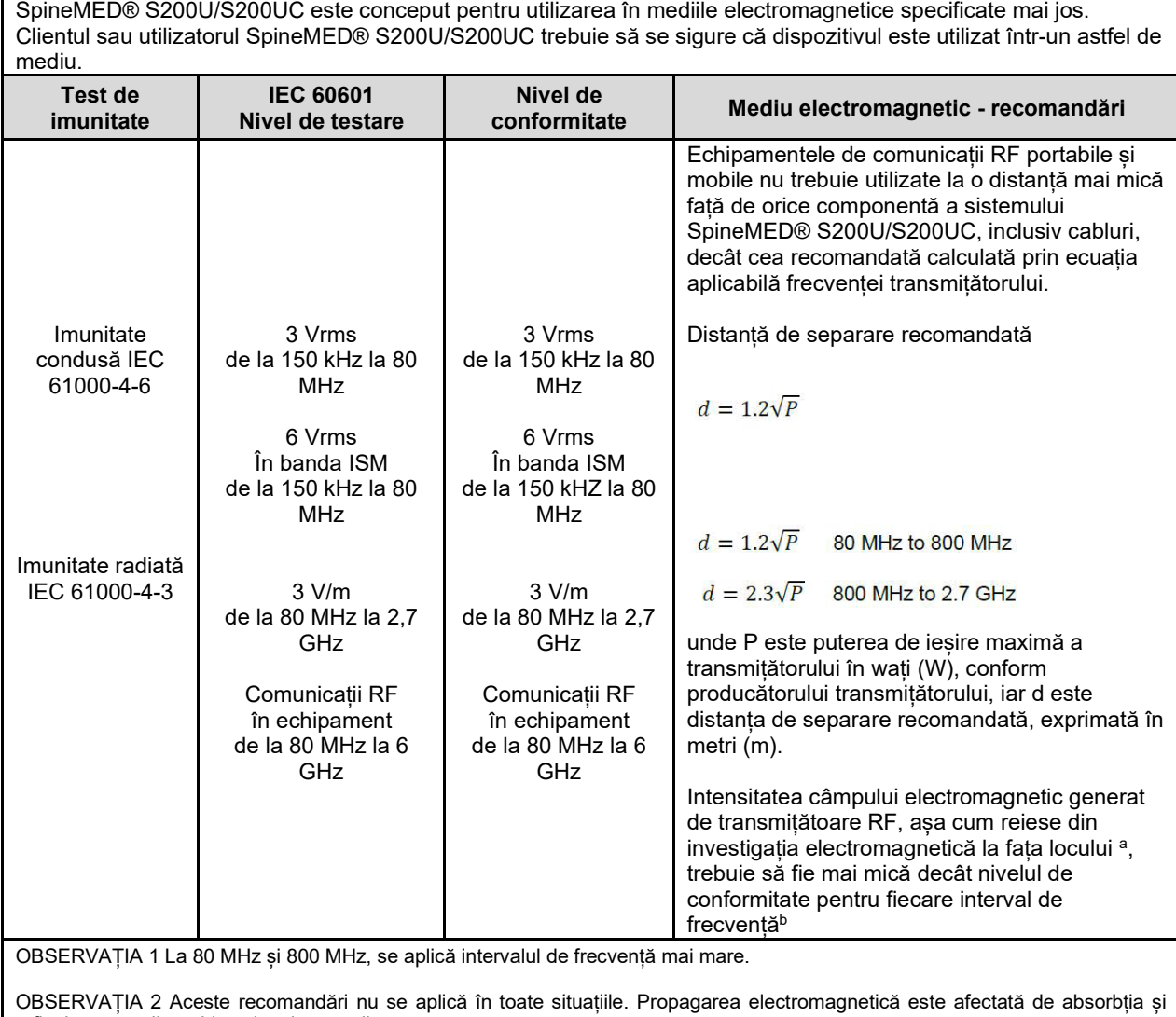

reflexia structurilor, obiectelor și oamenilor.

a) Intensitățile câmpurilor electromagnetice generate de transmițătoare fixe, cum ar fi stații de bază pentru telefoane radio (celulare / fără fir) și radiouri mobile terestre, radioamatori, transmisii radio AM și FM și transmisii TV nu pot fi estimate teoretic cu acuratețe. Pentru evaluarea mediului electromagnetic generat de transmițătoarele RF fixe, se va lua în considerare efectuarea unei investigații electromagnetice în teren. Dacă intensitatea măsurată a câmpului electromagnetic în locația de utilizare a sistemului SpineMED® S200U/S200UC depășește nivelul aplicabil de conformitate RF, se va verifica funcționarea normală a dispozitivului SpineMED® S200U/S200UC. Dacă se observă o performanță anormală, sunt necesare măsuri suplimentare, cum ar fi reorientarea sau relocarea sistemului SpineMED® S200U/S200UC

b) Pe intervalul de frecvență 150 kHz - 80 MHz, intensitățile câmpului electromagnetic trebuie să fie mai mici de 3 V/m.

#### **Distanțe de separare recomandate între echipamentele de comunicații RF portabile și mobile și SpineMED® S200U/S200UC**

SpineMED® S200U/S200UC este conceput pentru utilizarea în medii electromagnetice în care perturbațiile radiate RF sunt controlate. Clientul sau utilizatorul SpineMED® S200U/S200UC poate contribui la prevenirea interferențelor electromagnetice prin menținerea unei distanțe minime între echipamentele de comunicații RF portabile și mobile (transmițătoare) și dispozitivul SpineMED® S200U/S200UC, așa cum este recomandat mai jos, conform puterii maxime de ieșire a echipamentului de comunicații.

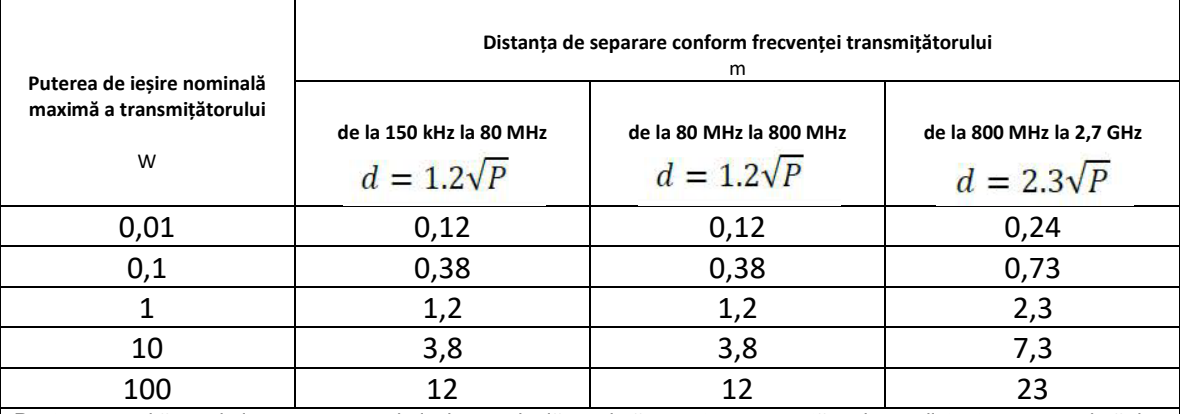

Pentru transmițătoarele la care puterea de ieșire nominală maximă nu este enumerată mai sus, distanța recomandată de separare *d* în metri (m) poate fi estimată folosind ecuația aplicabilă frecvenței transmițătorului, unde *P* este puterea de ieșire nominală maximă a transmițătorului în wați (W) conform producătorului transmițătorului. OBSERVAȚIA 1 La 80 MHz și 800 MHz, se aplică distanța de separare pentru intervalul de frecvență mai mare. OBSERVAȚIA 2 Aceste recomandări nu se aplică în toate situațiile. Propagarea electromagnetică este afectată de absorbția și reflexia structurilor, obiectelor și oamenilor.

## **9.5.3 Standarde de conformitate îndeplinite**

#### În conformitate cu:

- A) IEC 60601-1:2005/A2:2020 (excluding Clauses 11.7 and 17)
- B) IEC 60601-1-6:2010/A2:2020
- C) IEC 62366-1:2015/A1:2020
- D) IEC 62304:2006/A1:2015
- E) CAN/CSA C22.2 No. 60601-1:2014/A2:2022 (excluding Clauses 11.7 and 17)
- F) CAN/CSA C22.2 No. 60601-1-6:2011/A1:2015/A2:2021-8
- G) CAN/CSA-IEC 62366-1:2015/A1:2021-02
- H) CAN/CSA-IEC 62304:2014/A1:2018-02
- I) ANSI/AAMI ES60601-1:2005/A2:2021-08 (excluding Clauses 11.7 and 17)
- J) EN 60601-1:2006/A2:2021 (excluding Clauses 11.7 and 17)
- K) EN 60601-1-6:2010/A2:2021
- L) EN 62366-1:2015/A1:2020
- M) EN 62304:2006/A1:2015
- N) EN ISO 14971:2019
- O) IEC 60601-1-2:2007
- P) IEC 60601-1-2:2014+A1:2020
- Q) EN 60601-1-2:2007
- R) EN 60601-1-2:2015+A1:2021

#### **9.6 Gradul de acuratete**

Sistemul SpineMED este calibrat in fabrica si din nou in timpul instalarii, pentru a asigura ca Tensiunea Maxima aplicata de Sistemul SpineMED este in intervalul de 10% fata de valorile setate de operator in soft.

O calibrare externa este utilizata pentru a se verifica tensiunile aplicate pentru lombar si cervical

# **10. Producător**

**WICED®** este fabricat de: Universal Pain Technology Canada Inc.

## **10.1 Informații de contact**

Universal Pain Technology Canada Inc. 1648 Ogilvie Street South Prince George, BC V2N 1W9, Canada Tel. (250) 564-5424 Fax. (250) 563-3177

## **10.2 Reprezentantul autorizat în Uniunea Europeană**

 $EC$  REP CEpartners4U BV Esdoornlaan 13, 3951DB Maarn Olanda www.cepartner4u.eu

#### **10.3 Organism notificat**

Intertek Medical Notified Body AB Torshamnsgatan 43 Box 1103 164 22 Kista, Suedia Tel: +46 8 750 00 00 Fax: +46 8 750 60 30

#### **10.4 Marcaj CE și numărul organismului notificat**

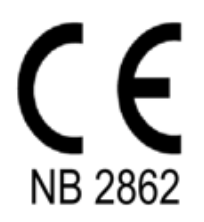

#### **10.5 Eticheta de serie a produsului Exemple**

Toate etichetele de mai jos sunt utilizate în fiecare țară din întreaga lume și depind de setarea tensiunii a dispozitivului când a părăsit producătorul.

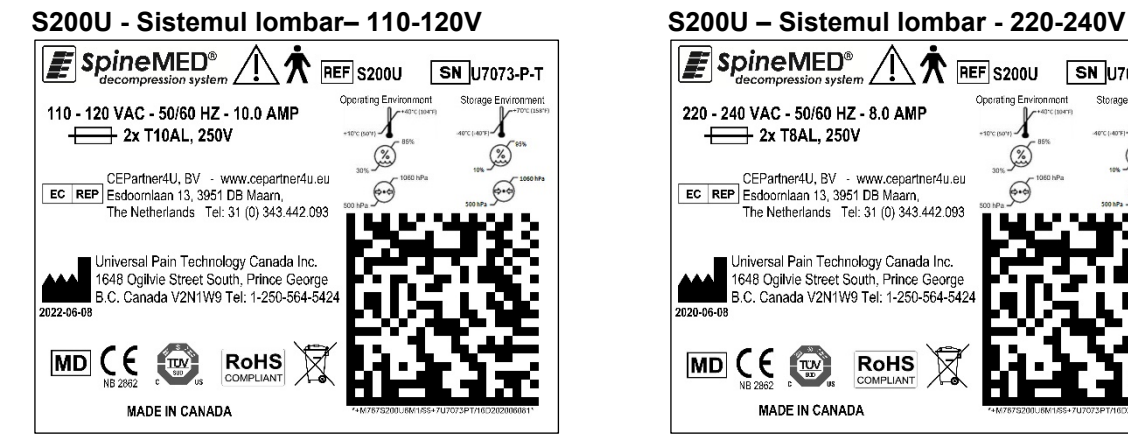

**S200UC – Sistemul Cervical - 24VDC**

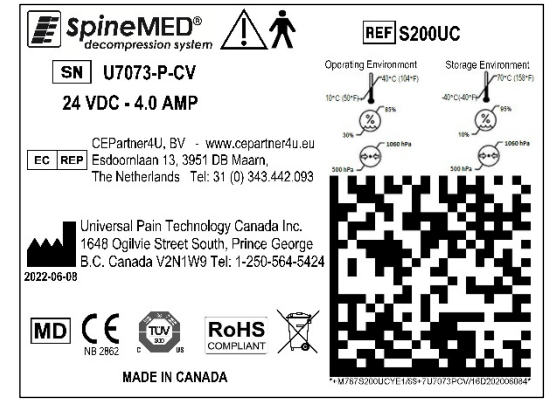

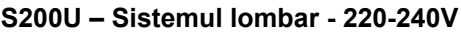

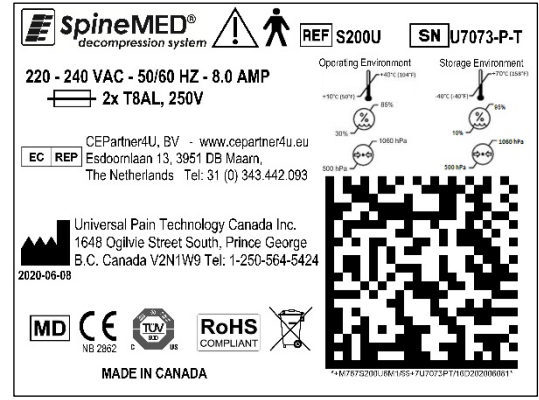

# **ANEXĂ**

## **Clasificarea dispozitivului**

Sistemul SpineMED® este un echipament de Clasa I, cu părți aplicate Tip B și mod de operare continuu.

#### **Definiția simbolurilor**

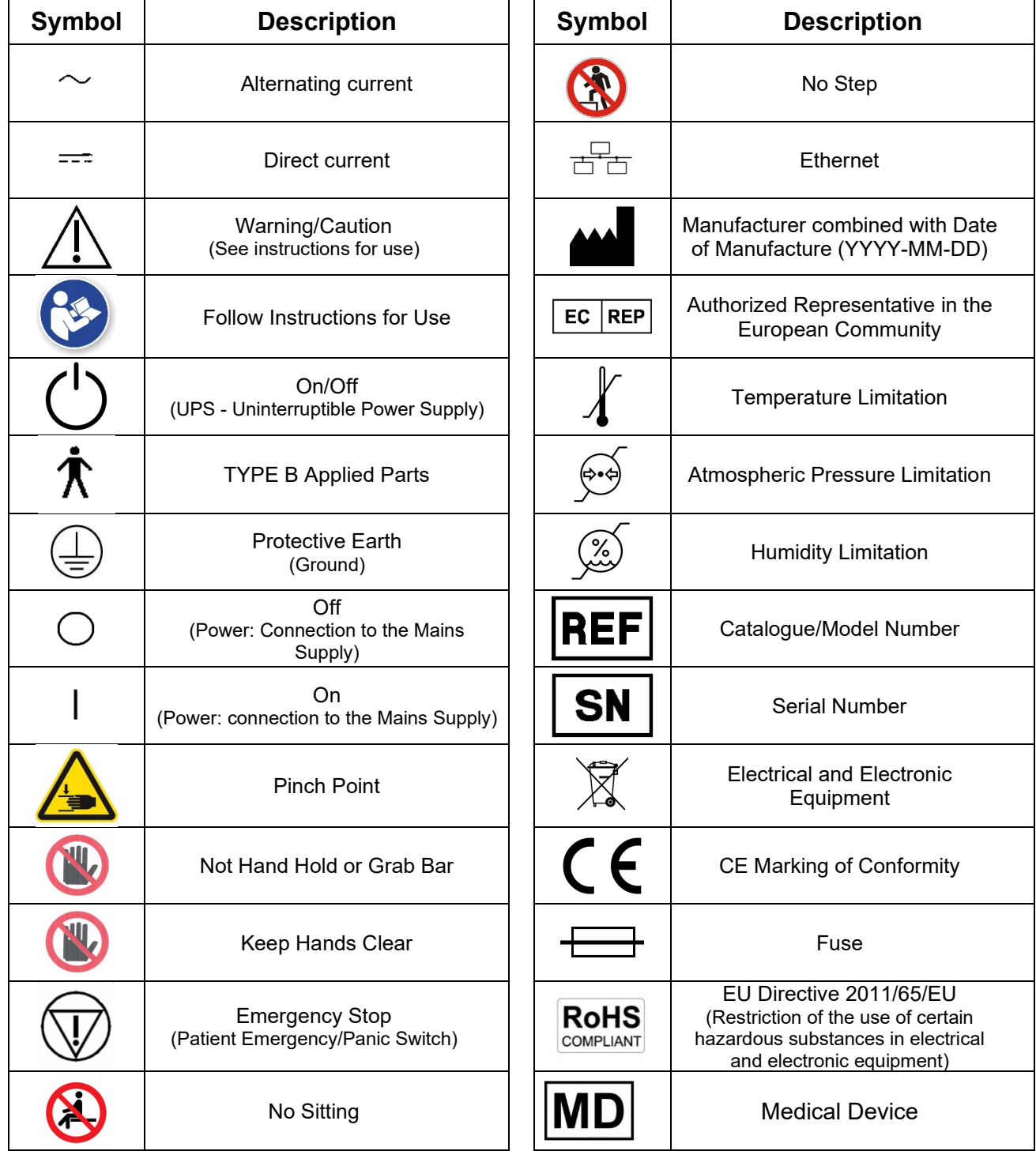

#### **Certificat de garanție**

#### **SISTEMUL DE DECOMPRESIE SpineMED® Garanție standard**

**Universal Pain Technology Canada ("UPTC") garantează că Masa de Decompresie și Unitatea Cervicală SpineMED® ("Echipamentul") nu are defecte de material sau execuție pentru o perioadă de un (1) an de la data achiziționării de către cumpărătorul original. Dacă se stabilește că oricare din piesele sau componentele acestui sistem este defectă pe parcursul perioadei de garanție de un (1) an, UPTC va repara sau înlocui piesa defectă pe cheltuiala și la alegerea UPTC.**

**Această garanție nu acoperă uzura normală, daunele estetice sau cele datorate evenimentelor de forță majoră, accidentelor, utilizării incorecte, abuzurilor sau neglijenței, utilizării, manipulării sau întreținerii incorecte. Această garanție acoperă costurile pentru piesele și manopera aferente defecțiunilor mecanice sau electrice ale sistemului de decompresie SpineMED®, provocate de defecte de fabricație și/sau materiale, excluzând defectele care rezultă din uzura obișnuită.** 

#### **Această garanție nu acoperă înlocuirea:**

**Pernelor cu gel ale centurilor de fixare a regiunii pelviene, centurilor pelviene, pernelor cu gel ale centurilor de fixare a regiunii cervicale, centurilor de fixare a regiunii cervicale, sistemului de fixare a părții superioare a corpului, tuturor pernelor, imprimantei, cartușelor imprimantei, căștilor și monitorului pacientului cu cititor USB incorporat**

#### CONDIȚII DE ACORDARE A GARANȚIEI

Sursa de alimentare electrică pentru funcționarea echipamentului trebuie să fie un circuit dedicat de 15 amp. Funcționarea echipamentului conectat la un alt circuit electric decât cel dedicat de 15 amp. conduce la pierderea acestei garanții. Toate procedurile de întreținere de rutină descrise în acest manual SpineMED® trebuie efectuate de către cumpărător. Neefectuarea întreținerii de rutină conduce la pierderea acestei garanții. Toate reparațiile și modificările aduse echipamentului trebuie efectuate de un tehnician de service UPTC sau un tehnician de service calificat, desemnat de producător. Reparațiile sau modificările efectuate de alte persoane conduc la pierderea acestei garanții. Această garanție este anulată în cazul modificării sau îndepărtării numerelor de serie aplicate pe echipament din fabricație.

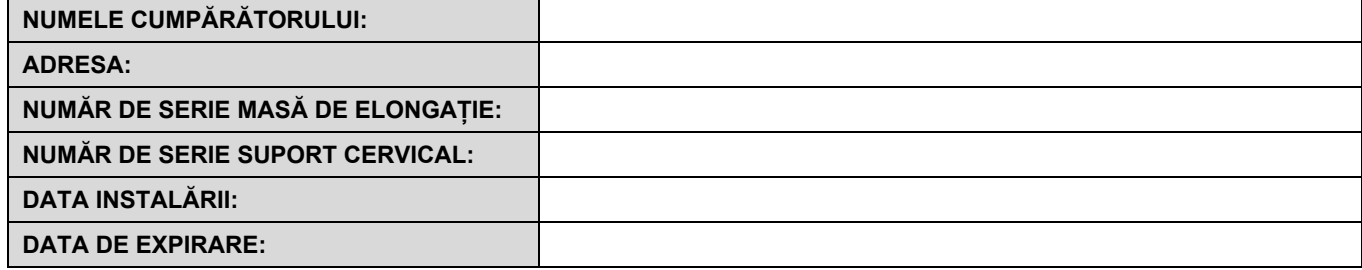

**CU EXCEPȚIA CELOR INTERZISE PRIN LEGILE APLICABILE, ORICE GARANȚIE IMPLICITĂ, INCLUSIV CEA DE VANDABILITATE SAU POTRIVIRE PENTRU UN ANUMIT SCOP, ESTE LIMITATĂ CA DURATĂ LA PERIOADA DE GARANȚIE STABILITĂ MAI SUS. UPTC nu este responsabil pentru nicio daună indirectă sau accidentală în legătură cu echipamentul. Cumpărătorul poate avea drepturi specifice, care pot varia de la țară la țară și care pot fi în contradicție sau pot modifica cele mai sus menționate. Această garanție este valabilă în Canada și Statele Unite.** 

#### **Angajamentul pentru service al UPTC**

Recunoscând nevoia de a susține serviciile UPTC, la notificarea funcționării defectuoase prin telefon sau fax, UPTC va depune toate eforturile pentru soluționarea problemei în cel mai scurt timp posibil. UPTC nu va fi responsabil pentru neîndeplinirea sau întârzierea efectuării activităților acoperite de garanție provocate de circumstanțe pe care nu le poate controla, inclusiv, dar fără a se limita la forță majoră, incendiu, inundații, greve, probleme de livrare a materialelor sau restricții sau limitări guvernamentale.

**Serviciile care nu sunt acoperite de garanție vor fi efectuate la cerere la tarifele standard UPTC pentru reparații și service.**

#### **Pentru obținerea serviciilor cuprinse în garanție sau informații, contactați:**

**Universal Pain Technology Canada Inc. 1648 Ogilvie Street South Prince George, BC V2N 1W9, Canada**

**TELEFON 1-250-564-5424 sau 1-866-990-4444 TELEFON 1-250-563-3177 sau 1-866-990-4445**